BA02144T/14/FR/01.22-00 71597176 2022-04-01 Valable à partir de la version

01.0x (version de l'appareil)

Manuel de mise en service iTEMP TMT86

Transmetteur de température 2 voies Protocole PROFINET®

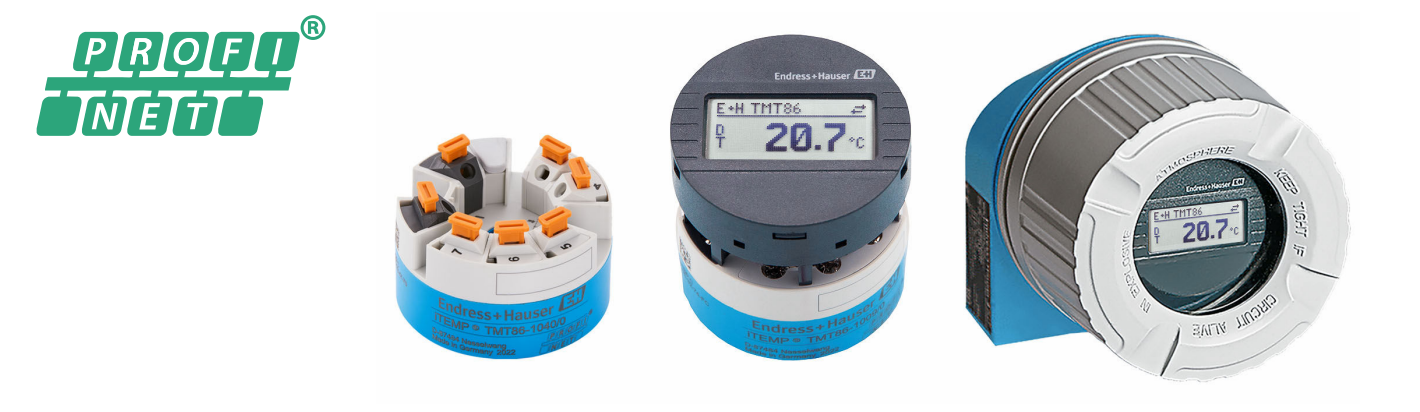

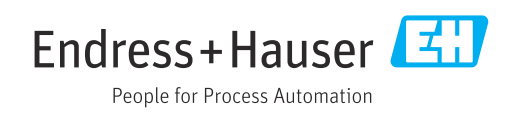

# Sommaire

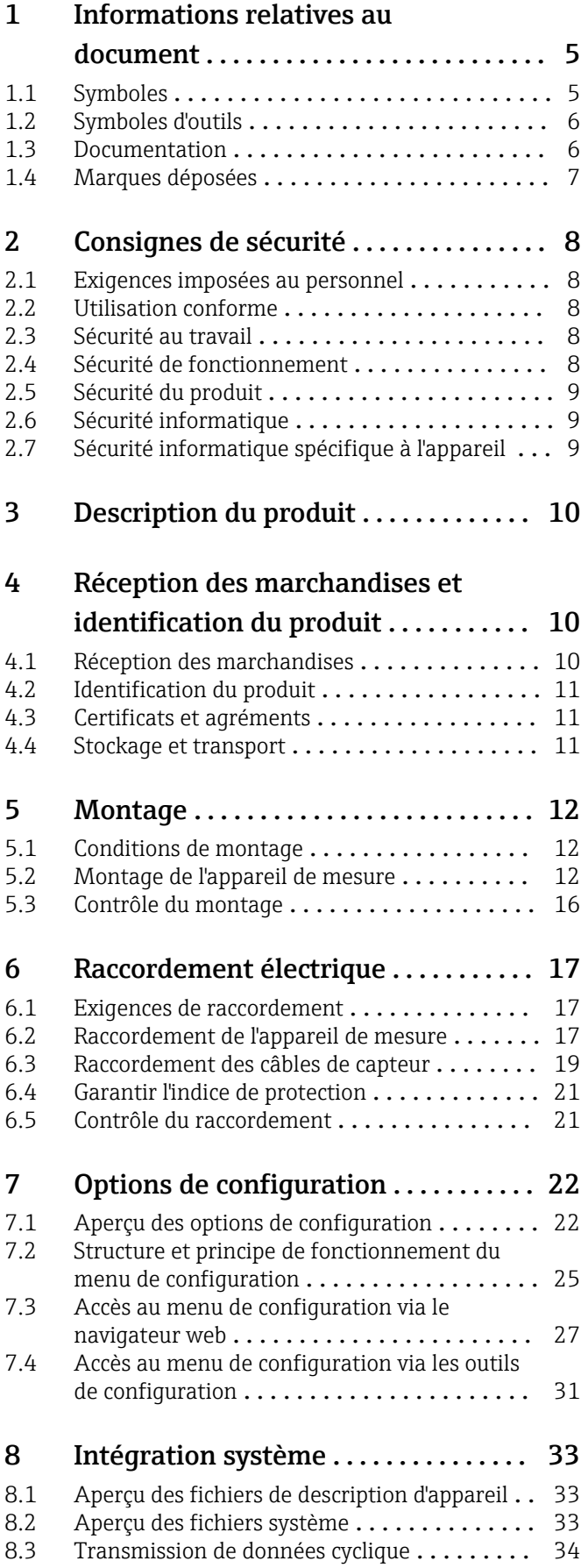

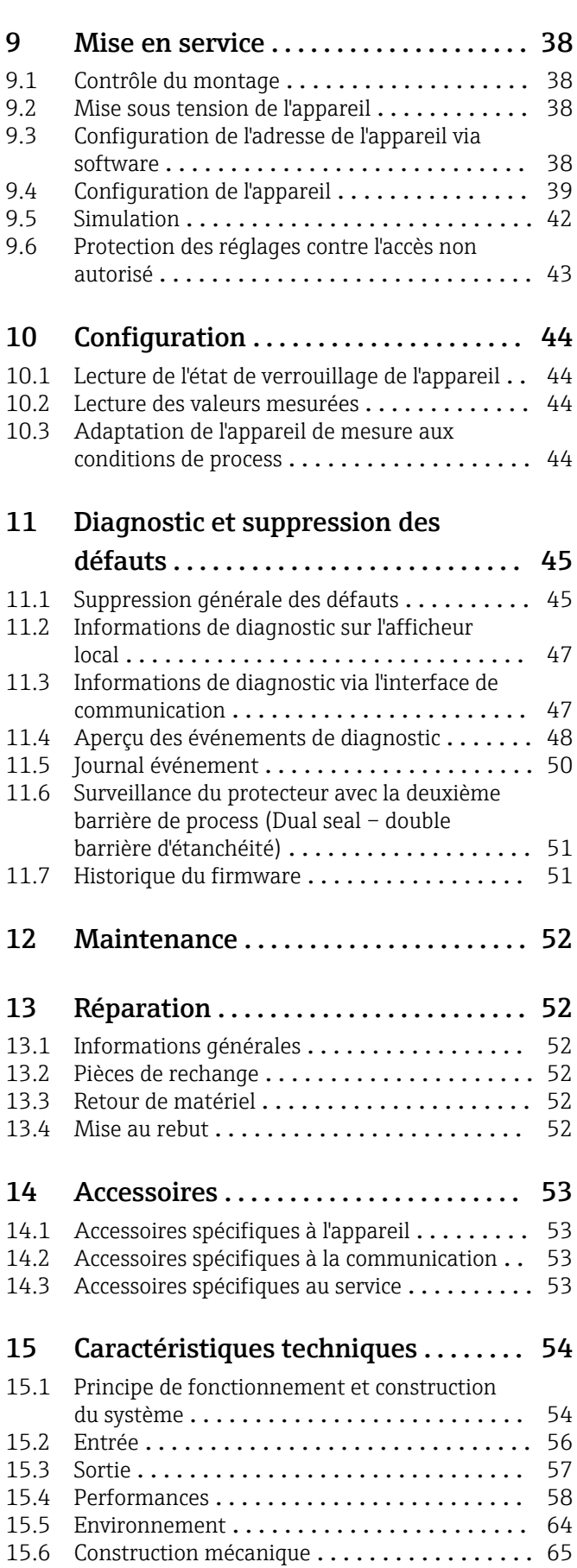

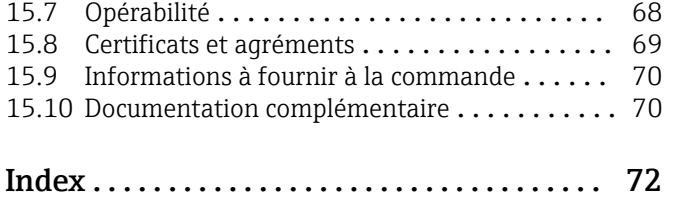

# <span id="page-4-0"></span>1 Informations relatives au document

# 1.1 Symboles

## 1.1.1 Symboles d'avertissement

### **DANGER**

Ce symbole attire l'attention sur une situation dangereuse entraînant la mort ou des blessures graves si elle n'est pas évitée.

#### **A** AVERTISSEMENT

Ce symbole attire l'attention sur une situation dangereuse pouvant entraîner la mort ou des blessures graves si elle n'est pas évitée.

#### **A** ATTENTION

Ce symbole attire l'attention sur une situation dangereuse pouvant entraîner des blessures de gravité légère ou moyenne si elle n'est pas évitée.

### **AVIS**

Ce symbole identifie des informations relatives à des procédures et d'autres situations n'entraînant pas de blessures.

## 1.1.2 Symboles électriques

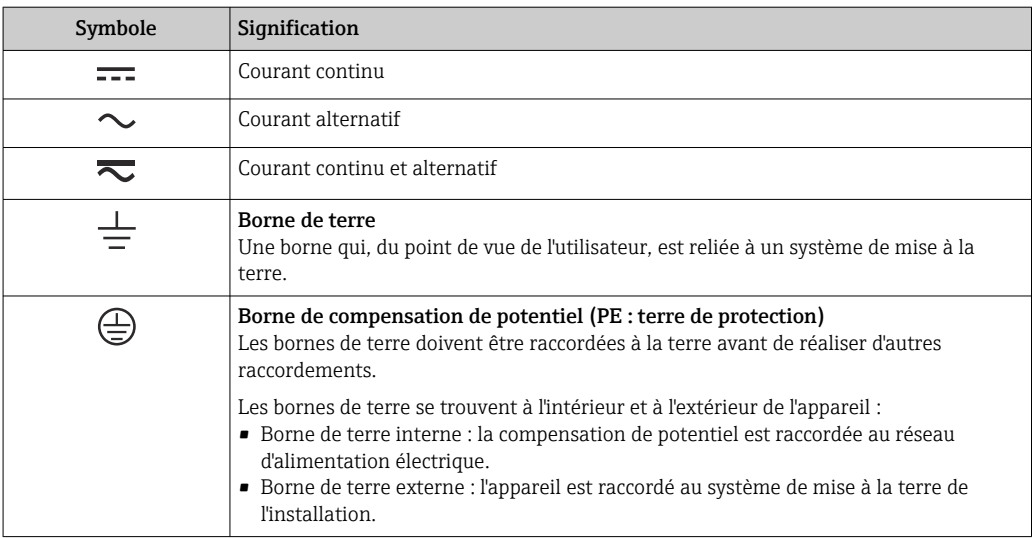

## 1.1.3 Symboles pour certains types d'information

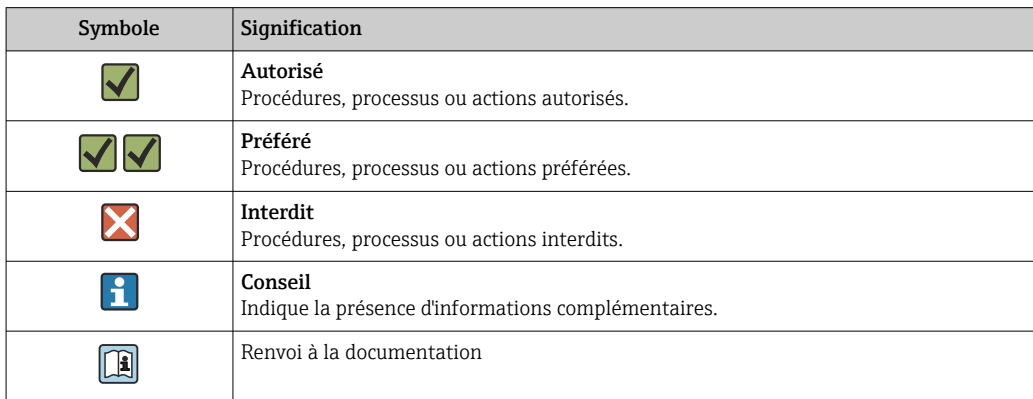

<span id="page-5-0"></span>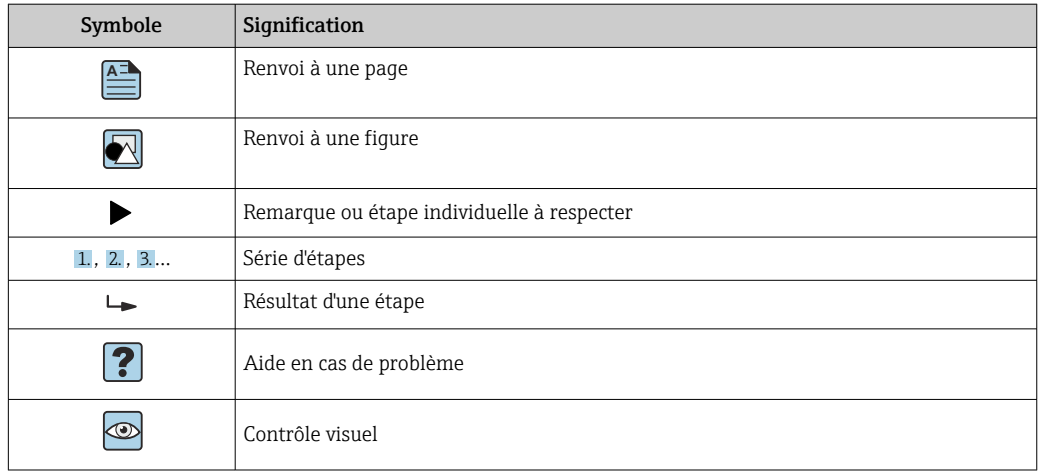

# 1.1.4 Symboles utilisés dans les graphiques

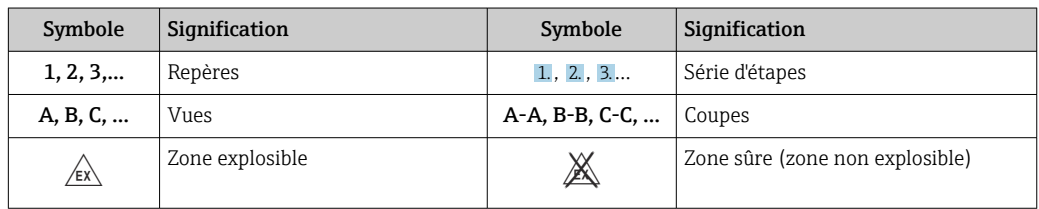

# 1.2 Symboles d'outils

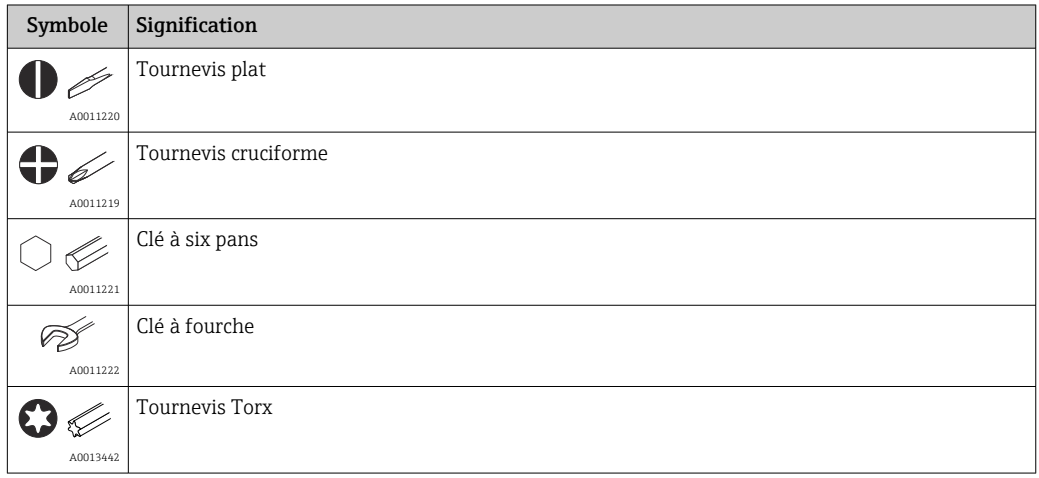

# 1.3 Documentation

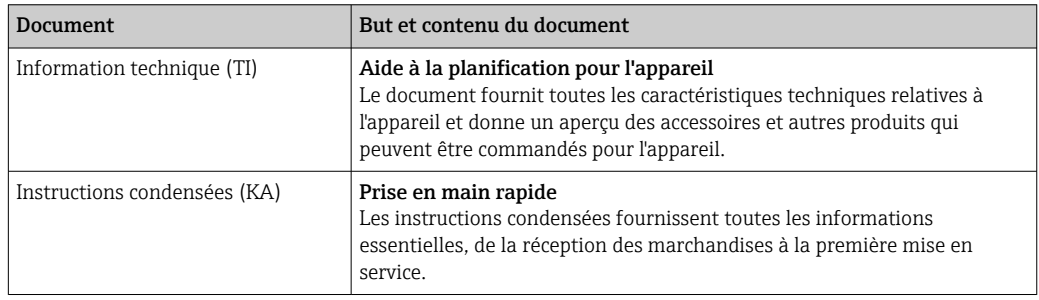

<span id="page-6-0"></span>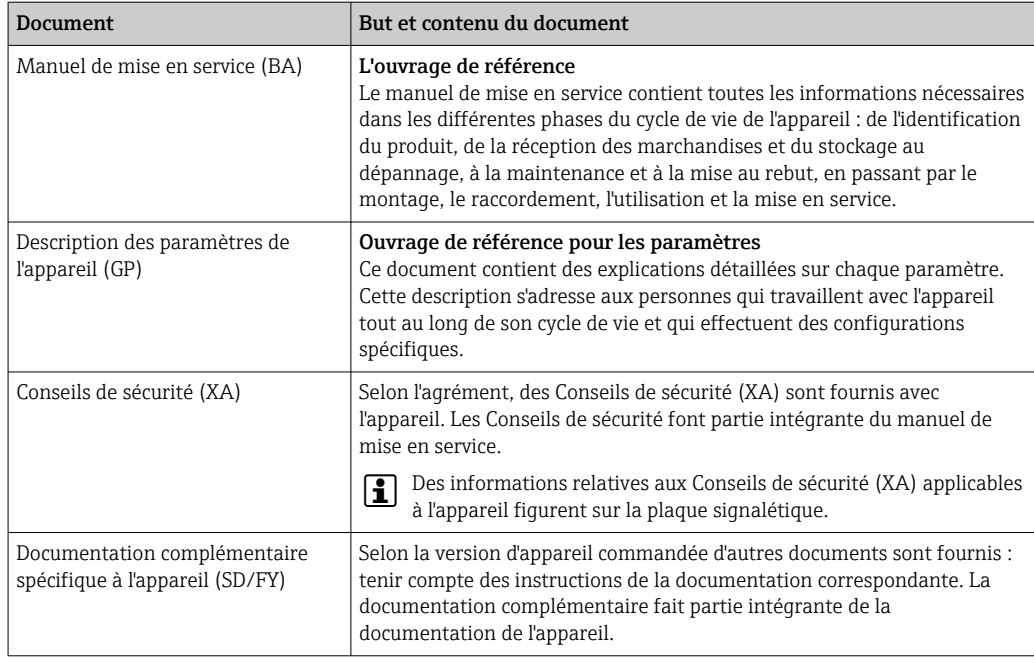

Les types de document répertoriés sont disponibles :

- Dans la zone de téléchargement de la page Internet Endress+Hauser : www.fr.endress.com → Télécharger
- Entrer le numéro de série figurant sur la plaque signalétique dans le W@M Device Viewer (www.fr.endress.com/deviceviewer) : toutes les données relatives à l'appareil et un aperçu de la documentation technique fournie avec lui sont alors affichés.
- Entrer le numéro de série figurant sur la plaque signalétique dans l'Endress+Hauser Operations App ou scanner le code matriciel 2D (QR code) sur la plaque signalétique avec l'Endress+Hauser Operations App : toutes les données relatives à l'appareil et la documentation technique s'y rapportant sont affichées.

# 1.4 Marques déposées

### PROFINET®

Marque déposée de la PROFIBUS Nutzerorganisation e.V. (organisation des utilisateurs PROFIBUS), Karlsruhe, Allemagne

# <span id="page-7-0"></span>2 Consignes de sécurité

# 2.1 Exigences imposées au personnel

Le personnel chargé de l'installation, la mise en service, le diagnostic et la maintenance doit remplir les conditions suivantes :

- ‣ Le personnel qualifié et formé doit disposer d'une qualification qui correspond à cette fonction et à cette tâche.
- ‣ Le personnel doit être autorisé par le propriétaire/l'exploitant de l'installation.
- ‣ Être familiarisé avec les réglementations nationales.
- ‣ Avant le début du travail : le personnel doit avoir lu et compris les instructions figurant dans les manuels et la documentation complémentaire, ainsi que les certificats (selon l'application).
- ‣ Le personnel doit suivre les instructions et se conformer aux politiques générales.

Le personnel d'exploitation doit remplir les conditions suivantes :

- ‣ Le personnel doit être formé et habilité par le propriétaire / l'exploitant de l'installation conformément aux exigences liées à la tâche.
- ‣ Le personnel suit les instructions du présent manuel.

# 2.2 Utilisation conforme

L'appareil est un transmetteur de température universel et configurable par l'utilisateur, avec au choix une ou deux entrées capteur pour une thermorésistance (RTD), des thermocouples (TC), des résistances et des tensions. La version transmetteur pour tête de sonde est conçue pour un montage en tête de raccordement (forme B) selon DIN EN 50446. Un montage sur rail DIN à l'aide d'un clip pour rail DIN disponible en option est également possible.

Si l'appareil est utilisé d'une manière non spécifiée par le fabricant, la protection fournie par l'appareil peut être altérée.

Le fabricant décline toute responsabilité quant aux dommages résultant d'une utilisation non réglementaire ou non conforme à l'emploi prévu.

Le transmetteur pour tête de sonde ne doit pas être utilisé comme substitut de rail DIN dans une armoire en utilisant le clip de rail DIN avec des capteurs séparés.

# 2.3 Sécurité au travail

Lors des travaux sur et avec l'appareil :

‣ Porter l'équipement de protection individuelle requis conformément aux réglementations nationales.

# 2.4 Sécurité de fonctionnement

- ‣ Ne faire fonctionner l'appareil que s'il est en bon état technique, exempt d'erreurs et de défauts.
- ‣ L'exploitant est responsable du fonctionnement sans défaut de l'appareil.

## Zone explosible

Afin d'éviter la mise en danger de personnes ou de l'installation en cas d'utilisation de l'appareil en zone explosible (p. ex. protection contre les explosions ou équipement de sécurité) :

‣ Vérifier, à l'aide des données techniques sur la plaque signalétique, si l'appareil commandé peut être utilisé pour l'usage prévu en zone explosible. La plaque signalétique se trouve sur le côté du boîtier de transmetteur.

<span id="page-8-0"></span>‣ Respecter les consignes figurant dans la documentation complémentaire séparée, qui fait partie intégrante du présent manuel.

#### Sécurité de l'appareil et compatibilité électromagnétique

L'ensemble de mesure est conforme avec les exigences générales en matière de sécurité et les exigences CEM selon la série de normes IEC/EN 61326 et la spécification de test CEM APL.

# 2.5 Sécurité du produit

Ce produit a été construit selon les bonnes pratiques d'ingénierie afin de répondre aux exigences de sécurité les plus récentes. Il a été soumis à des tests et a quitté nos locaux en parfait état de fonctionnement.

# 2.6 Sécurité informatique

Notre garantie n'est valable que si le produit est monté et utilisé comme décrit dans le manuel de mise en service. Le produit dispose de mécanismes de sécurité pour le protéger contre toute modification involontaire des réglages.

Des mesures de sécurité informatique, permettant d'assurer une protection supplémentaire du produit et de la transmission de données associée, doivent être mises en place par les exploitants eux-mêmes conformément à leurs normes de sécurité.

# 2.7 Sécurité informatique spécifique à l'appareil

L'appareil offre des fonctions spécifiques pour soutenir les mesures de protection prises par l'opérateur. Ces fonctions peuvent être configurées par l'utilisateur et garantissent une meilleure sécurité en cours de fonctionnement si elles sont utilisées correctement. L'appareil fournit un mot de passe pour modifier le rôle utilisateur (s'applique à la configuration via serveur web, FieldCare, DeviceCare, PDM).

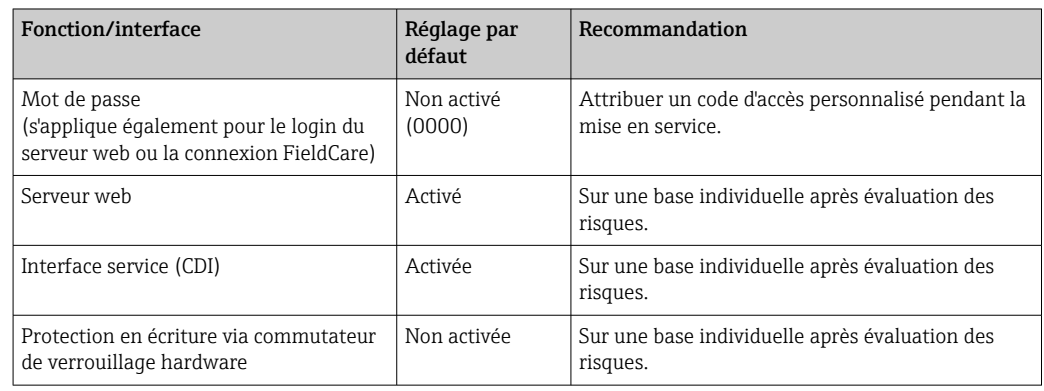

## 2.7.1 Protection de l'accès via un mot de passe

Différents mots de passe sont disponibles pour protéger l'accès en écriture aux paramètres de l'appareil..

### Mot de passe spécifique à l'utilisateur

L'accès en écriture aux paramètres de l'appareil via le navigateur web ou l'outil de configuration (p. ex. FieldCare, DeviceCare) peut être protégé par le code d'accès modifiable, spécifique à l'utilisateur.

À la livraison, l'appareil n'a pas de code d'accès ; il est équivalent à *0000* (ouvert).

#### <span id="page-9-0"></span>Remarques générales sur l'utilisation des mots de passe

- Lors de la mise en service, les mots de passe utilisés à la livraison doivent être modifiés.
- Suivre les règles générales de création d'un mot de passe sécurisé lors de la définition et de la gestion du mot de passe.
- L'utilisateur est responsable de la gestion et de l'utilisation prudente des mots de passe.
- Pour plus d'informations sur la configuration du code d'accès ou sur l'action à entreprendre en cas de perte du mot de passe, par exemple, se reporter à la section "Protection en écriture via code d'accès"

## 2.7.2 Accès via serveur web

À la livraison de l'appareil, le serveur web est activé. Le serveur web peut être désactivé via le paramètre Web server functionality si nécessaire (p. ex. après la mise en service).

Les informations sur l'appareil et son état peuvent être masquées sur la page de connexion. Cela évite tout accès non autorisé à ces informations.

Pour plus d'informations sur les paramètres de l'appareil, voir : Document "Description des paramètres de l'appareil"

# 3 Description du produit

Le transmetteur de température est un appareil 2 fils disposant de deux entrées de mesure. L'appareil transmet aussi bien des signaux convertis provenant de thermorésistances et de thermocouples que des signaux de résistance et de tension via la communication PROFINET®. L'appareil est alimenté via Ethernet 2 fils (Single Pair Ethernet) et le transmetteur peut être installé comme appareil à sécurité intrinsèque en atmosphère explosible de zone 1. L'appareil est utilisé à des fins d'instrumentation dans la tête de raccordement, forme B, conformément à la norme DIN EN 50446. Le transfert de données s'effectue via 5 blocs de fonctions Analog Input (AI).

# 4 Réception des marchandises et identification du produit

# 4.1 Réception des marchandises

- 1. Déballer le transmetteur de température avec précaution. L'emballage ou son contenu sont-ils endommagés ?
	- $\rightarrow$  Ne pas installer des composants endommagés, le fabricant ne pouvant pas garantir le respect des exigences de sécurité d'origine ou la résistance des matériaux, et ne peut par conséquent pas être tenu responsable des dommages qui pourraient en résulter.
- 2. La livraison est-elle complète ou manque-t-il quelque chose ? Vérifier le contenu de la livraison par rapport à la commande.
- 3. Les indications de la plaque signalétique correspondent-elles aux informations de commande figurant sur le bordereau de livraison ?
- 4. La documentation technique et tous les autres documents nécessaires sont-ils fournis ? Le cas échéant : les Conseils de sécurité (p. ex. XA) pour zones explosibles sont-ils fournis ?
	- Si l'une de ces conditions n'est pas remplie, contacter le fabricant.

# <span id="page-10-0"></span>4.2 Identification du produit

Les options suivantes sont disponibles pour l'identification de l'appareil :

- Spécifications de la plaque signalétique
- Référence de commande étendue (Extended order code) avec énumération des caractéristiques de l'appareil sur le bordereau de livraison
- Entrer le numéro de série figurant sur la plaque signalétique dans le *W@M Device Viewer* ([www.endress.com/deviceviewer](https://www.endress.com/deviceviewer)) : toutes les données relatives à l'appareil et un aperçu de la documentation technique fournie avec lui sont alors affichés.
- Entrer le numéro de série figurant sur la plaque signalétique dans l'*Endress+Hauser Operations App* ou scanner le code matriciel 2D (QR code) sur la plaque signalétique avec l'*Endress+Hauser Operations App* : toutes les informations sur l'appareil et la documentation technique s'y rapportant sont affichées.

# 4.2.1 Plaque signalétique

## L'appareil livré est-il l'appareil correct ?

Comparer et vérifier les informations figurant sur la plaque signalétique de l'appareil par rapport aux exigences du point de mesure.

Informations sur la plaque signalétique :

- Profil du port APL (spécifie le type d'appareil, ainsi que la tension d'alimentation et la consommation électrique)
- Numéro de série, révision de l'appareil, version du firmware et version du hardware
- Code Data Matrix 2D
- 2 lignes pour la désignation du point de mesure et la référence de commande étendue
- Agrément pour zone explosible avec numéro de la documentation Ex correspondante (XA...)
- Agréments avec symboles

# 4.2.2 Nom et adresse du fabricant

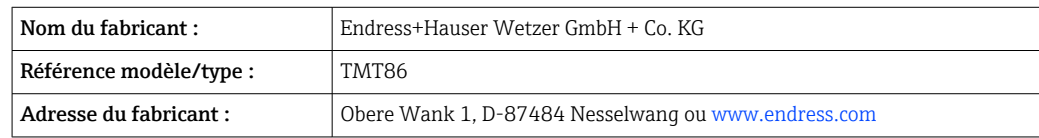

# 4.3 Certificats et agréments

Pour les certificats et agréments valables pour l'appareil : voir les données sur la plaque signalétique

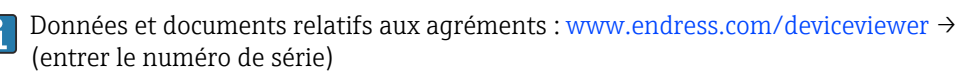

# 4.4 Stockage et transport

Température de stockage : –52 … +100 °C (–61,6 … +212 °F)

Humidité

- Condensation autorisée avec le transmetteur pour tête de sonde
- Humidité rel. max. : 95 % selon IEC 60068-2-30

Emballer l'appareil pour le stockage et le transport de manière à ce qu'il soit protégé de manière fiable contre les chocs et les influences extérieures. L'emballage d'origine offre une protection optimale.

<span id="page-11-0"></span>Éviter les influences environnementales suivantes pendant le stockage et le transport :

- Ensoleillement direct
- Vibrations
- Produits agressifs

# 5 Montage

# 5.1 Conditions de montage

## 5.1.1 Dimensions

Les dimensions de l'appareil figurent au chapitre "Caractéristiques techniques" .

## 5.1.2 Emplacement de montage

- Dans la tête de raccordement forme B selon DIN 50446, montage direct sur l'insert avec entrée de câble (perçage médian 7 mm)
- En boîtier de terrain, séparé du process (voir la section "Accessoires" )
- Il est également possible de monter le transmetteur pour tête de sonde sur un rail DIN H selon IEC 60715 à l'aide du clip pour rail DIN disponible en tant qu'accessoire (voir section "Accessoires" ).

Les informations sur les conditions (comme la température ambiante, l'indice de protection, la classe climatique, etc.) devant être présentes au point de montage afin de monter l'appareil dans les règles de l'art, figurent dans la section "Caractéristiques techniques" .

En cas d'utilisation en zone explosible, les valeurs limites spécifiées dans les certificats et les agréments doivent être respectées (voir les Conseils de sécurité Ex).

# 5.2 Montage de l'appareil de mesure

Un tournevis cruciforme est nécessaire pour le montage de l'appareil :

- Couple de serrage max. pour les vis de fixation =  $1 \text{ Nm}$  ( $\frac{3}{4}$  pied-livre), tournevis : Pozidriv Z2
- Couple de serrage max. pour les bornes à visser =  $0.35$  Nm ( $\frac{1}{4}$  pied-livre), tournevis : Pozidriv Z1

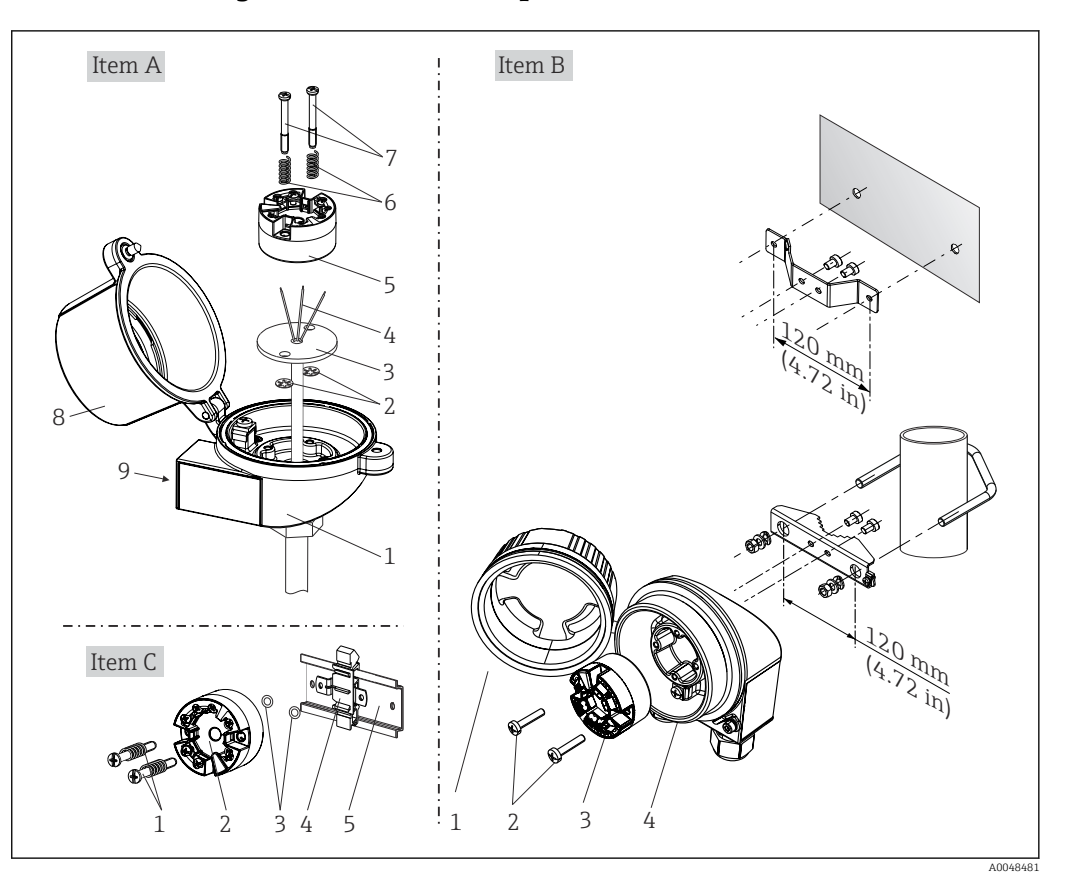

## 5.2.1 Montage du transmetteur pour tête de sonde

 *1 Montage du transmetteur pour tête de sonde (trois variantes)*

| Pos. A | Montage dans une tête de raccordement (tête de raccordement forme B selon DIN<br>43729) |
|--------|-----------------------------------------------------------------------------------------|
|        | Tête de raccordement                                                                    |
| 2      | Circlips                                                                                |
| 3      | Insert de mesure                                                                        |
| 4      | Fils de raccordement                                                                    |
| 5      | Transmetteur pour tête de sonde                                                         |
| 6      | Ressorts de montage                                                                     |
| 7      | Vis de montage                                                                          |
| 8      | Couvercle de la tête de raccordement                                                    |
| 9      | Entrée de câble                                                                         |

Procédure de montage dans une tête de raccordement, pos. A :

- 1. Ouvrir le couvercle (8) de la tête de raccordement.
- 2. Faire passer les fils de raccordement (4) de l'insert (3) à travers le perçage médian du transmetteur pour tête de sonde (5).
- 3. Placer les ressorts de montage (6) sur les vis de montage (7).
- 4. Faire passer les vis de montage (7) à travers les perçages latéraux du transmetteur pour tête de sonde et de l'insert (3). Fixer ensuite les deux vis de montage avec les circlips (2).
- 5. Visser ensuite le transmetteur pour tête de sonde (5) avec l'insert (3) dans la tête de raccordement.

6. Lorsque le câblage est terminé, bien resserrer le couvercle de la tête de raccordement (8).

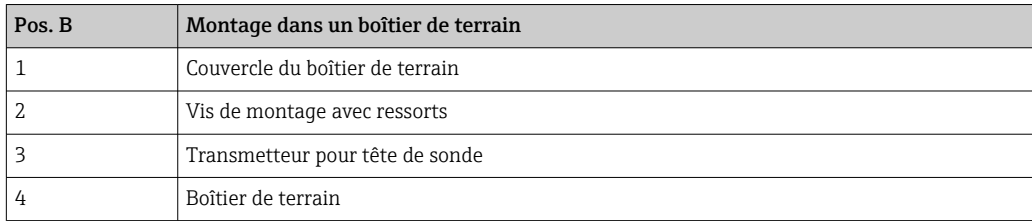

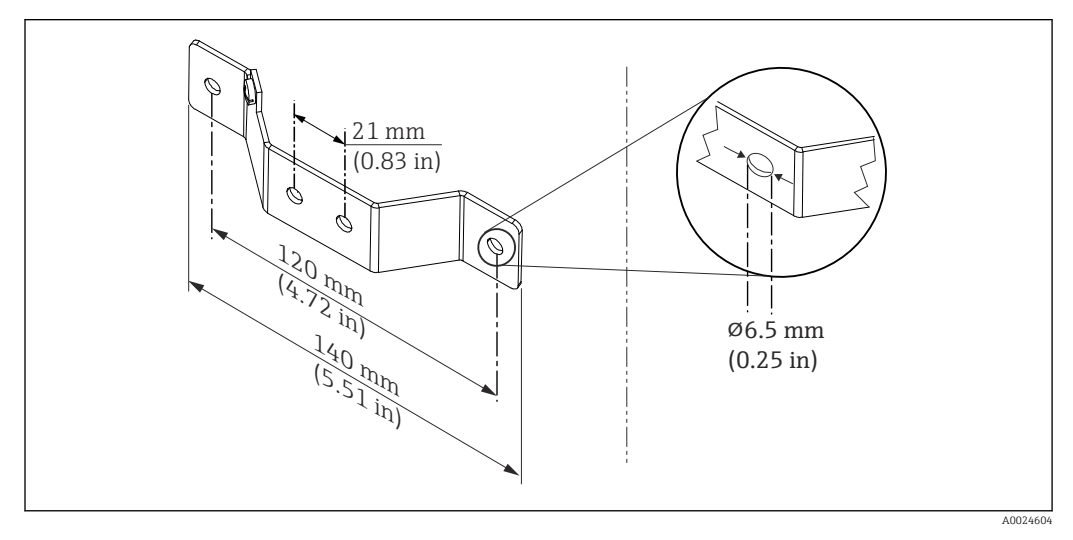

 *2 Dimensions de l'équerre de fixation pour montage mural (kit de montage mural complet disponible comme accessoire)*

Procédure de montage dans un boîtier de terrain, pos. B :

- 1. Ouvrir le couvercle (1) du boîtier de terrain (4).
- 2. Guider les vis de fixation (2) à travers les perçages latéraux du transmetteur pour tête de sonde (3).
- 3. Visser le transmetteur pour tête de sonde sur le boîtier de terrain.
- 4. Lorsque le câblage est terminé, refermer le couvercle (1) du boîtier de terrain.

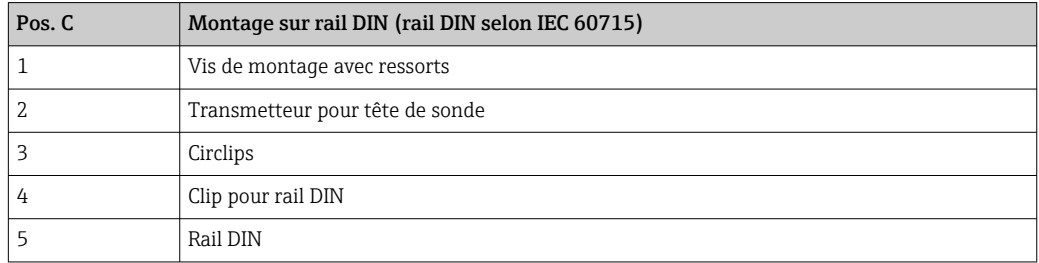

Procédure de montage sur rail DIN, pos. C :

- 1. Presser le clip pour rail DIN (4) sur le rail DIN (5), jusqu'à ce qu'il soit clipsé.
- 2. Placer les ressorts de montage sur les vis de montage (1) et les faire passer par les perçages latéraux du transmetteur pour tête de sonde (2). Fixer ensuite les deux vis de montage avec les circlips (3).
- 3. Visser le transmetteur pour tête de sonde (2) sur le clip pour rail DIN (4).

#### Montage typique pour l'Amérique du Nord

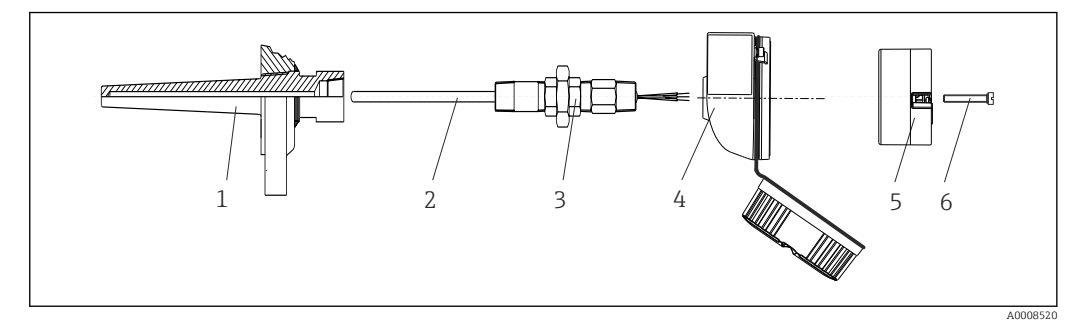

- *3 Montage du transmetteur pour tête de sonde*
- *1 Protecteur*
- *2 Insert de mesure*
- *3 Adaptateur, raccord*
- *4 Tête de raccordement 5 Transmetteur pour tête de sonde*
- *6 Vis de montage*

Construction du capteur de température avec thermocouples ou thermorésistances et transmetteur pour tête de sonde :

- 1. Fixer le protecteur (1) sur la conduite de process ou la paroi du réservoir. Fixer le protecteur selon les instructions de montage avant la mise sous pression.
- 2. Fixer les raccords filetés et l'adaptateur (3) nécessaires pour le tube prolongateur sur le protecteur.
- 3. S'assurer que les bagues d'étanchéité sont installées si elles sont requises pour les environnements difficiles ou en cas de directives spéciales.
- 4. Faire passer les vis de montage (6) à travers les perçages latéraux du transmetteur pour tête de sonde (5).
- 5. Positionner le transmetteur pour tête de sonde (5) dans la tête de raccordement (4) de manière à ce que le câble réseau (bornes 1 et 2) soit orienté vers l'entrée de câble.
- 6. À l'aide d'un tournevis, visser le transmetteur pour tête de sonde (5) dans la tête de raccordement (4).
- 7. Faire passer les fils de raccordement de l'insert (3) à travers l'entrée de câble inférieure de la tête de raccordement (4) et à travers le perçage médian du transmetteur pour tête de sonde (5). Raccorder les fils de raccordement au transmetteur.
- 8. Visser la tête de raccordement (4) avec le transmetteur pour tête de sonde monté et câblé sur le raccord fileté et l'adaptateur déjà installés (3).

## AVIS

#### Pour satisfaire aux exigences de la protection antidéflagrante, le couvercle de la tête de raccordement doit être correctement fixé.

‣ À la fin du câblage, revisser fermement le couvercle de la tête de raccordement.

<span id="page-15-0"></span>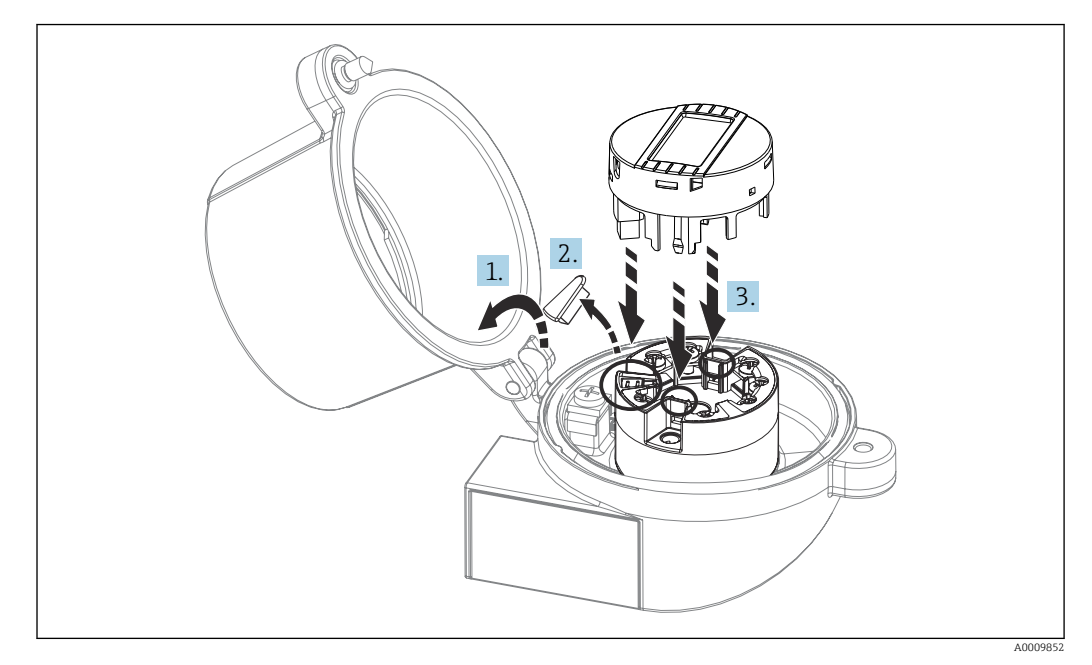

#### Montage de l'afficheur sur le transmetteur pour tête de sonde

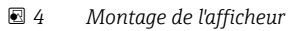

- 1. Dévisser la vis du couvercle de la tête de raccordement. Ouvrir le couvercle de la tête de raccordement.
- 2. Enlever le capot du raccord de l'afficheur.
- 3. Enficher le module d'affichage sur le transmetteur pour tête de sonde monté et câblé. Les broches de fixation doivent se clipser au niveau du transmetteur pour tête de sonde. À la fin du montage, revisser le couvercle de la tête de raccordement.
- L'afficheur peut uniquement être utilisé avec la tête de raccordement avec fenêtre transparente (p. ex. TA30 d'Endress+Hauser) correspondante.

# 5.3 Contrôle du montage

Procéder aux contrôles suivants après le montage de l'appareil :

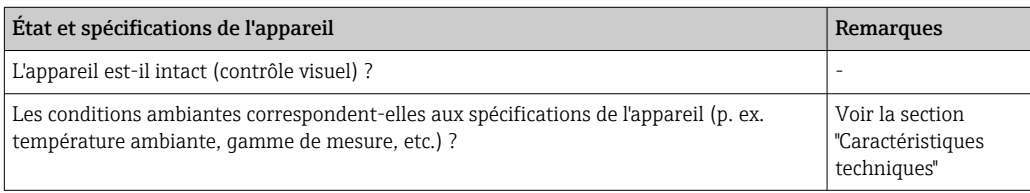

# <span id="page-16-0"></span>6 Raccordement électrique

# 6.1 Exigences de raccordement

Un tournevis cruciforme est nécessaire pour le montage du transmetteur pour tête de sonde avec bornes à visser. Aucun outil n'est nécessaire pour la version avec bornes enfichables.

## **AATTENTION**

- ‣ Ne pas installer ni câbler l'appareil sous tension. Un non-respect peut entraîner la destruction de composants électroniques.
- ‣ Lors du raccordement d'appareils certifiés Ex, tenir compte des instructions et schémas de raccordement dans la documentation Ex spécifique fournie avec le présent manuel de mise en service.
- ‣ Ne pas obturer l'emplacement prévu au raccordement de l'afficheur. Le raccordement d'un appareil étranger peut endommager l'électronique.
- ‣ Avant de raccorder l'alimentation électrique, raccorder la ligne d'équipotentialité à la borne de terre externe.
- ‣ L'appareil ne doit être alimenté que par une alimentation avec circuit de courant limité en puissance selon UL/EN/IEC 61010-1, chapitre 9.4 et les exigences du tableau 18.

# 6.2 Raccordement de l'appareil de mesure

Transmetteur pour tête de sonde :

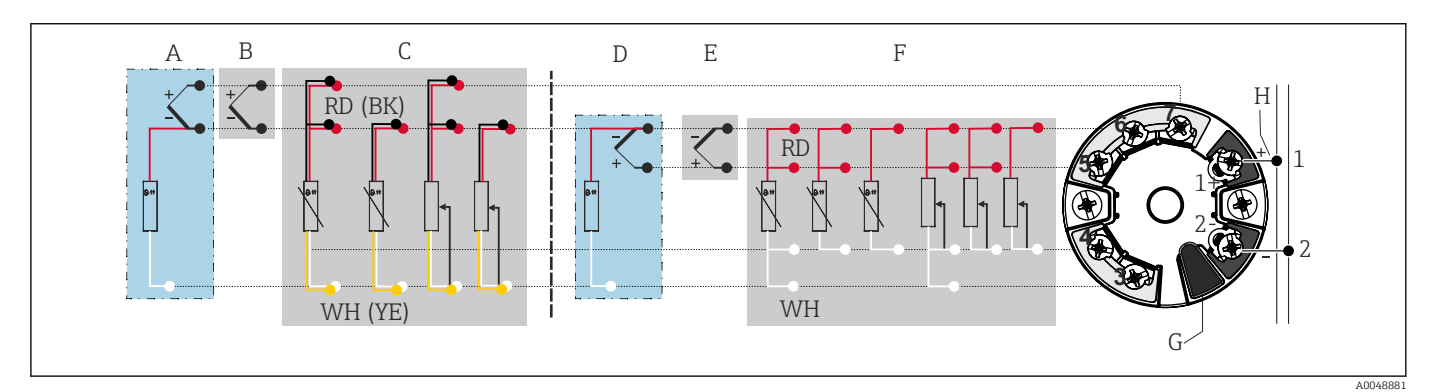

 *5 Affectation des bornes du transmetteur pour tête de sonde*

- *A Entrée capteur 2, TC et mV, point de référence externe (CJ) Pt1000*
- *B Entrée capteur 2, TC et mV, point de référence interne (CJ)*
- *C Entrée capteur 2, RTD et Ω, 2 et 3 fils*
- *D Entrée capteur 1, TC et mV, point de référence externe (CJ) Pt1000 E Entrée capteur 1, TC et mV, point de référence interne (CJ)*
- *E Entrée capteur 1, TC et mV, point de référence interne (CJ)*
- *F Entrée capteur 1, RTD et Ω, 2, 3 et 4 fils*
- *G Connexion afficheur, interface service*
- *H Connexion de bus et alimentation électrique*

## AVIS

‣ ESD – Décharge électrostatique. Protéger les bornes contre toute décharge électrostatique. Un non-respect peut entraîner la destruction ou le dysfonctionnement de composants électroniques.

## 6.2.1 Raccordement du bus de terrain

Les appareils peuvent être raccordés au bus de terrain de deux manières :

- via un presse-étoupe conventionnel  $\rightarrow$  **□** 18
- via un connecteur de bus de terrain

#### Risque d'endommagement  $\ddot{\mathbf{r}}$

- Ne pas installer ni câbler le transmetteur pour tête de sonde sous tension. Un nonrespect peut entraîner la destruction de composants électroniques.
- La mise à la terre via l'une des vis de mise à la terre (tête de raccordement, boîtier de terrain) est recommandée.
- Si le blindage du câble de bus de terrain est mis à la terre en plus d'un point dans des systèmes sans compensation de potentiel supplémentaire, des courants de compensation à fréquence de réseau peuvent apparaître et endommager le câble ou le blindage. Le blindage du câble de signal ne doit, dans ce cas, être mis à la terre que d'un côté, c'est-à-dire qu'il ne doit pas être relié à la borne de terre du boîtier (tête de raccordement, boîtier de terrain). Le blindage non raccordé doit être isolé !
- Il est recommandé de ne pas boucler le bus de terrain au moyen de presse-étoupe conventionnels. Même si un seul appareil de mesure doit être remplacé ultérieurement, la communication du bus doit être interrompue.

#### Presse-étoupe ou entrée de câble

Tenir également compte de la procédure générale sous  $\rightarrow \Box$  17.

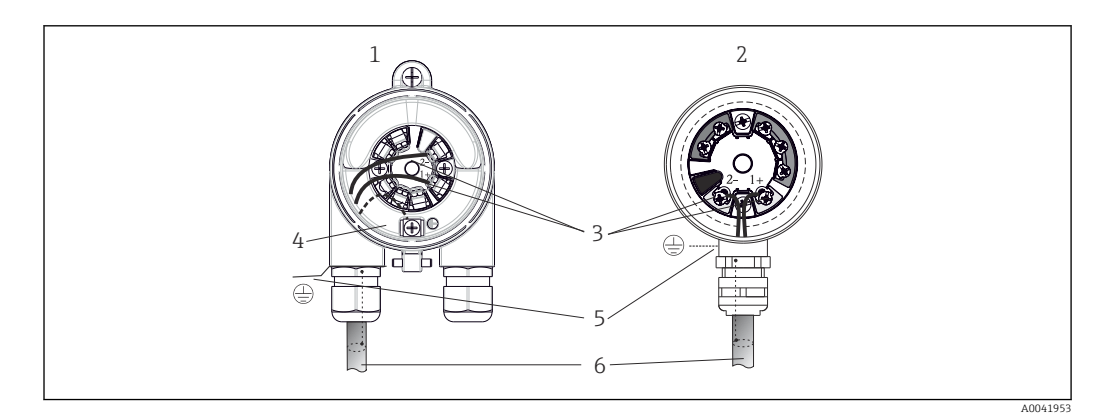

 *6 Raccordement du câble de signal et de l'alimentation*

- *1 Transmetteur pour tête de sonde monté en boîtier de terrain*
- *2 Transmetteur pour tête de sonde monté en tête de raccordement*
- *3 Bornes pour communication de bus de terrain et alimentation électrique*
- *4 Prise de terre interne*
- *5 Prise de terre externe*
- *6 Câble de bus de terrain blindé*

#### <span id="page-18-0"></span>Bornes

Au choix bornes à vis ou enfichables pour les câbles de capteur et les câbles d'alimentation. Les bornes pour le raccordement du bus de terrain (1+ et 2-) sont indépendantes de la polarité. Un câble blindé doit être utilisé pour le raccordement.

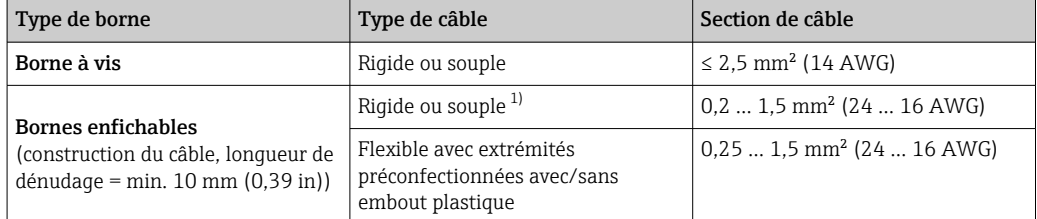

1) Dans le cas de bornes enfichables et de câbles souples d'une section ≤ 0,3 mm² (22 AWG), des extrémités préconfectionnées doivent être utilisées.

Pour plus d'informations sur le blindage, l'affectation des broches du connecteur, etc., voir les "Directives d'ingénierie Ethernet-APL" à l'adresse suivante : https://www.ethernet-apl.org

## 6.2.2 Tension d'alimentation

#### Raccordement d'un commutateur de terrain APL

L'appareil doit être utilisé conformément à la classification des ports APL :

Zones explosibles : SLAA ou SLAC (détails dans les conseils de sécurité Ex)

Zones non explosibles : raccordement SLAX à un commutateur de terrain APL avec une tension maximale de 15 VDC et une puissance de sortie minimale de 0,54 W. Cela correspond à un commutateur de terrain APL avec une classification de port APL SPCC ou SPAA, par exemple.

Classe de puissance Ethernet-APL A (9,6 ... 15  $V_{DC}$ , 540 mW)

Consommation électrique maximale : 0,7 W

#### Raccordement d'un commutateur SPE

Dans les zones non explosibles, l'appareil peut être utilisé avec un commutateur de terrain SPE approprié : l'appareil peut être raccordé à un commutateur SPE avec une tension maximale de 30 VDC et une puissance de sortie minimale de 1,85 W. Le commutateur SPE doit prendre en charge le standard 10BASE-T1L et les classes de puissance PoDL 10, 11 ou 12 et reconnaître les appareils de terrain SPE sans module PoDL intégré.

Le commutateur de terrain doit être testé pour s'assurer qu'il est conforme aux exigences de sécurité (p. ex. PELV, SELV, Class 2).

# 6.3 Raccordement des câbles de capteur

Affectation des bornes des connexions de capteur

## AVIS

Lors du raccordement de 2 capteurs, s'assurer qu'il n'y ait aucune connexion galvanique entre les capteurs (p. ex. causés par des éléments de capteur qui ne sont pas isolés par rapport au protecteur). Les courants de compensation ainsi générés faussent considérablement la mesure.

‣ Les capteurs doivent être galvaniquement séparés entre eux ; chaque capteur doit ainsi être relié séparément à un transmetteur. Le transmetteur assure une séparation galvanique suffisante (> 2 kV AC) entre entrée et sortie.

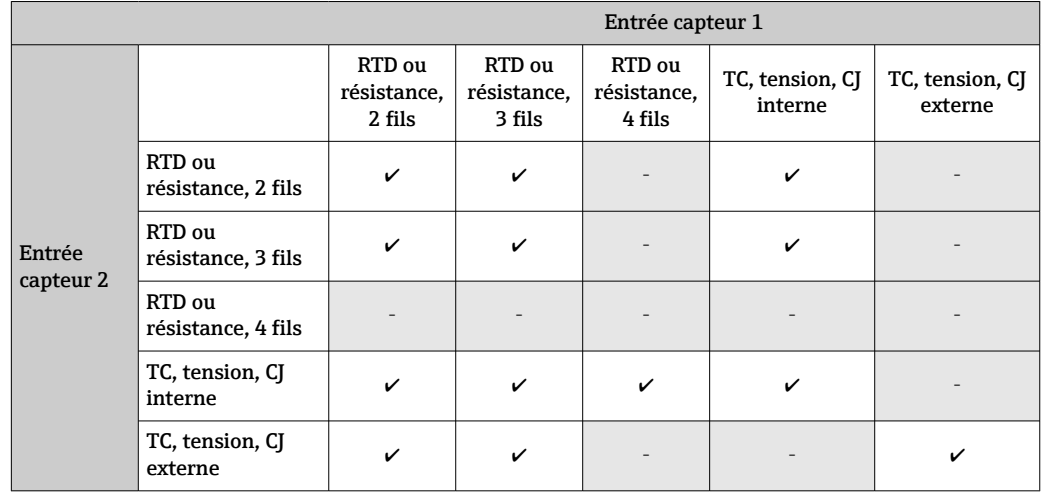

<span id="page-19-0"></span>*Lors de l'occupation de deux entrées capteur, les combinaisons de raccordement suivantes sont possibles*  $\Rightarrow$  **■** 17

Les points de référence interne et externe (CJ) sont des points de mesure sélectionnables pour le raccordement de capteurs thermocouples (TC).

• CJ interne : la température du point de référence interne est utilisée.

• CJ externe : un capteur de résistance RTD Pt1000 doit également être raccordé.

## 6.3.1 Raccordement aux bornes enfichables

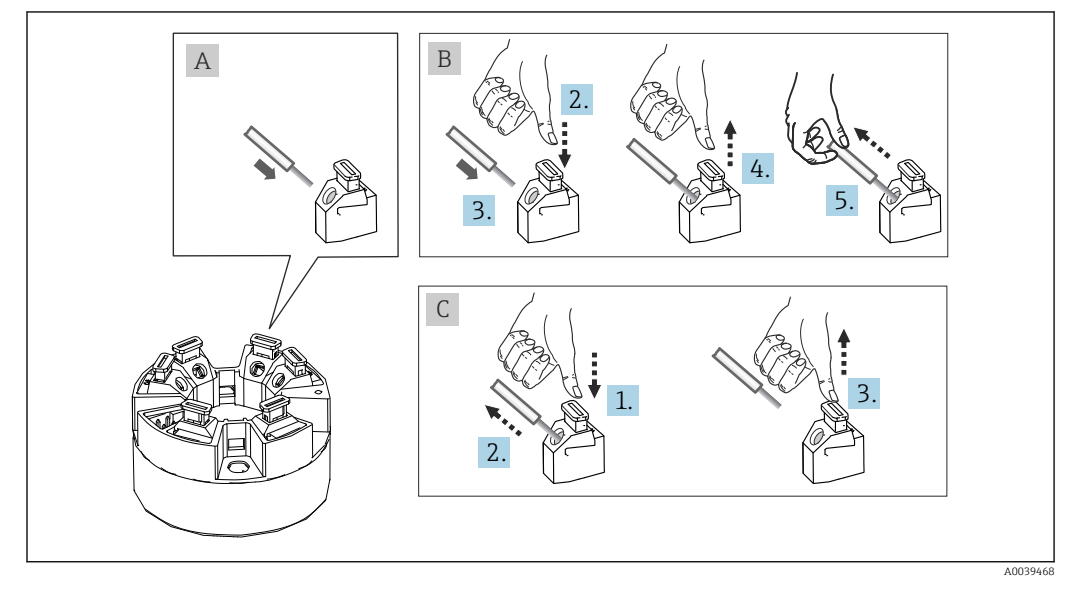

 *7 Raccordement aux bornes enfichables*

### Fig. A, fil rigide :

- 1. Dénuder l'extrémité du fil. Longueur dénudée min. 10 mm (0,39 in).
- 2. Insérer l'extrémité du fil dans la borne.
- 3. Tirer délicatement sur le fil pour vérifier qu'il est correctement raccordé. Le cas échéant, répéter la procédure à partir de l'étape 1.

#### Fig. B, fil pour torons sans extrémité préconfectionnée :

- 1. Dénuder l'extrémité du fil. Longueur dénudée min. 10 mm (0,39 in).
- 2. Presser l'outil d'ouverture vers le bas.
- <span id="page-20-0"></span>3. Insérer l'extrémité du fil dans la borne.
- 4. Relâcher l'outil d'ouverture.
- 5. Tirer délicatement sur le fil pour vérifier qu'il est correctement raccordé. Le cas échéant, répéter la procédure à partir de l'étape 1.

#### Fig. C, desserrage de la connexion :

- 1. Presser l'outil d'ouverture vers le bas.
- 2. Retirer le fil de la borne.
- 3. Relâcher l'outil d'ouverture.

# 6.4 Garantir l'indice de protection

Afin de garantir le maintien de l'indice de protection IP67, le respect des points suivants est obligatoire après une installation sur le terrain ou une maintenance :

- Le transmetteur doit être monté dans une tête de raccordement dotée d'un indice de protection approprié.
- Les joints du boîtier doivent être propres et intacts avant d'être placés dans la rainure prévue à cet effet. Les joints doivent être séchés, nettoyés ou remplacés si nécessaire.
- Les câbles de raccordement utilisés doivent avoir le diamètre extérieur spécifié (p. ex. M20x1,5, diamètre de câble 8 … 12 mm).
- Serrer fermement le presse-étoupe.  $\rightarrow \blacksquare$  8,  $\blacksquare$  21
- Les câbles doivent être bouclés avant d'entrer dans le presse-étoupe ("piège à eau"). Ainsi, l'humidité qui peut se former ne peut pas pénétrer dans le presse-étoupe. Monter l'appareil de telle sorte que les presse-étoupe ne soient pas orientés vers le haut.  $\rightarrow \blacksquare$  8,  $\blacksquare$  21
- Les presse-étoupe inutilisés doivent être remplacés par un bouchon aveugle.
- Ne pas retirer la gaine de protection du presse-étoupe.

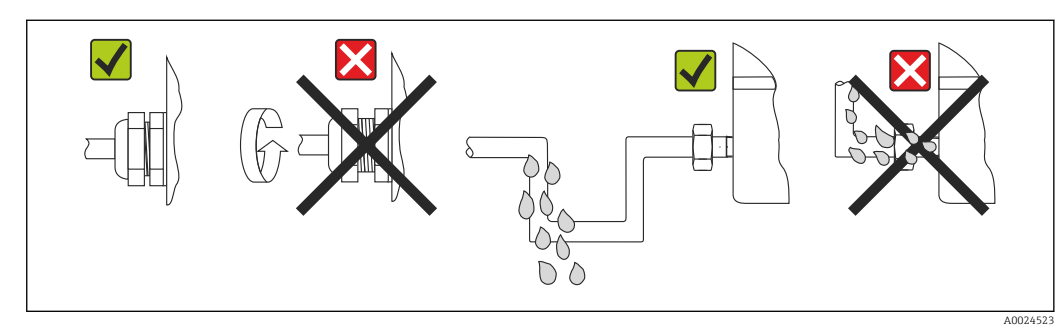

 *8 Conseils de raccordement pour conserver l'indice de protection IP67*

# 6.5 Contrôle du raccordement

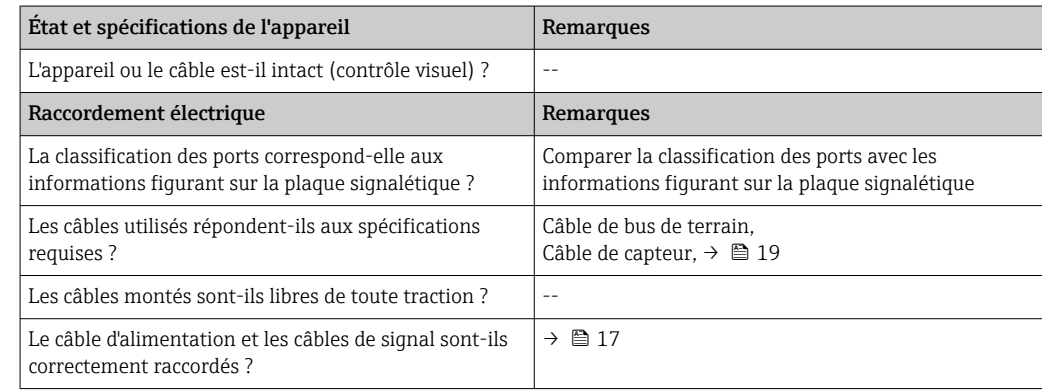

<span id="page-21-0"></span>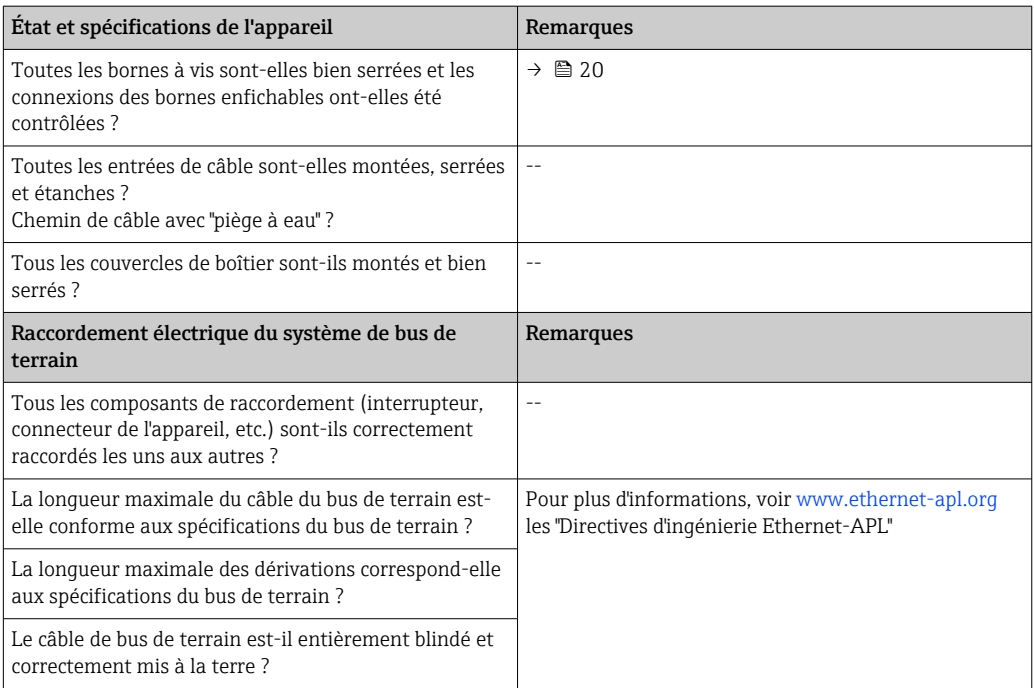

# 7 Options de configuration

# 7.1 Aperçu des options de configuration

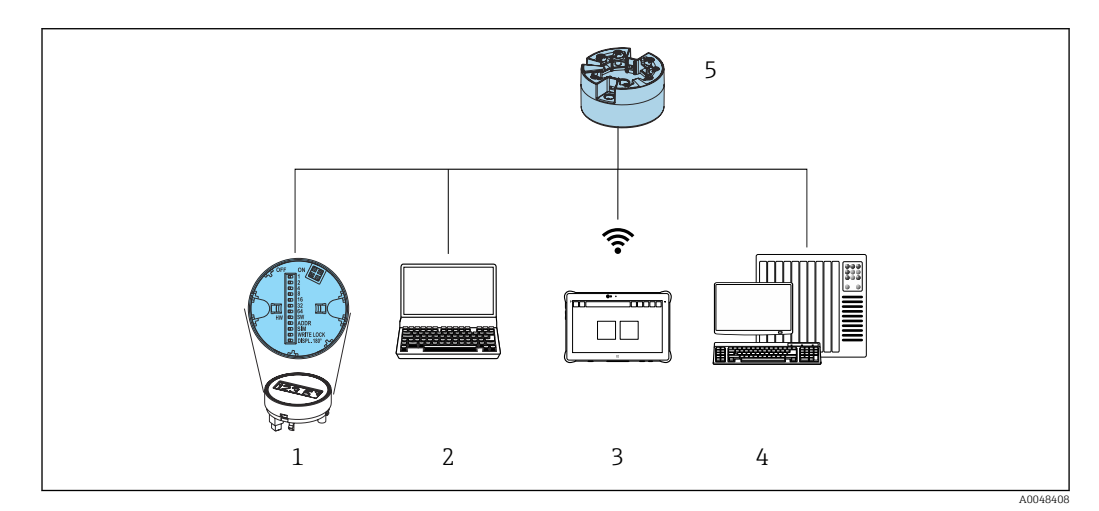

*1 Configuration sur site via le commutateur DIP sur le module d'affichage*

*2 Ordinateur avec navigateur web ou avec outil de configuration (p. ex. FieldCare, DeviceCare, SIMATIC PDM)*

- *3 Field Xpert SMT70*
- *4 Système numérique de contrôle commande (p. ex. API)*
- *5 Transmetteur de température*

L'opérateur peut configurer et mettre en service l'appareil de différentes manières :

#### 1. Microcommutateurs (commutateurs DIP) pour divers réglages hardware, en option  $\rightarrow$   $\blacksquare$  24

Les réglages de hardware suivants peuvent être effectués via les commutateurs DIP se trouvant à l'arrière de l'afficheur optionnel :

- Activation/désactivation de la protection en écriture du hardware
- Rotation de l'afficheur de 180°
- Activation de l'adresse IP de service 192.168.1.212

#### 2. Programmes de configuration

Les paramètres de profil et les paramètres spécifiques aux appareils sont configurés exclusivement via l'interface de bus de terrain. Des programmes de configuration et d'exploitation spéciaux, proposés par différents fabricants, sont disponibles à cette fin.

## 7.1.1 Affichage des valeurs mesurées et éléments de configuration

Éléments d'affichage et de configuration sur site uniquement disponibles lorsque le transmetteur pour tête de sonde a été commandé avec un afficheur ! L'afficheur peut également être commandé ultérieurement, voir la section "Accessoires".

#### Éléments d'affichage

*Transmetteur pour tête de sonde*

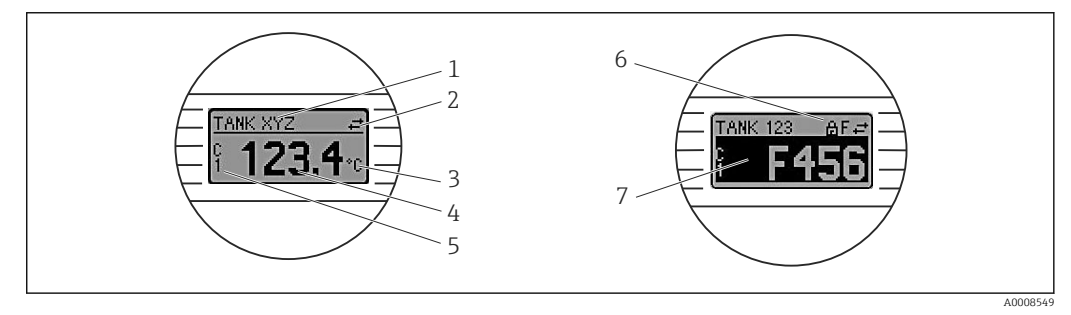

 *9 Afficheur LCD en option pour le transmetteur pour tête de sonde*

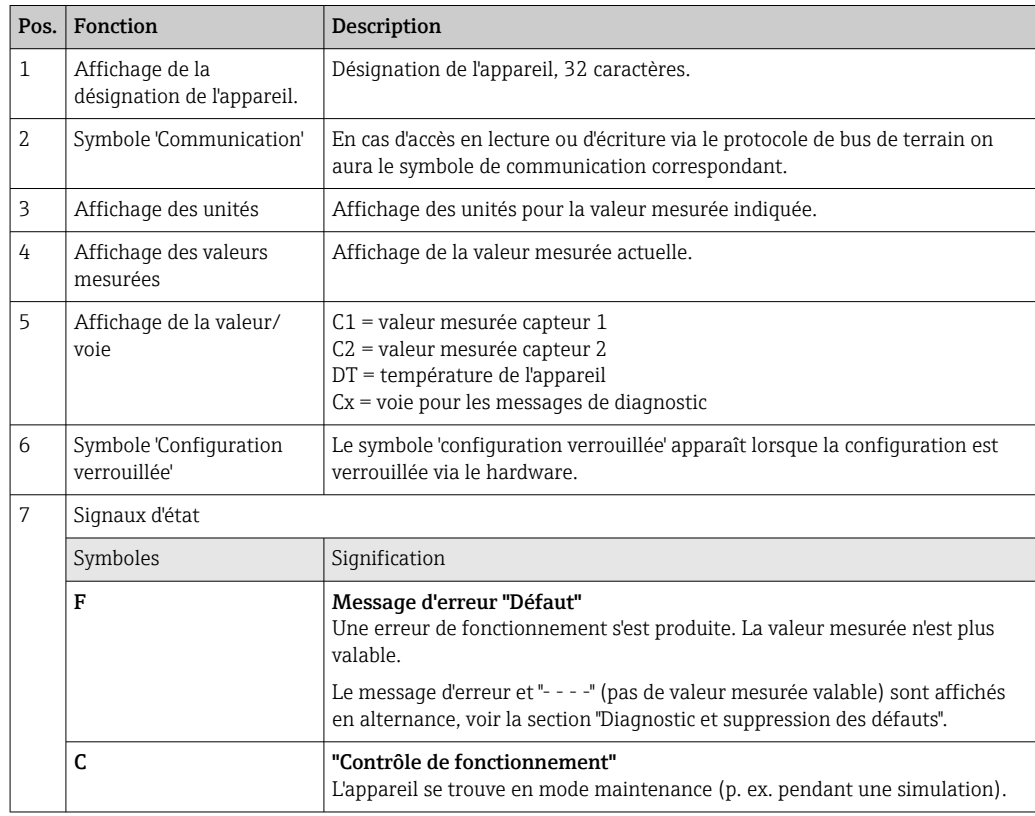

<span id="page-23-0"></span>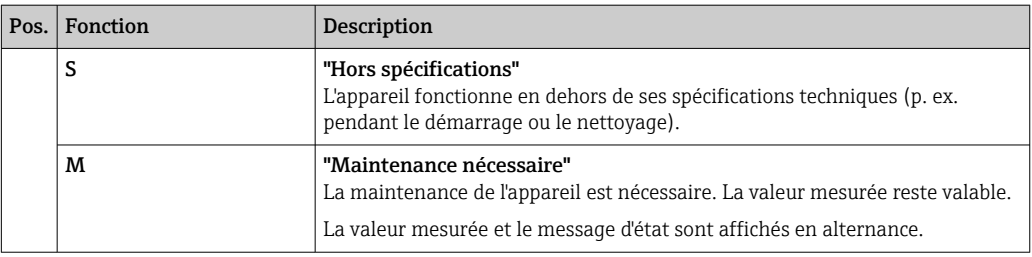

## Configuration sur site

## AVIS

‣ ESD – Décharge électrostatique. Protéger les bornes contre toute décharge électrostatique. Un non-respect peut entraîner la destruction ou le dysfonctionnement de composants électroniques.

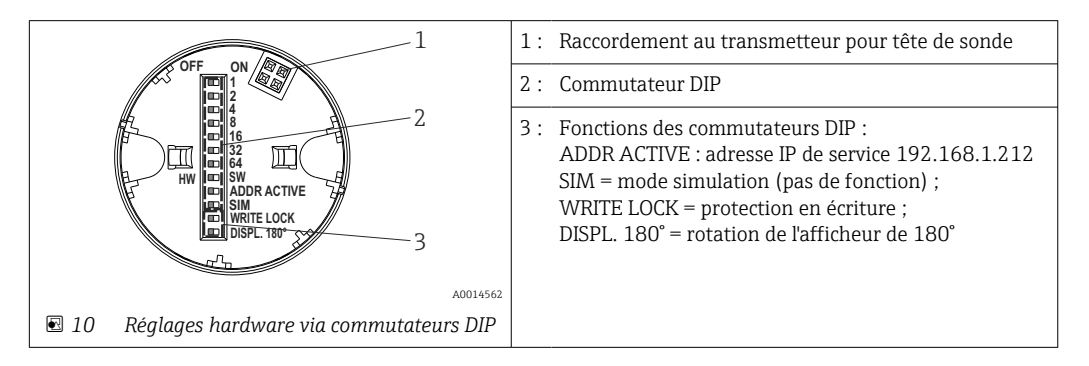

Procédure de réglage du commutateur DIP :

- 1. Ouvrir le couvercle sur la tête de raccordement ou le boîtier de terrain.
- 2. Retirer l'afficheur embroché du transmetteur pour tête de sonde.
- 3. Configurer le commutateur DIP à l'arrière de l'afficheur en conséquence. Généralement : position ON = fonction activée, position OFF = fonction désactivée.
- 4. Placer l'afficheur dans la bonne position sur le transmetteur pour tête de sonde.
- 5. Fixer à nouveau le couvercle sur la tête de raccordement ou le boîtier de terrain.

#### *Activer/désactiver la protection en écriture*

La protection en écriture est activée et désactivée via un commutateur DIP situé à l'arrière de l'afficheur embrochable optionnel.

Lorsque la protection en écriture est active, il n'est pas possible de modifier les paramètres. Un symbole de cadenas sur l'affichage indique que la protection en écriture est activée. La protection en écriture reste active même après avoir retiré l'afficheur. Pour désactiver la protection en écriture, l'afficheur doit être embroché dans le transmetteur avec le commutateur DIP désactivé (WRITE LOCK = OFF). Le transmetteur adopte le réglage pendant le fonctionnement et n'a pas besoin d'être redémarré.

## *Rotation de l'afficheur*

L'afficheur peut être tourné de 180° via un commutateur DIP.

#### *Réglage de l'adresse IP de service*

L'adresse IP de service peut être réglée via un commutateur DIP.

#### Procédure pour l'activation de l'adresse IP de service :

1. Régler le commutateur DIP ADDR ACTIVE sur ON.

- <span id="page-24-0"></span>2. Connecter l'afficheur.
- 3. Attendre que l'afficheur soit complètement démarré.
- 4. Déconnecter l'appareil de l'alimentation électrique, puis le reconnecter (cycle de mise hors/sous tension).
- 5. Après le redémarrage, l'appareil communique uniquement avec l'adresse IP de service.

#### Procédure pour la désactivation de l'adresse IP de service :

- 1. Régler le commutateur DIP ADDR ACTIVE sur OFF.
- 2. Connecter l'afficheur.
- 3. Attendre que l'afficheur soit complètement démarré.
- 4. Déconnecter l'appareil de l'alimentation électrique, puis le reconnecter (cycle de mise hors/sous tension).
- 5. Après le redémarrage, l'appareil ne communique plus avec l'adresse IP de service mais avec l'adresse IP définie.

# 7.2 Structure et principe de fonctionnement du menu de configuration

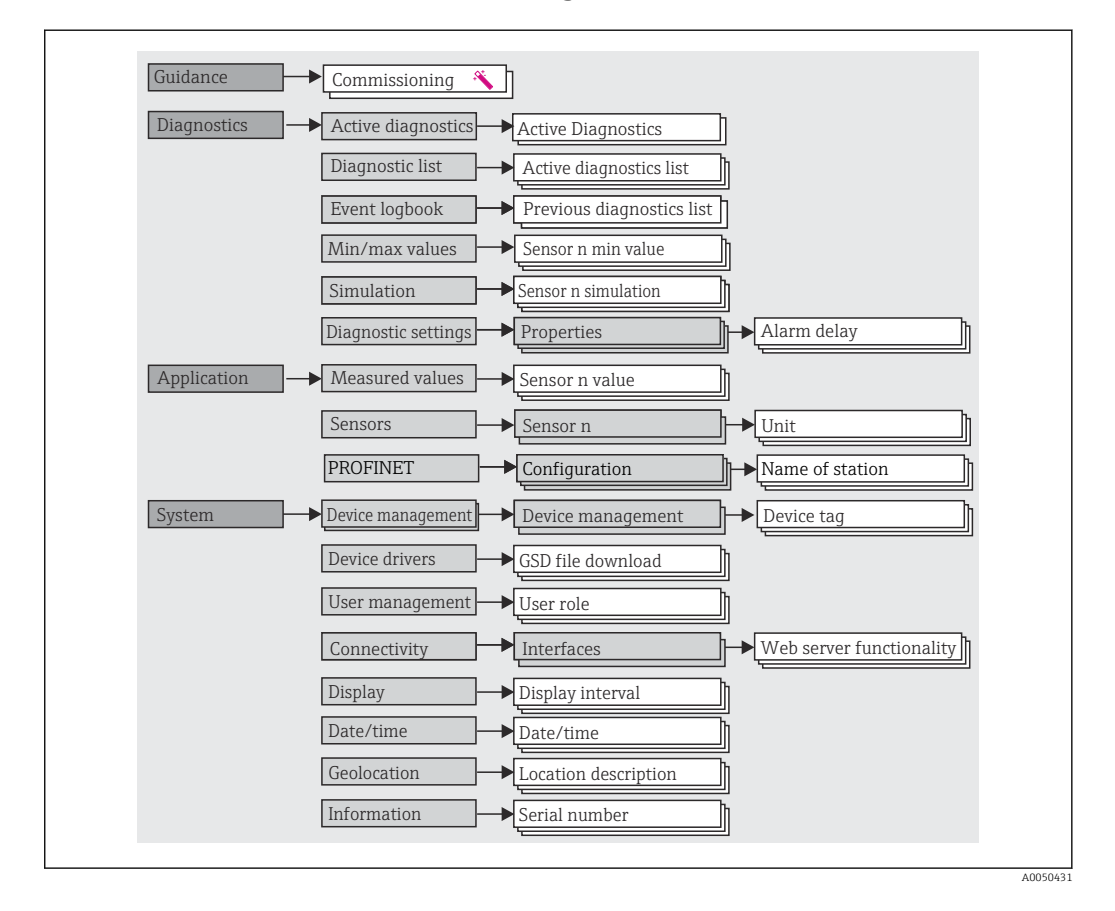

## 7.2.1 Structure du menu de configuration

### Rôles utilisateur

Le concept d'accès basé sur les rôles consiste en deux niveaux hiérarchisés pour les utilisateurs et présente les différents rôles utilisateur avec des autorisations de lecture/ écriture définies, dérivées du modèle en couches NAMUR.

## • Operator

L'utilisateur de l'installation ne peut modifier que les réglages qui n'affectent pas l'application – et en particulier le trajet de mesure – et les fonctions simples, spécifiques à l'application, qui sont utilisées pendant le fonctionnement. Cependant, l'utilisateur est en mesure de lire tous les paramètres.

• Maintenance

Le rôle utilisateur **Maintenance** se réfère aux situations de configuration : mise en service et adaptations du process, ainsi que suppression des défauts. Il permet à l'utilisateur de configurer et de modifier tous les paramètres disponibles. Contrairement au rôle utilisateur Operator, dans le rôle Maintenance, l'utilisateur a un accès en lecture et en écriture à l'ensemble des paramètres.

## • Changement du rôle utilisateur

Un rôle utilisateur – et donc une autorisation de lecture et d'écriture existante – est modifié en sélectionnant le rôle utilisateur souhaité (déjà présélectionné en fonction de l'outil de configuration) et en saisissant le mot de passe correct lorsqu'on y est invité par la suite. Lorsqu'un utilisateur se déconnecte, l'accès système retourne toujours au niveau le plus bas dans la hiérarchie. Un utilisateur est déconnecté soit en sélectionnant activement la fonction de déconnexion lors de l'utilisation de l'appareil, soit automatiquement si l'appareil n'est pas utilisé pendant plus de 600 secondes. Indépendamment de cela, les actions déjà en cours (p. ex. téléchargement amont/aval actif, sauvegarde des données, etc.) continuent à être exécutées en arrière-plan.

### • État à la livraison

Si l'appareil est livré départ usine, le rôle utilisateur Operator n'est pas activé ; par conséquent, le rôle Maintenance est le niveau le plus bas dans la hiérarchie au départ usine. Cet état permet de procéder à la mise en service de l'appareil et d'effectuer d'autres adaptations du process sans devoir entrer un mot de passe (serveur web : 0000). Ensuite, un mot de passe peut être affecté au rôle utilisateur Maintenance afin de protéger cette configuration. Le rôle utilisateur Operator n'est pas visible lorsque l'appareil est livré au départ usine.

#### • Mot de passe

Le rôle utilisateur Maintenance peut affecter un mot de passe afin de limiter l'accès aux fonctions de l'appareil. Ceci active le rôle utilisateur Operator, qui est maintenant le niveau hiérarchique le plus bas, dans lequel l'utilisateur n'est pas invité à entrer un mot de passe. Le mot de passe peut uniquement être modifié ou désactivé dans le rôle utilisateur Maintenance. Un mot de passe peut être défini en différents points dans la configuration de l'appareil :

Dans le menu Guidance → Commissioning : en tant que composant dans le fonctionnement guidé de l'appareil

Dans le menu System → User management

<span id="page-26-0"></span>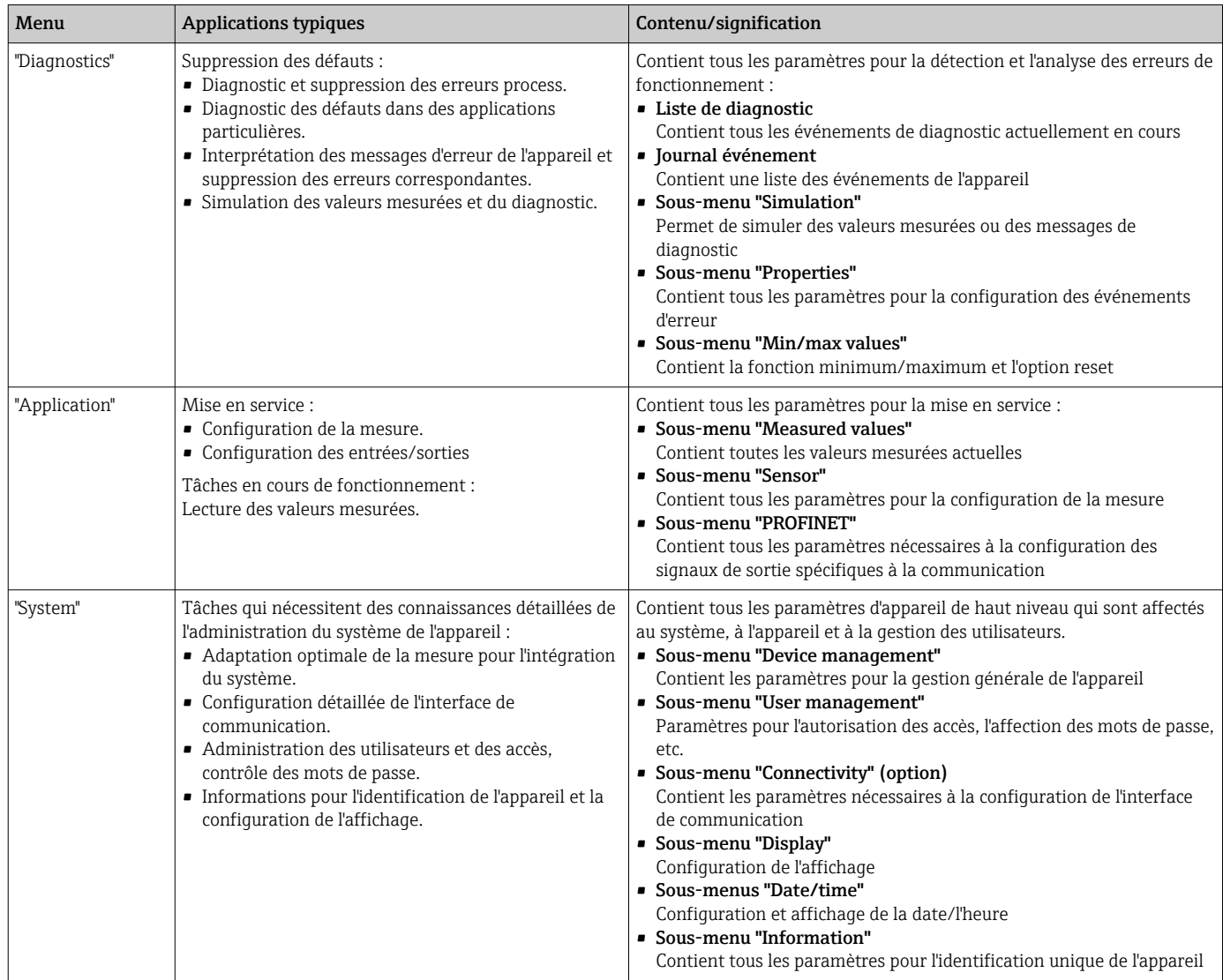

#### Sous-menus

Pour un aperçu détaillé de tous les paramètres de configuration, voir la description des paramètres de l'appareil (GP) associée

# 7.3 Accès au menu de configuration via le navigateur web

L'appareil peut être commandé et configuré via un navigateur web avec le serveur web intégré. Un serveur web est activé lors de la livraison de l'appareil, mais il peut être désactivé au moyen d'un paramètre approprié.

# 7.3.1 Étendue des fonctions

La structure du menu de configuration est la même que pour les autres outils de configuration. Outre les valeurs mesurées, l'écran affiche également des informations sur l'état de l'appareil. L'utilisateur a donc la possibilité de surveiller l'état de l'appareil. Par ailleurs, il est possible de gérer les données de l'appareil et de régler les paramètres de réseau.

## 7.3.2 Conditions préalables

L'accès au réseau est nécessaire pour la connexion APL Ethernet.

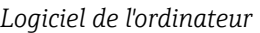

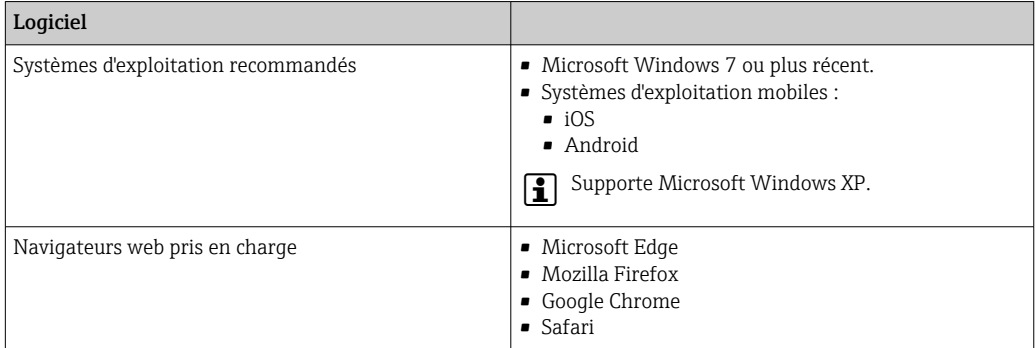

## *Configuration de l'ordinateur*

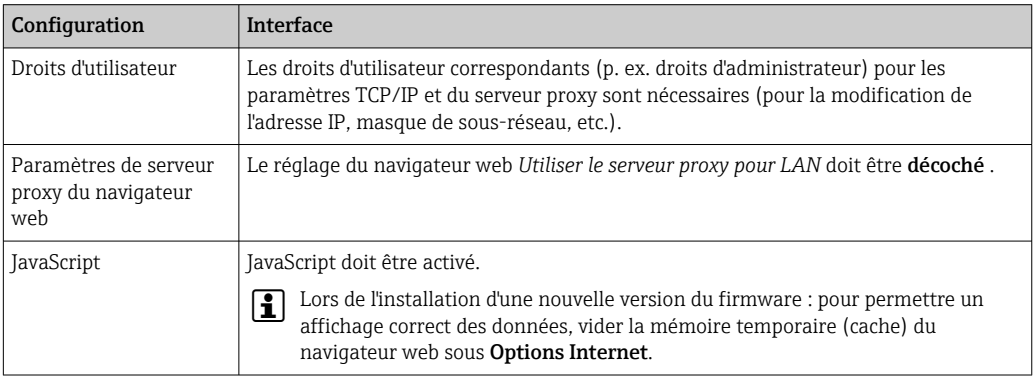

## 7.3.3 Connexion au serveur web

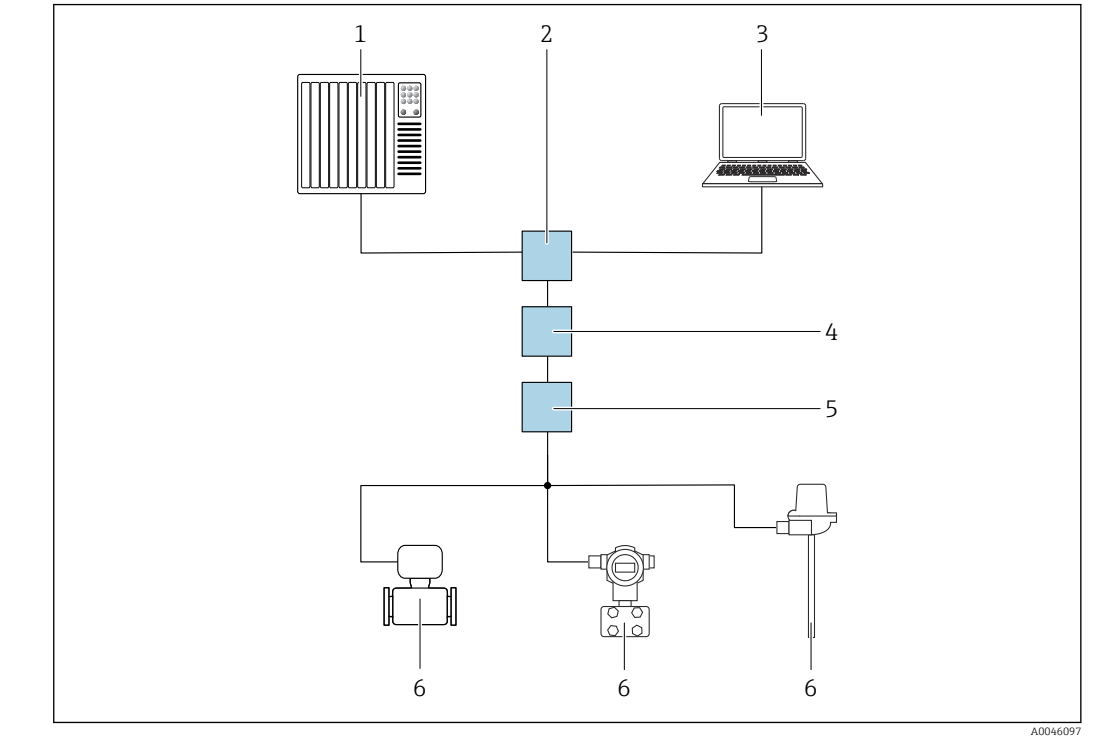

Via le réseau PROFINET avec Ethernet-APL

 *11 Options de configuration à distance via réseau PROFINET avec Ethernet-APL : topologie en étoile*

- *1 Système d'automatisation, p. ex. Simatic S7 (Siemens)*
- *2 Commutateur Ethernet*
- *3 Ordinateur avec navigateur web (p. ex. Microsoft Edge) pour l'accès au serveur web intégré dans l'appareil ou à l'ordinateur avec l'outil de configuration (p. ex. FieldCare, DeviceCare, SIMATIC PDM) avec communication iDTM Profinet*
- *4 Commutateur de puissance APL (en option)*
- *5 Commutateur de terrain APL*
- *6 Appareil de terrain APL*

Appeler le site web via l'ordinateur du réseau. L'adresse IP de l'appareil doit être connue.

L'adresse IP peut être assignée à l'appareil de différentes manières :

- Dynamic Configuration Protocol (DCP), réglage par défaut
- Le système d'automatisation (p. ex. Siemens S7) assigne automatiquement l'adresse IP à l'appareil
- Adressage software
	- L'adresse IP est entrée via le paramètre d'adresse IP
- Commutateur DIP pour service L'appareil a alors l'adresse IP fixe 192.168.1.212 L'adresse IP peut maintenant être utilisée pour établir la connexion avec le réseau

Le réglage par défaut est que l'appareil utilise le protocole DCP (Dynamic Configuration Protocol). Le système d'automatisation (p. ex. Siemens S7) assigne automatiquement l'IP de l'appareil.

#### Démarrage du navigateur web et connexion

1. Démarrer le navigateur web sur le PC.

- 2. Entrer l'adresse IP du serveur web dans la ligne d'adresse du navigateur web, p. ex. 192.168.1.212
	- La page d'accès apparaît.

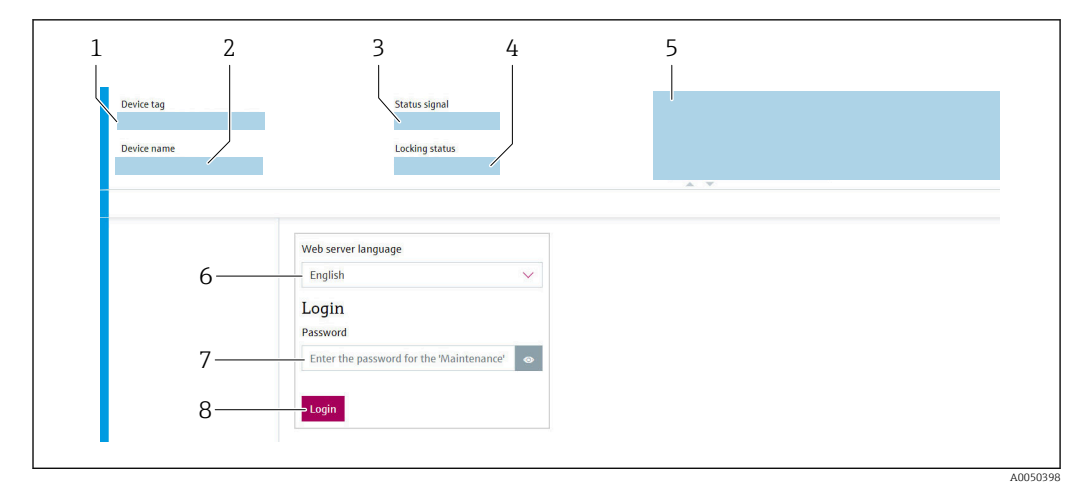

- *1 Désignation de l'appareil*
- *2 Nom de l'appareil*
- *3 Signal d'état*
- *4 État de verrouillage*
- *5 Valeurs mesurées actuelles*
- *6 Langue d'interface 7 Mot de passe*
- *8 Login*

1. Sélectionner la langue d'interface souhaitée pour le serveur web.

- 2. Entrer le mot de passe.
- 3. Sélectionner Login pour confirmer l'entrée.

## 7.3.4 Interface utilisateur du serveur web

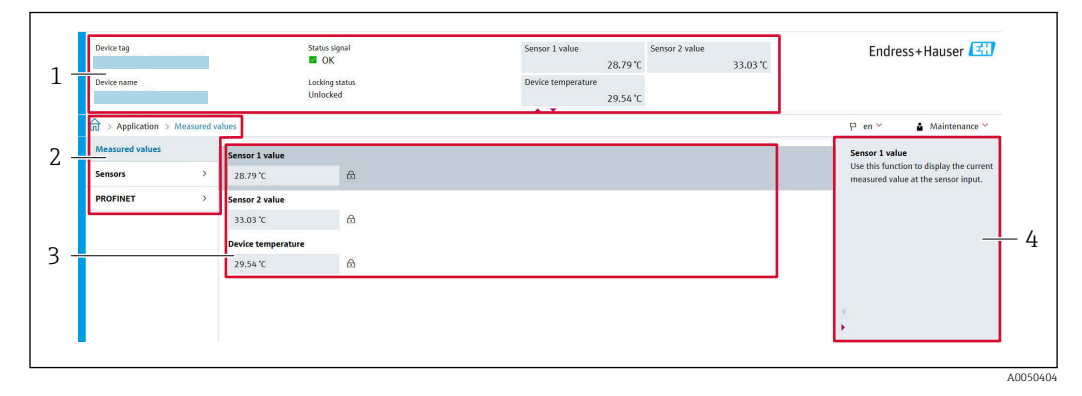

- *1 En-tête*
- *2 Zone de navigation*
- *3 Zone de travail*
- *4 Section d'aide*

### En-tête

Les informations suivantes apparaissent dans la ligne d'en-tête :

- Nom de l'appareil
- Désignation de l'appareil
- État de l'appareil avec signal d'état
- Valeurs mesurées actuelles

#### <span id="page-30-0"></span>Zone de navigation

Si une fonction de la ligne de fonctions est sélectionnée, ses sous-menus sont ouverts dans la zone de navigation. L'utilisateur peut maintenant naviguer au sein de la structure de menus.

#### Zone de travail

Selon la fonction sélectionnée et ses sous-menus, il est possible de procéder à différentes actions dans cette zone :

- Réglage des paramètres
- Lecture des valeurs mesurées
- Téléchargement du fichier GSD
- Téléchargement du rapport de configuration
- Mise à jour du firmware de l'appareil

## 7.3.5 Désactivation du serveur web

Le serveur web de l'appareil de mesure peut être activé et désactivé si nécessaire à l'aide du paramètre Web server functionality.

#### Activation du serveur web

Si le serveur web est désactivé, il peut uniquement être réactivé avec le paramètre Web server functionality via les options de configuration suivantes :

- via l'outil de configuration "FieldCare"
- via l'outil de configuration "DeviceCare"

### 7.3.6 Déconnexion

1. Sélectionner l'entrée Logout dans le rôle utilisateur.

La page d'accueil avec la fenêtre de Login apparaît.

- 2. Fermer le navigateur web.
- 3. Si elles ne sont plus utilisées :

Réinitialiser les propriétés modifiées du protocole Internet (TCP/IP).

Une fois la communication avec le serveur web établie via l'adresse IP standard 192.168.1.212 à l'aide de l'afficheur, le commutateur DIP situé à l'arrière de l'afficheur doit être réinitialisé (de  $ON \rightarrow OFF$ ). Ensuite, l'adresse IP de l'appareil est à nouveau active pour la communication réseau.

# 7.4 Accès au menu de configuration via les outils de configuration

*Outils de configuration*

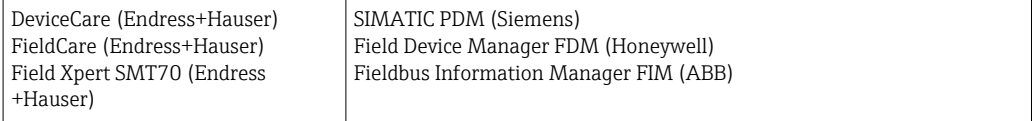

## 7.4.1 Établissement d'une connexion via FieldCare et DeviceCare

## Via protocole PROFINET

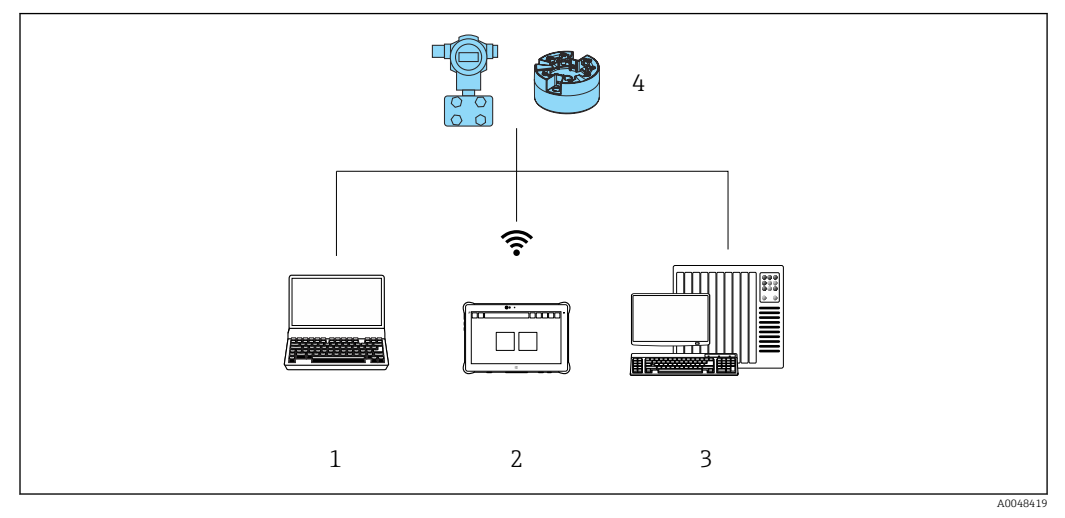

 *12 Options pour la configuration à distance via protocole PROFINET*

- *1 Ordinateur avec navigateur web ou outil de configuration (p. ex. FieldCare, DeviceCare, AMS Device Manager, SIMATIC PDM)*
- *2 Field Xpert SMT70*
- *3 Système d'automatisation (p. ex. API)*
- *4 Appareil de mesure (p. ex. transmetteur de température)*

### FieldCare/DeviceCare via interface service (CDI)

La communication via CDI est possible uniquement si l'appareil est raccordé à une H alimentation électrique appropriée.

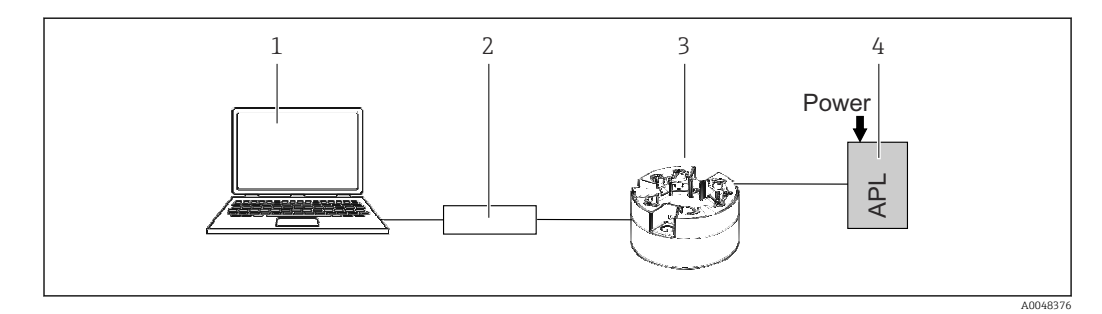

- *1 Ordinateur avec outil de configuration (p. ex. FieldCare, DeviceCare)*
- *2 Commubox FXA291*
- *3 Transmetteur de température*
- *4 Commutateur Ethernet-APL ou commutateur SPE*

# <span id="page-32-0"></span>8 Intégration système

# 8.1 Aperçu des fichiers de description d'appareil

*Données de version pour l'appareil*

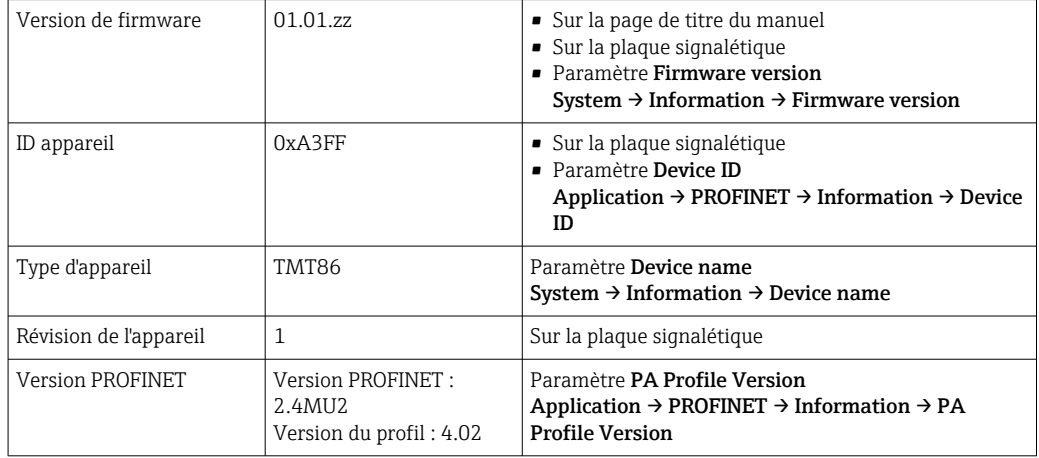

Le logiciel de driver d'appareil (pack GSD/FDI) approprié pour chaque outil de configuration peut être obtenu de différentes sources :

- www.endress.com → Téléchargements → Champ de recherche : Logiciels → Type de logiciel : Drivers d'appareil
- www.endress.com → Produits : page produit spécifique, p. ex. TMT8x → Documents / Manuels / Logiciel : pack GSD ou FDI.
- Le fichier GSD peut également être téléchargé à partir du serveur web de l'appareil : System → Device drivers

Endress+Hauser prend en charge tous les outils d'exploitation courants de divers fabricants (p. ex. ABB, Siemens, Honeywell, et bien d'autres). Les outils de configuration Endress +Hauser FieldCare et DeviceCare peuvent également être téléchargés (www. endress.com → Télécharger → Recherche de texte : Logiciel → Logiciel d'application) ou sur le support de stockage de données optique (DVD), qui peut être obtenu auprès d'Endress+Hauser.

# 8.2 Aperçu des fichiers système

## 8.2.1 Fichier de données mères (GSD)

Afin d'intégrer les appareils de terrain dans un système de bus, le système PROFINET nécessite une description des paramètres d'appareil comme les données de sortie, les données d'entrée, le format des données et la quantité de données.

Ces données sont contenues dans un fichier de données mères (GSD) mis à la disposition du système/automate lors de la mise en service du système de communication. En outre, il est possible d'intégrer des bitmaps appareil, qui apparaissent sous forme d'icônes dans la structure du réseau.

Le fichier de données mères (GSD) est en format XML, et le fichier est créé dans le langage de description GSDML.

# 8.2.2 Nom du fichier de données mères (GSD)

Exemple de nom d'un fichier de données mères :

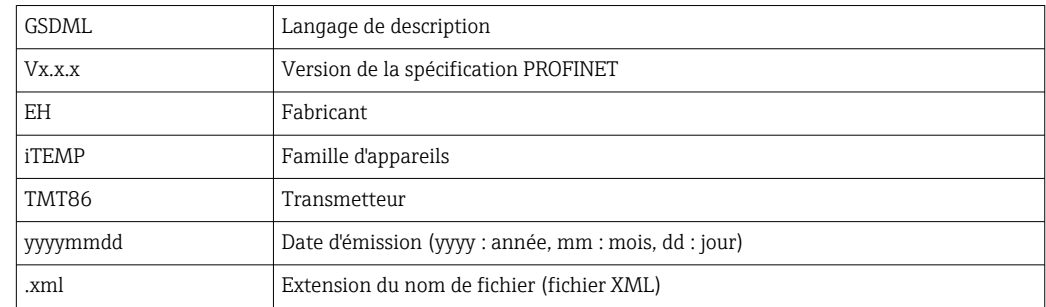

#### <span id="page-33-0"></span>GSDML-Vx.x.x-EH-iTEMP\_TMT86-yyyymmdd.xml

# 8.3 Transmission de données cyclique

## 8.3.1 Description des modules

Le graphique suivant montre quels modules sont à la disposition de l'appareil pour l'échange cyclique de données. L'échange cyclique des données est réalisé avec un système d'automatisation.

La structure des données est décrite du point de vue du système d'automatisation :

- Données d'entrée : sont émises par l'appareil au système d'automatisation
- Données de sortie : sont émises par le système d'automatisation à l'appareil

#### Module Analog Input

Transmission des variables d'entrée de l'appareil vers le système d'automatisation :

Les modules d'entrée analogique transmettent de façon cyclique les variables d'entrée sélectionnées, état inclus, de l'appareil de mesure vers le système d'automatisation. La variable d'entrée est représentée dans les quatre premiers octets sous la forme d'un nombre à virgule flottante conformément à la norme IEEE 754. Le cinquième octet contient des informations d'état relatives à la variable d'entrée.

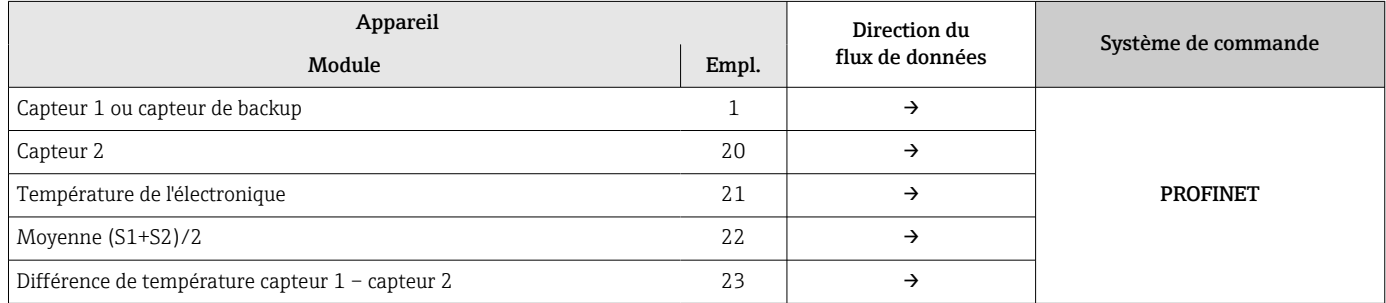

## 8.3.2 Codage de l'état

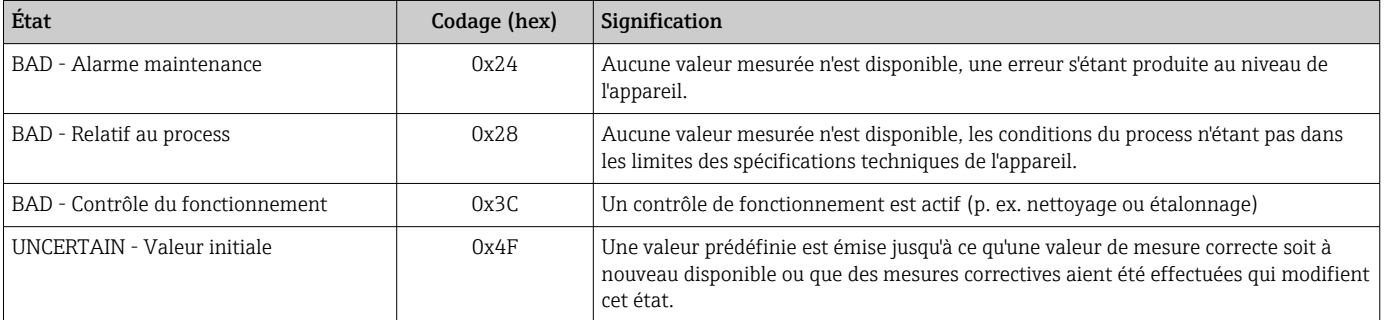

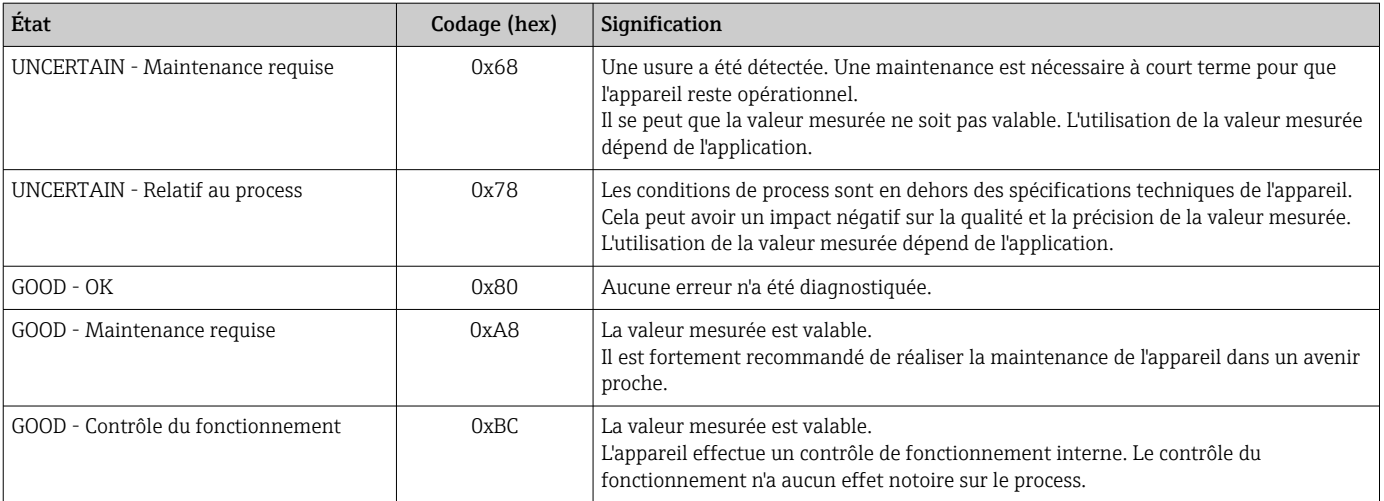

## 8.3.3 Réglage par défaut

Les slots sont déjà assignés dans le système d'automatisation pour la première mise en service.

Affectation des emplacements :

- **•** 1 : Capteur 1
- $-20: -$
- 21 : Température de l'électronique
- $-22: -$
- $-23:$

 $\sqrt{a}$ 

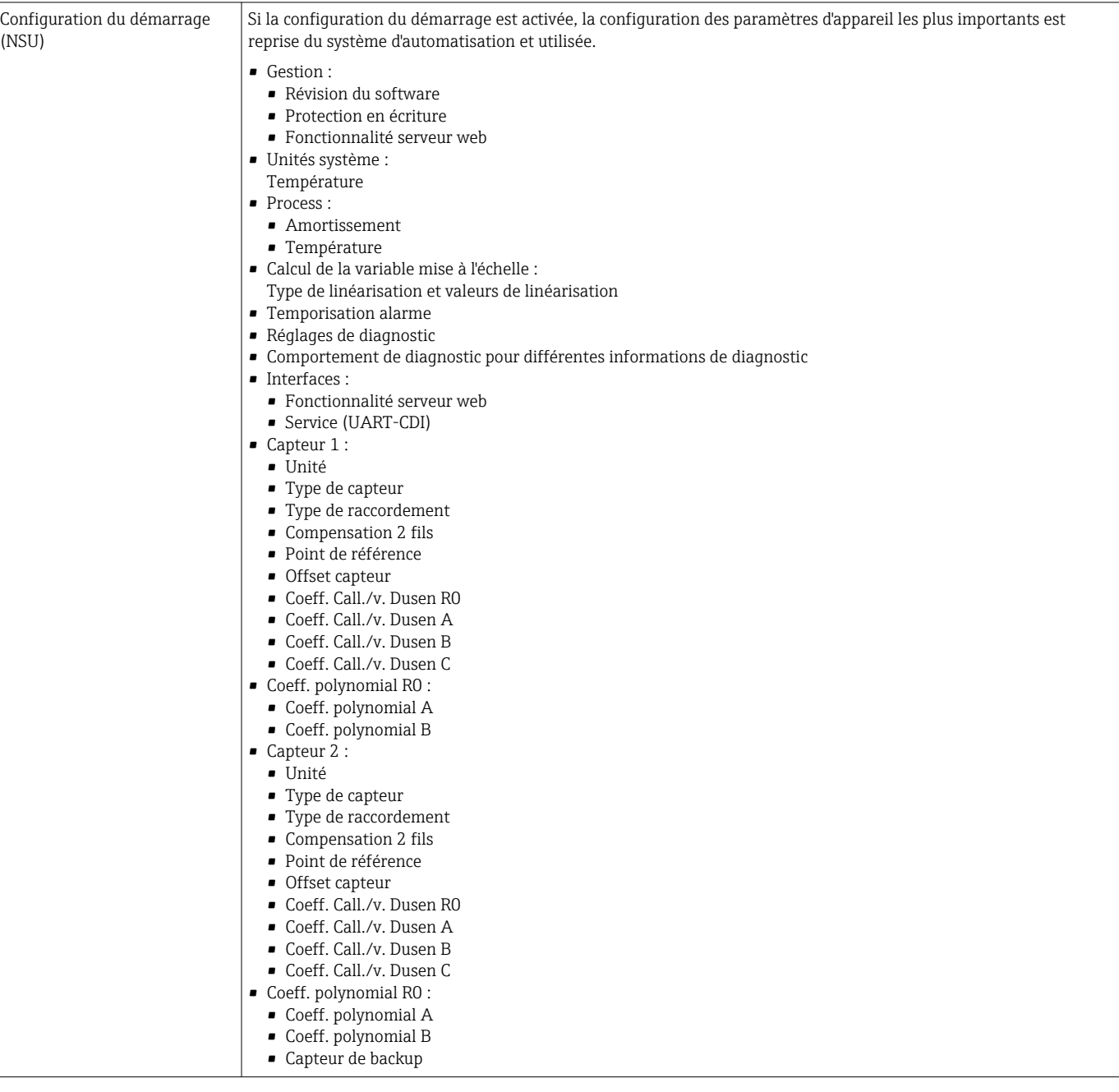

## 8.3.4 Configuration du démarrage

## 8.3.5 Redondance du système S2

Une configuration redondante avec deux systèmes d'automatisation est nécessaire pour les process qui sont en fonctionnement continu. Lorsque l'un des systèmes tombe en panne, le second système garantit un fonctionnement continu, ininterrompu. L'appareil prend en charge la redondance du système S2 et peut communiquer simultanément avec les deux systèmes d'automatisation.
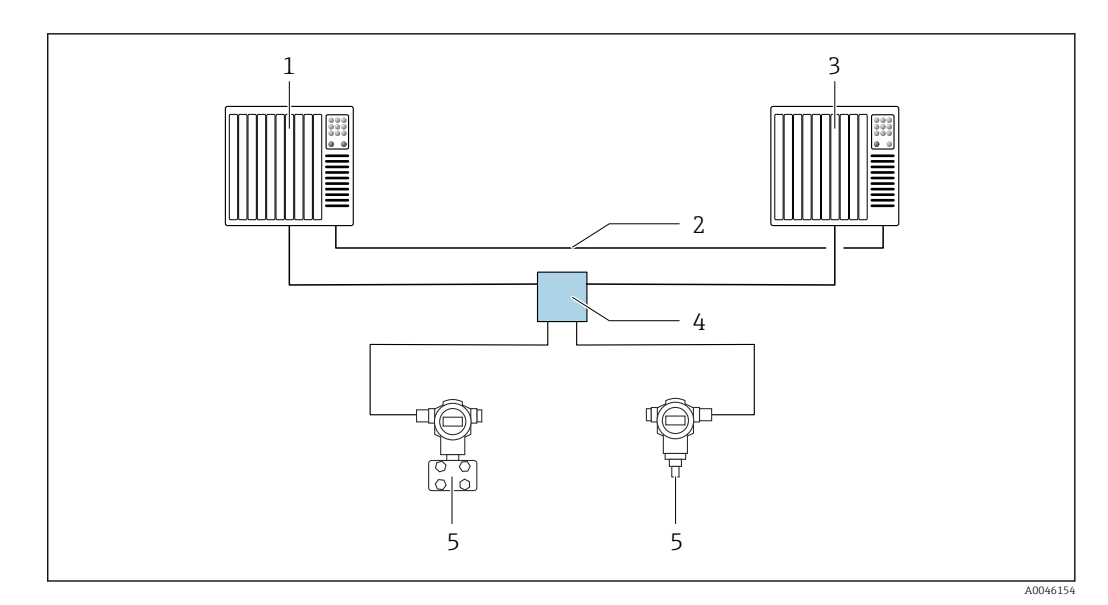

 *13 Exemple de configuration d'un système redondant (S2) : topologie en étoile*

- 
- *1 Système d'automatisation 1 2 Synchronisation des systèmes d'automatisation*
- 
- *3 Système d'automatisation 2*
- *4 Commutateur de terrain Ethernet-APL 5 Appareil (p. ex. transmetteur de température)*

Tous les appareils au sein du réseau doivent prendre en charge la redondance du  $|1|$ système S2.

# 9 Mise en service

# 9.1 Contrôle du montage

S'assurer que tous les contrôles finaux ont été effectués avant de mettre le point de mesure en service :

- Checklist "Contrôle du montage"
- Checklist "Contrôle du raccordement"

# 9.2 Mise sous tension de l'appareil

Appliquer la tension d'alimentation après avoir effectué les contrôles finaux. Après mise sous tension, le transmetteur exécute plusieurs fonctions de test internes. À mesure que cette procédure progresse, une séquence d'étapes avec des informations sur l'appareil apparaît à l'affichage.

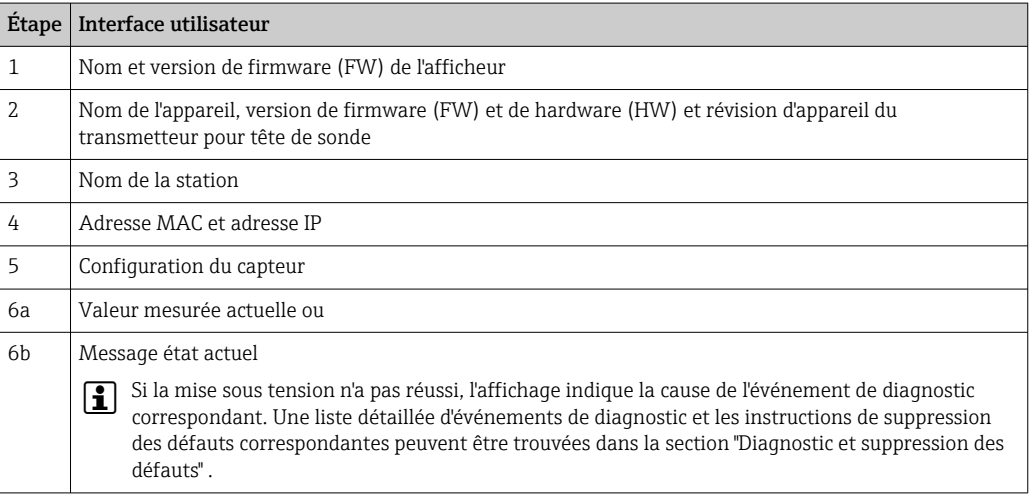

Si la mise sous tension a réussi, le mode de mesure normal débute. L'afficheur indique les valeurs mesurées et/ou les valeurs d'état.

# 9.3 Configuration de l'adresse de l'appareil via software

L'adresse IP est définie via le paramètre **IP address** (System  $\rightarrow$  Connectivity  $\rightarrow$  Ethernet  $\rightarrow$ Properties).

### 9.3.1 Réglage de l'adresse IP de service

Si l'adresse IP de l'appareil est attribuée via une adresse logicielle et que cette adresse IP est inconnue, la connexion réseau peut être établie via le serveur web en activant l'adresse IP de service. L'adresse IP de service devient active (ADDR ACTIVE = 1) dès que l'afficheur est raccordé à l'appareil et que l'appareil est redémarré. Lorsque la configuration de l'appareil de mesure est terminée, le commutateur DIP "ADDR ACTIVE" doit être à nouveau désactivé (0) et l'appareil redémarré. Après le redémarrage, l'appareil de mesure utilise l'adresse IP configurée à l'origine et l'appareil est reconnecté au réseau.

# <span id="page-38-0"></span>9.4 Configuration de l'appareil

Le transmetteur est configuré et les valeurs mesurées sont obtenues via l'interface Ethernet ou CDI (= Common Data Interface).

Pour les informations détaillées sur les paramètres de configuration spécifiques, voir  $|\mathbf{u}|$ le Description des paramètres de l'appareil (GP)

#### Assistants

Le point de départ pour les assistants de l'appareil est le menu Guidance. Les assistants sont utilisés non seulement pour interroger des paramètres individuels, mais aussi pour guider l'opérateur dans la configuration et la vérification de combinaisons entières de paramètres au moyen d'une séquence clairement structurée, y compris des invites. Dans le cas d'assistants nécessitant une autorisation d'accès spécifique, le bouton Start peut être désactivé (symbole du cadenas).

### 9.4.1 DeviceCare

### Étendue des fonctions

DeviceCare est un outil de configuration gratuit pour les appareils Endress+Hauser. Il prend en charge les appareils avec les protocoles suivants, à condition qu'un driver (DTM appareil) approprié soit installé : HART, PROFIBUS, FOUNDATION Fieldbus, PROFINET, Ethernet/IP, Modbus, CDI, ISS, IPC et PCP. Le groupe-cible comprend les clients sans réseau numérique dans leurs installations et centres de maintenance ainsi que les techniciens de maintenance Endress+Hauser. Les appareils peuvent être connectés directement via un modem (point-à-point) ou un système de bus. DeviceCare est rapide, intuitif et simple à utiliser. Il peut fonctionner sur un PC, un ordinateur portable ou une tablette doté d'un système d'exploitation Windows.

### Source pour les fichiers de description d'appareil

Voir les informations fournies au chapitre "Intégration système".

### Interface utilisateur

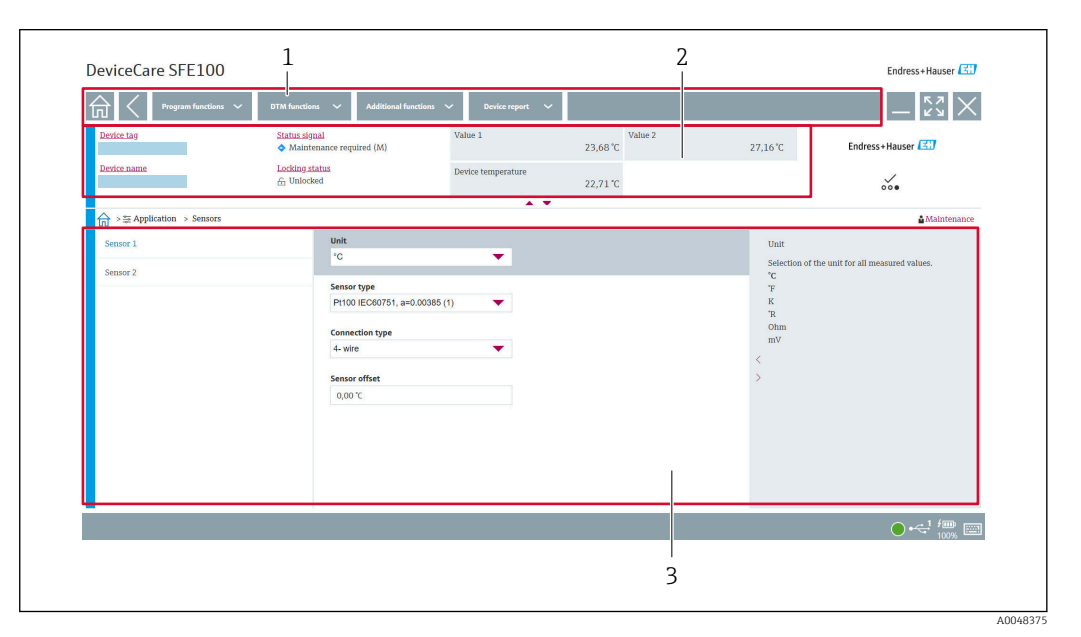

 *14 Interface utilisateur DeviceCare avec informations sur l'appareil*

- *1 Zone de navigation*
- *2 Affiche le nom de l'appareil, l'état actuel, les valeurs actuellement mesurées*
- *3 Section Configuration des paramètres de l'appareil*

### <span id="page-39-0"></span>9.4.2 FieldCare

### Étendue des fonctions

Outil d'Asset Management basé sur FDT/DTM d'Endress+Hauser. Il est capable de configurer tous les équipements de terrain intelligents de l'installation et facilite leur gestion. Grâce à l'utilisation d'informations d'état, il constitue en outre un moyen simple, mais efficace, de contrôler leur état. L'accès s'effectue via une interface CDI (= Common Data Interface). Il prend en charge les appareils avec les protocoles suivants, à condition qu'un driver (DTM appareil) approprié soit installé : HART, PROFIBUS, FOUNDATION Fieldbus, PROFINET, Ethernet/IP, Modbus, CDI, ISS, IPC et PCP.

Fonctions typiques :

- Paramétrage des transmetteurs
- Chargement et sauvegarde de données d'appareil (upload/download)
- Documentation du point de mesure
- Visualisation de la mémoire de valeurs mesurées (enregistreur à tracé continu) et journal événement

Pour plus de détails, voir les manuels de mise en service BA00065S, KA01303S et SD01928S

#### Source pour les fichiers de description d'appareil

Voir la section "Intégration système".

### Connexion via l'interface CDI

- 1. Veiller à mettre à jour la bibliothèque DTM pour tous les appareils raccordés.
- 2. Lancer FieldCare et créer un projet.
- 3. Aller à View -> Network: cliquer avec le bouton droit sur Host PC Add device... ← La fenêtre **Add new device** s'ouvre.
- 4. Sélectionner l'option CDI Communication FXA291 dans la liste et valider avec OK.
- 5. Cliquer avec le bouton droit sur CDI Communication FXA291 et, dans le menu contextuel ouvert, sélectionner Add device....
- 6. Sélectionner l'appareil souhaité dans la liste et appuyer sur OK pour confirmer. L'appareil apparaît désormais dans la liste des réseaux.
- 7. Cliquer avec le bouton droit sur l'appareil et sélectionner l'option Connect dans le menu contextuel.
	- Le CommDTM est affiché en vert.
- 8. Établir une connexion en ligne avec l'appareil.
- En cas de transfert des paramètres de l'appareil après une configuration hors ligne, le H mot de passe pour le rôle utilisateur Maintenance – s'il a été attribué – doit d'abord être entré dans le menu "User management".

#### <span id="page-40-0"></span>Interface utilisateur

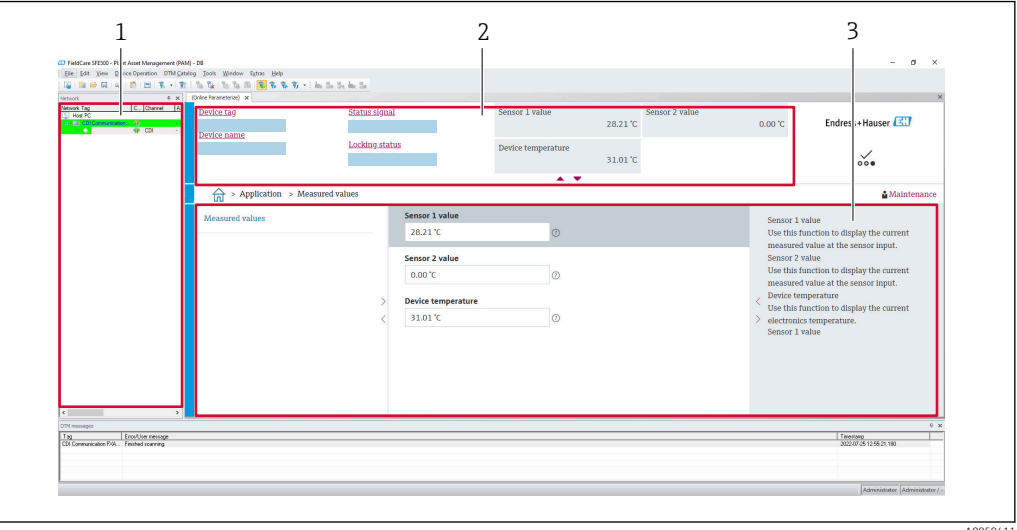

 *15 Interface utilisateur FieldCare avec informations sur l'appareil*

- *1 Vue Réseau*
- *2 Affiche le nom de l'appareil, l'état actuel, les valeurs actuellement mesurées*
- *3 Navigation au sein des menus, paramétrage de l'appareil, section d'aide*

### 9.4.3 Assistant de mise en service

La mise en service est la première étape vers l'utilisation de l'appareil pour l'application désignée. L'assistant de mise en service comprend une page d'accueil (avec l'élément de commande Start) t une table des matières sous la forme d'une brève description. L'assistant se compose de plusieurs sections dans lesquelles l'utilisateur est guidé pas à pas lors de la mise en service de l'appareil.

Lorsque l'assistant est exécuté, la première section, Device management, contient les paramètres suivants et sert de principalement à fournir des informations sur l'appareil :

- Désignation de l'appareil
- Nom de l'appareil
- Numéro de série
- Référence de commande étendue (n) 1

Tous les réglages concernant le capteur sont effectués dans les deux sections Sensor suivantes. Le nombre de paramètres affichés dépend des réglages correspondants.

Les paramètres suivants peuvent être configurés :

- Type de capteur
- Type de raccordement
- Compensation 2 fils
- Point de référence
- Valeur RJ préréglée

Un mot de passe pour le rôle utilisateur Maintenance peut être attribué dans la section suivante. Ceci est vivement recommandé pour protéger l'appareil contre un accès non autorisé. Les étapes suivantes décrivent comment configurer pour la première fois un mot de passe pour le rôle utilisateur "Maintenance".

Autorisation d'accès : définition du mot de passe pour Maintenance

1. Les deux champs de saisie, New password et Confirm new password, apparaissent.

- 2. New password : entrer un mot de passe défini par l'utilisateur qui est conforme aux règles concernant les mots de passe, décrites dans l'aide en ligne.
- 3. Entrer une nouvelle fois le mot de passe dans le champ de saisie **Confirm new** password.

Une fois le mot de passe saisi avec succès, les modifications de paramètres, en particulier celles qui sont nécessaires à la mise en service, l'adaptation/optimisation du process et la suppression des défauts, peuvent uniquement être effectuées dans le rôle utilisateur Maintenance et si le mot de passe a été saisi avec succès.

### 9.4.4 Création du rapport de configuration

Dans le sous-menu Guidance → Configuration report, l'utilisateur peut démarrer la création d'un rapport de configuration détaillé. Le rapport contient tous les réglages des paramètres et peut être utilisé pour la documentation du point de mesure. Une fois terminé, le rapport de configuration est enregistré sur le terminal.

### 9.4.5 Spécification de la désignation de l'appareil

La désignation de l'appareil est équivalente au nom de l'appareil (nom de la station) dans la spécification PROFINET (longueur de données : 255 octets).

Le nom de l'appareil peut être adapté via le système d'automatisation. Le nom de l'appareil actuellement utilisé est affiché dans le paramètre Device tag.

Navigation dans le menu System  $\rightarrow$  Device management  $\rightarrow$  Device tag (max. 32 caractères, lettres et chiffres, p. ex. EH\_TMT86\_numéro de série de l'appareil).

### 9.4.6 Réglages pour les interfaces de communication

Le sous-menu **Connectivity** présente à l'utilisateur tous les paramètres actuels utilisés pour sélectionner et configurer les interfaces de communication :

Dans le menu System → Connectivity → Interfaces, la fonctionnalité du serveur web et/ou l'interface service (CDI) peut être désactivée.

Le menu System → Connectivity → Ethernet → Properties contient les propriétés de l'interface, telles que :

- Adresse MAC
- Adresse IP
- Masque de sous-réseau

Il contient également les informations suivantes : Port, APL, TCP et UDP.

### 9.4.7 Date et heure

Le sous-menu System → Date/time offre à l'utilisateur deux possibilités pour régler l'horloge temps réel (RTC) interne de l'appareil.

Réglage de l'heure système : en actionnant le bouton Set system time, l'heure système de l'ordinateur connecté est transférée dans l'appareil.

Synchronisation de l'heure via NTP (Network Time Protocol) : dans le paramètre Activate NTP, sélectionner "Yes" et confirmer. Une adresse de serveur NTP valide doit être entrée. Ensuite, l'appareil synchronise son horloge RTC avec le serveur NTP spécifié.

# 9.5 Simulation

Le sous-menu Diagnostics → Simulation permet de simuler, sans valeurs process réelles, diverses variables de process dans le process et le mode d'alarme de l'appareil, ainsi que de vérifier les chaînes de signaux en aval (vannes de commutation ou boucles de régulation fermées).

# 9.6 Protection des réglages contre l'accès non autorisé

### 9.6.1 Verrouillage hardware

L'appareil peut être protégé contre tout accès non autorisé par un verrouillage hardware. Dans le concept de verrouillage et d'accès, le verrouillage a toujours la priorité absolue. Si le symbole du cadenas apparaît dans la ligne d'en-tête de l'affichage de la valeur mesurée, l'appareil est protégé en écriture. Pour désactiver la protection en écriture, commuter le commutateur de protection en écriture se trouvant à l'arrière de l'afficheur sur la position "OFF" (protection en écriture du hardware).

### 9.6.2 Verrouillage du software

En affectant un mot de passe au rôle utilisateur Maintenance, il est possible de restreindre l'autorisation d'accès et de protéger l'appareil contre les accès non autorisés (voir l'assistant de mise en service).

Les paramètres sont également protégés contre les modifications par déconnexion du rôle utilisateur Maintenance et passage au rôle utilisateur Operator. Cependant, aucun symbole de cadenas n'apparaît. Pour désactiver la protection en écriture, l'utilisateur doit se connecter avec le rôle Maintenance via l'outil de configuration correspondant (voir le concept de rôles utilisateur.

# 10 Configuration

# 10.1 Lecture de l'état de verrouillage de l'appareil

Affichage de la protection en écriture active : paramètre Status locking

### System → Device management

Verrouillage à l'aide du software

Verrouillage à l'aide du hardware

# 10.2 Lecture des valeurs mesurées

Le sous-menu Measured values permet de lire toutes les valeurs mesurées.

Navigation

### Menu Application → Measured values

Valeur capteur 1

Valeur capteur 2

Température de l'appareil

# 10.3 Adaptation de l'appareil de mesure aux conditions de process

Les options suivantes sont disponibles pour adapter l'appareil de mesure aux conditions de process spécifiques :

- Réglages de base à l'aide de l'assistant de mise en service
- Réglages étendus à l'aide du menu de configuration

# <span id="page-44-0"></span>11 Diagnostic et suppression des défauts

# 11.1 Suppression générale des défauts

Toujours commencer la suppression des défauts à l'aide des checklists suivantes si des défauts sont apparus après la mise en service ou pendant le fonctionnement. Les checklists mènent l'utilisateur directement (via différentes questions) à la cause du problème et aux mesures correctives correspondantes.

En raison de sa conception, l'appareil ne peut pas être réparé. Il est cependant possible de retourner l'appareil pour un contrôle. Voir les informations dans la section "Retour de matériel". →  $\triangleq$  52

#### *Erreurs générales*

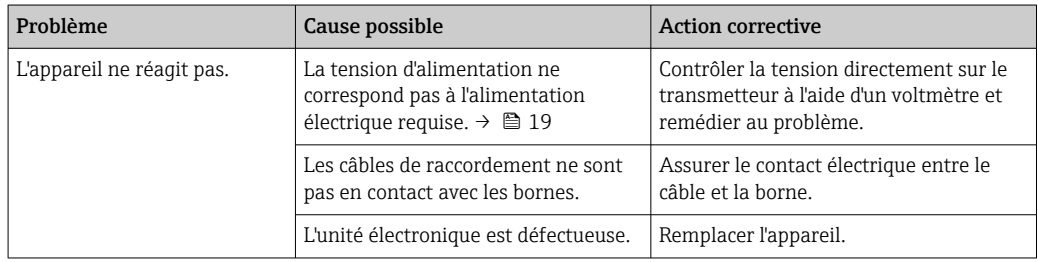

### $\sqrt{ }$

*Vérifier l'afficheur (en option avec le transmetteur pour tête de sonde)*

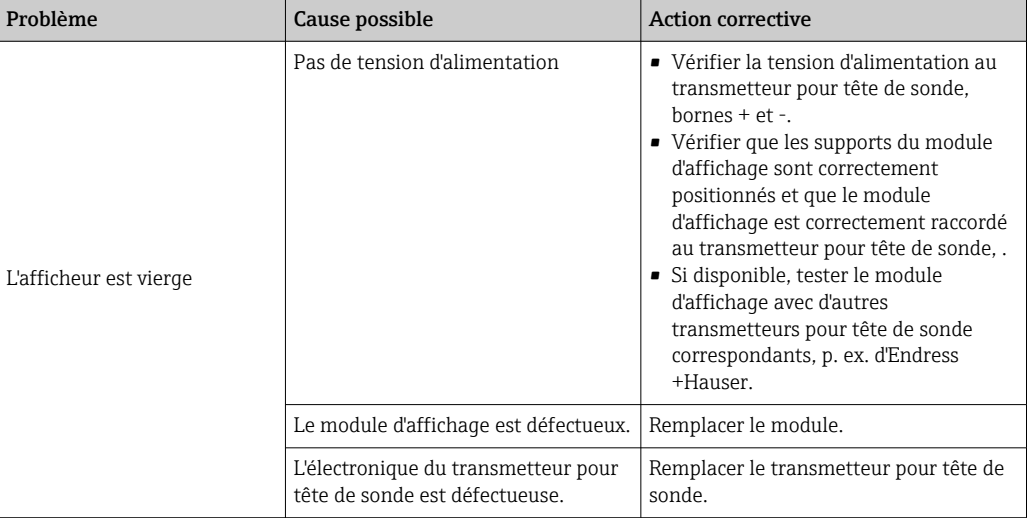

### $\sqrt{ }$

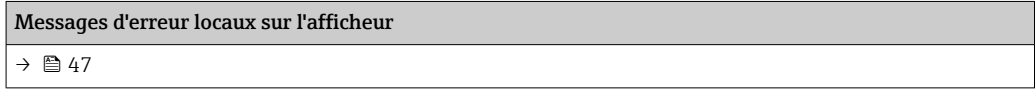

#### <span id="page-45-0"></span>

#### Connexion défaillante avec le système hôte de bus de terrain Aucune connexion ne peut être établie entre le système hôte du bus de terrain et l'appareil. Vérifier les points suivants :

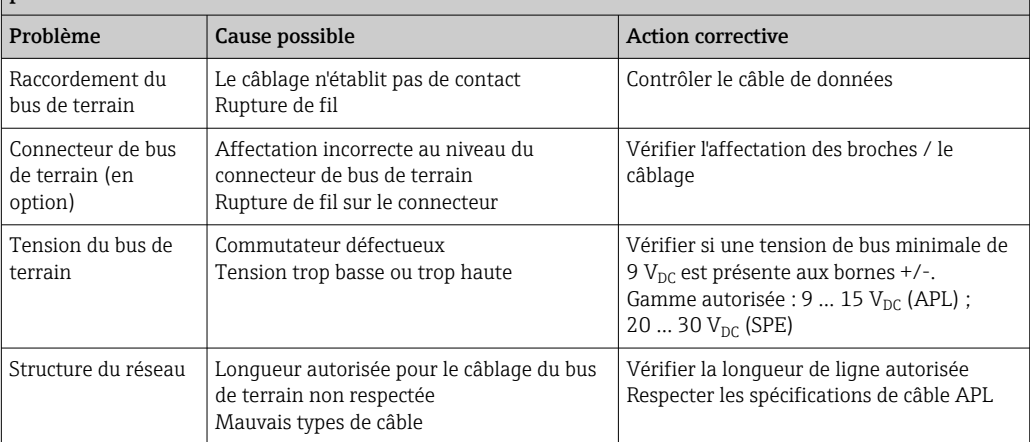

### $\overline{\mathbf{U}}$

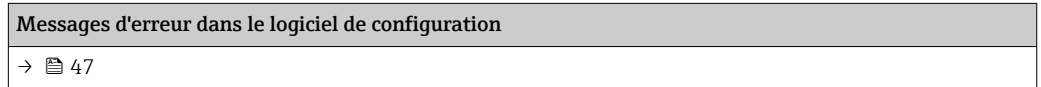

*Erreurs d'application sans messages d'état pour le raccordement du capteur RTD*

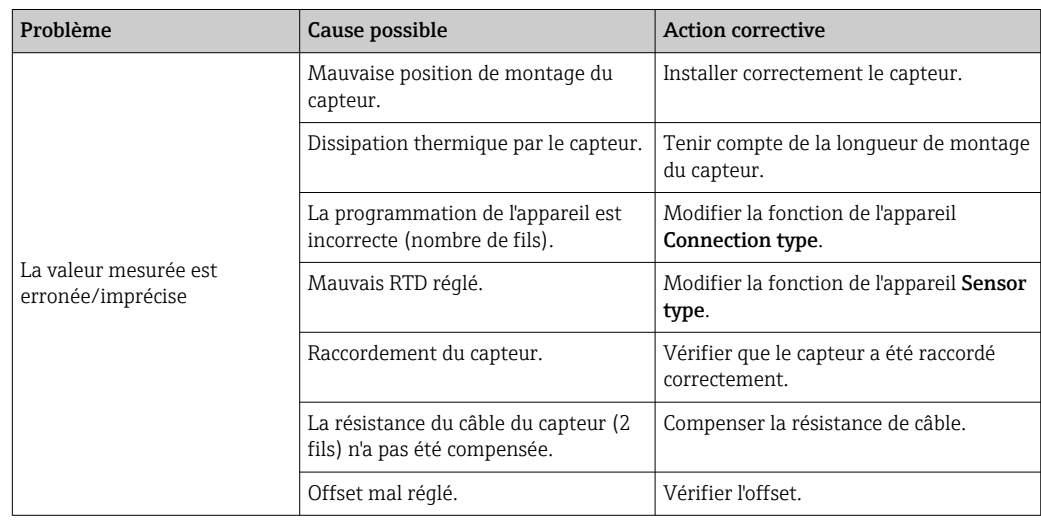

### 

*Erreurs d'application sans messages d'état pour le raccordement du capteur TC*

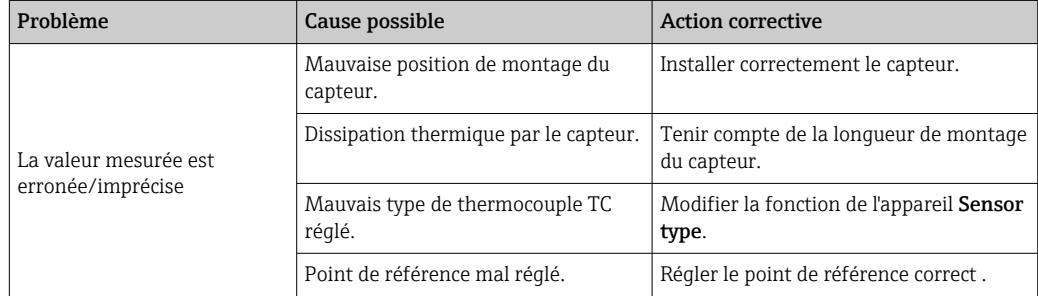

<span id="page-46-0"></span>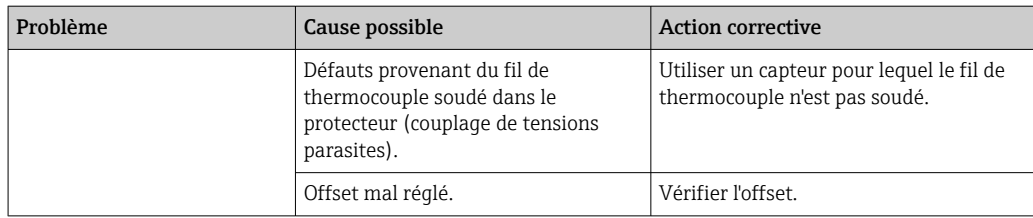

### 11.2 Informations de diagnostic sur l'afficheur local

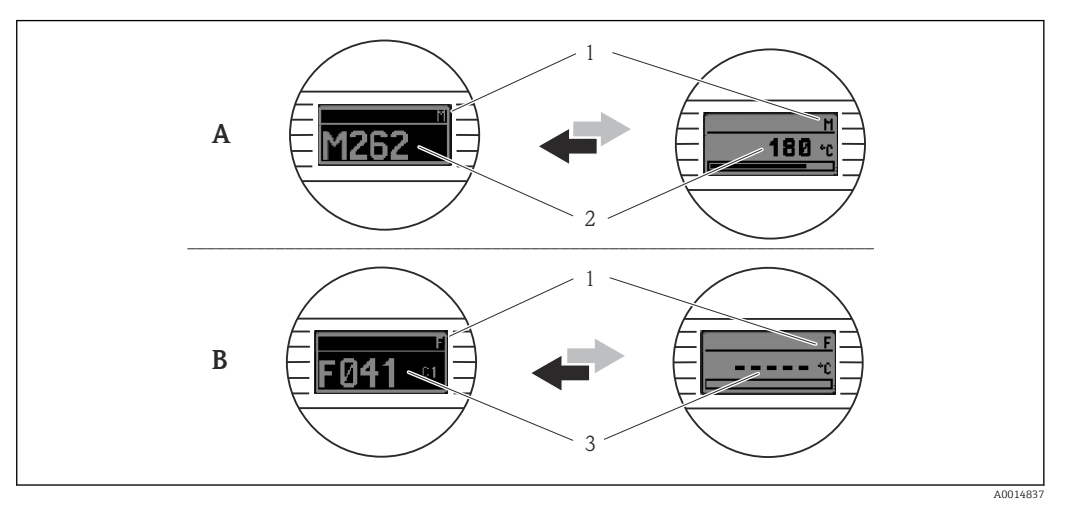

*A Affichage en cas de mode diagnostic Avertissement*

- *B Affichage en cas de mode diagnostic Alarme*
- *1 Signal d'état dans la ligne d'en-tête*
- *2 État est affiché en alternance avec la valeur mesurée principale, sous la forme de la lettre correspondante (M, C ou S) plus le numéro de défaut défini.*
- *3 État est affiché en alternance avec l'affichage "- - -" (mesure valable non disponible), sous la forme de la lettre correspondante (F) plus le numéro de défaut défini.*

# 11.3 Informations de diagnostic via l'interface de communication

Le comportement du diagnostic peut être configuré manuellement pour certains événements de diagnostic. En cas d'événement de diagnostic, il n'est toutefois pas garanti que les valeurs mesurées soient valables pour l'événement et qu'elles soient conformes au processus des signaux d'état S et M et au comportement de diagnostic : 'Warning' et 'Off'.

#### *Signaux d'état*

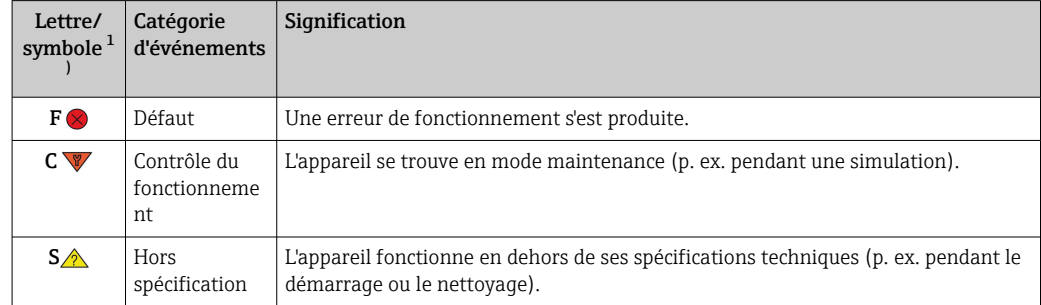

<span id="page-47-0"></span>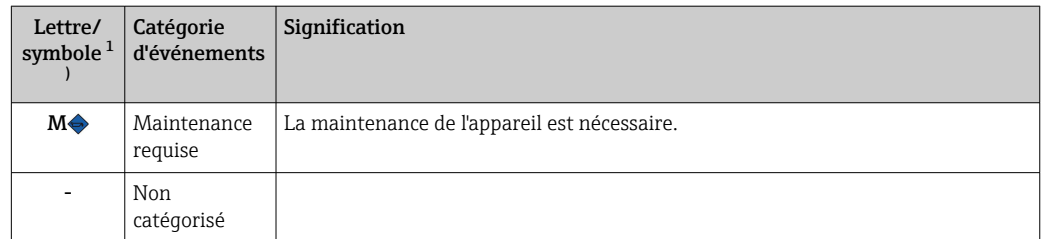

#### 1) Selon NAMUR NE107

#### *Comportement diagnostic*

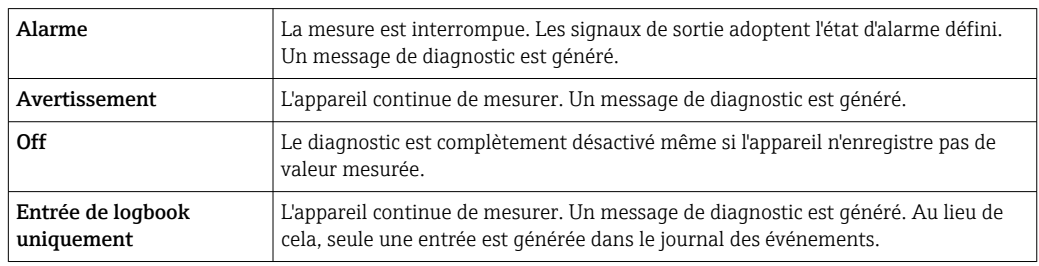

# 11.4 Aperçu des événements de diagnostic

Un niveau d'événement défini est affecté en usine à chaque événement de diagnostic. L'utilisateur peut modifier cette affectation pour certains événements de diagnostic.

#### *Exemple :*

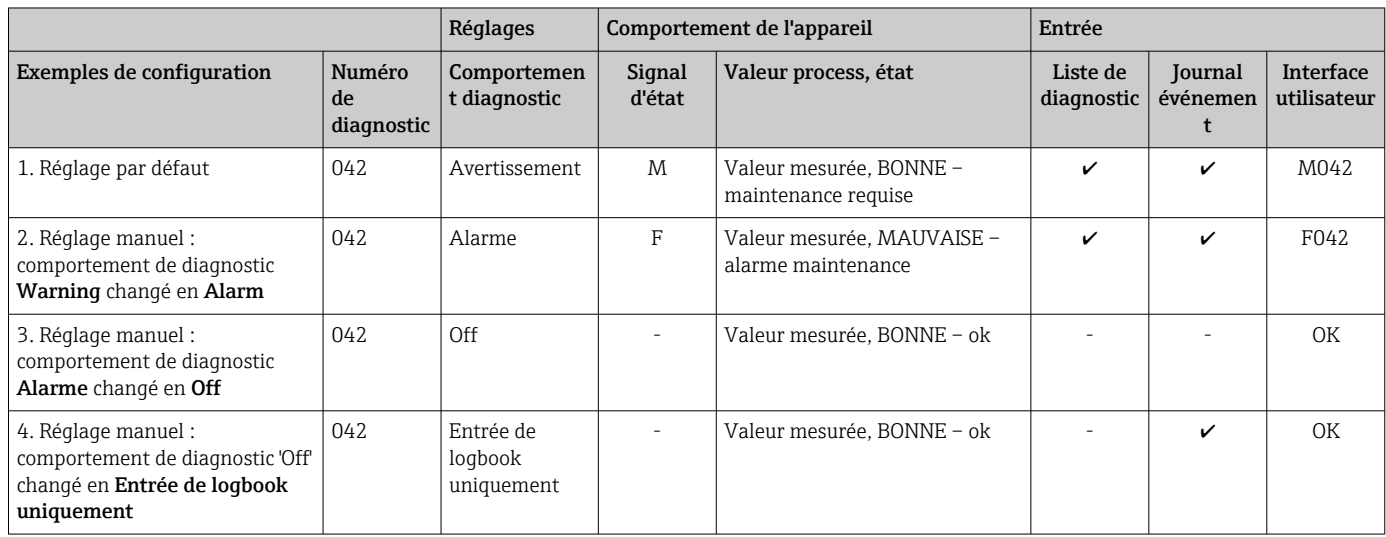

### 11.4.1 Liste de diagnostic

Tous les messages de diagnostic qui sont actuellement en file d'attente peuvent être affichés dans le sous-menu Liste de diagnostic.

### Chemin de navigation

Diagnostics → Liste de diagnostic

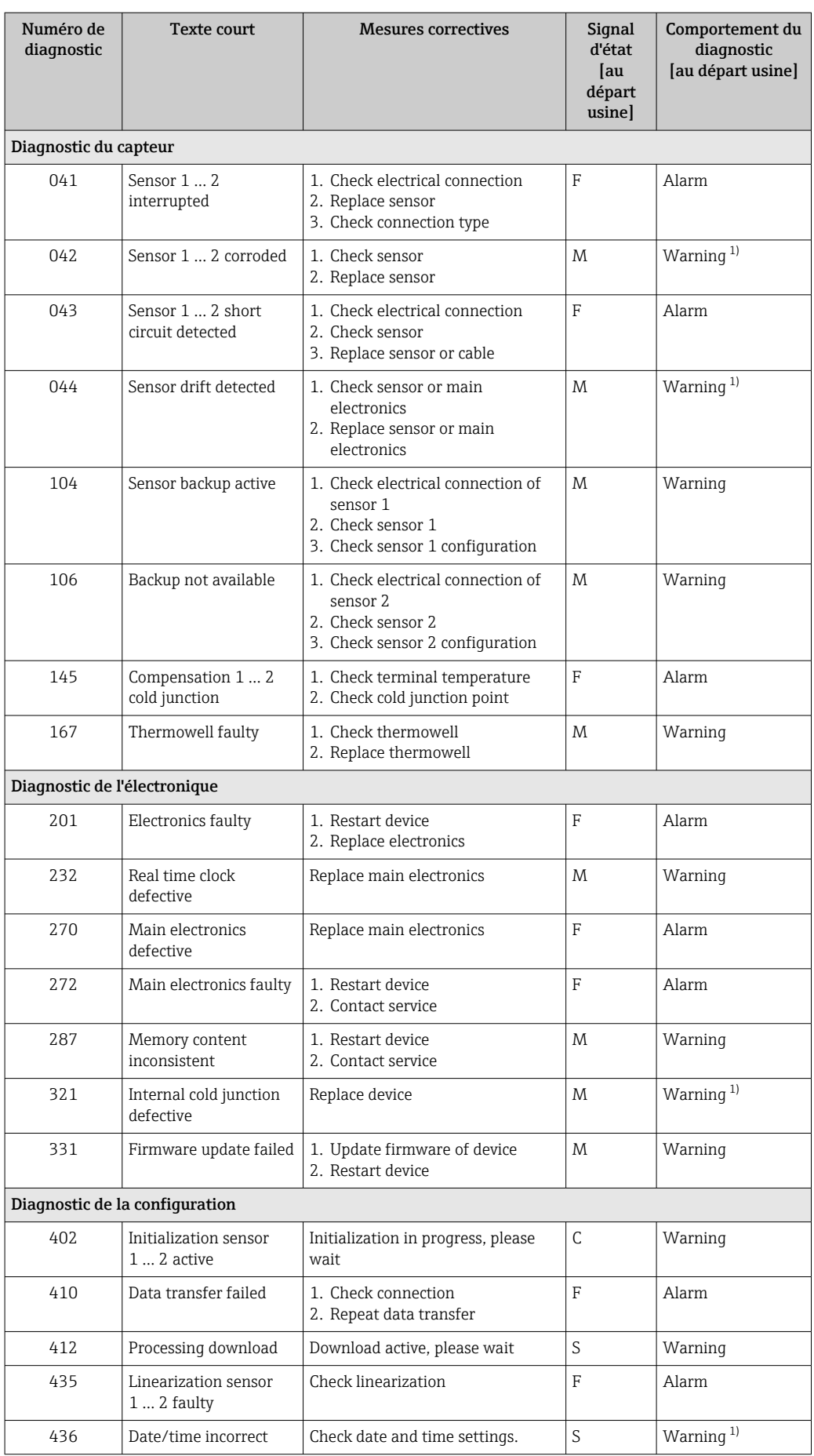

<span id="page-49-0"></span>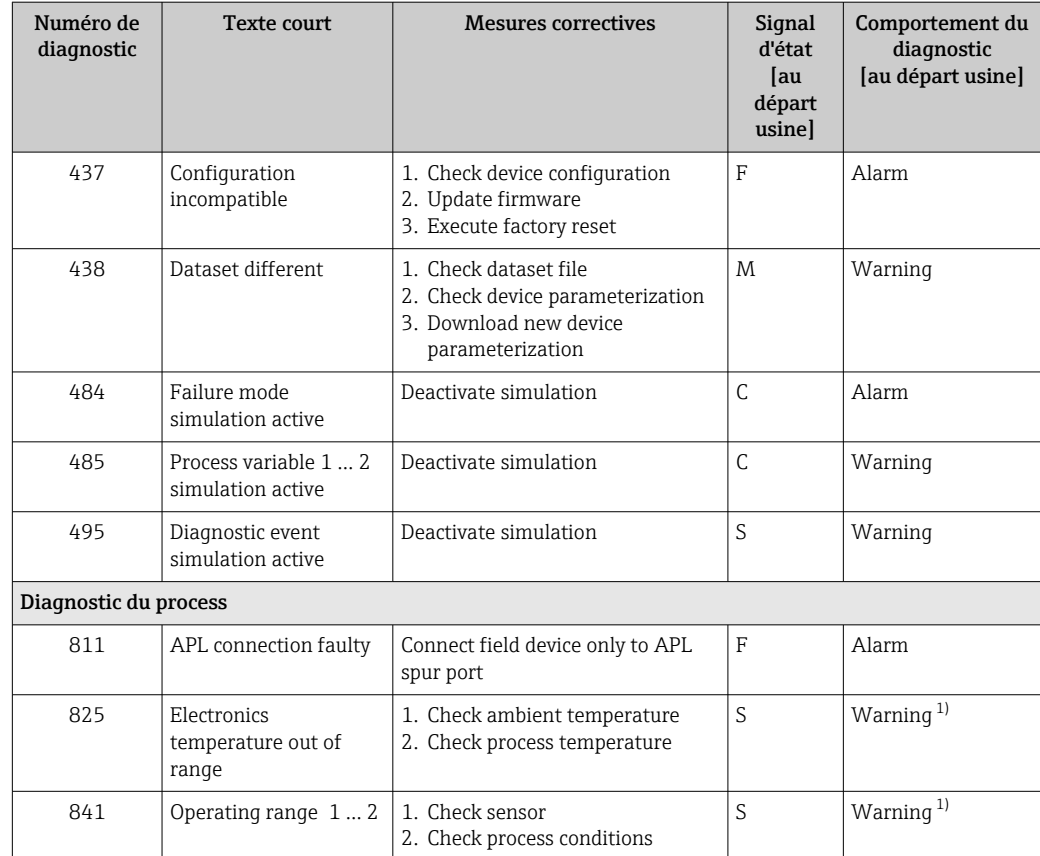

1) Le comportement de diagnostic peut être modifié.

Si deux ou plusieurs événements de diagnostic se produisent simultanément, seul le message de diagnostic ayant la priorité la plus élevée est affiché. Les autres messages de diagnostic actifs sont affichés dans le sous-menu Diagnostic list. Le signal d'état détermine la priorité selon laquelle les messages de diagnostic sont affichés. L'ordre de priorité utilisé est le suivant : F, C, S, M. Si plusieurs événements de diagnostic avec le même signal d'état sont actifs simultanément, l'ordre numérique des numéros d'événement détermine l'ordre de priorité dans lequel les événements sont affichés, p. ex. : F042 apparaît avant F044 et avant S044. Des filtres peuvent être utilisés pour déterminer quelle catégorie de messages d'événements est affichée. La date/l'heure de l'événement et les détails (mesures correctives) sont également affichés.

### Catégories de filtrage

- All
- Failure (F)
- Function check (C)
- Out of specification (S)
- Maintenance required (M)

# 11.5 Journal événement

Les messages de diagnostic précédents sont affichés dans le sous-menu Event logbook.

### 11.5.1 Historique des événements

Le sous-menu Event logbook donne un aperçu chronologique des messages d'événement qui sont survenus <sup>1)</sup>.

<sup>1)</sup> En cas d'utilisation de FieldCare, la liste d'événements peut être affichée à l'aide de la fonction "Event List" de FieldCare.

#### <span id="page-50-0"></span>Chemin de navigation

Diagnostics → Event logbook

Un maximum de 100 messages d'événement est affiché dans l'ordre chronologique.

L'historique des événements comprend des entrées relatives à des :

- Événements de diagnostic
- Événements d'information

Outre le temps de fonctionnement au moment de l'apparition de l'événement et les détails de l'événement (mesures correctives), chaque événement est également associé à un symbole qui indique si l'événement s'est produit ou est terminé :

• Événement de diagnostic

- $\bullet$   $\odot$  : Apparition de l'événement
- $\bullet$   $\odot$  : Fin de l'événement
- Événement d'information

: Apparition de l'événement

Si la configuration est modifiée, le nom du paramètre modifié, la valeur précédente du paramètre et la nouvelle valeur sont affichés en plus du temps de fonctionnement.

### 11.5.2 Filtrage du journal des événements

Il est possible d'utiliser des filtres pour spécifier la catégorie de messages d'événement qui est affichée dans le sous-menu Event logbook.

#### Chemin de navigation

Diagnostics → Event logbook

#### Catégories de filtrage

- All
- Failure (F)
- Function check (C)
- Out of specification (S)
- Maintenance required (M)
- Information

# 11.6 Surveillance du protecteur avec la deuxième barrière de process (Dual seal – double barrière d'étanchéité)

Le transmetteur offre la possibilité de détecter le déclenchement d'un pressostat dans la deuxième barrière de process d'un capteur de température iTHERM ModuLine TM131 et de générer un événement de diagnostic. Pour pouvoir utiliser cette fonction, un capteur de température (entrée capteur 1) et le pressostat du capteur de température (entrée capteur 2) sont raccordés et le type de capteur Dual seal (ModuLine) est configuré en conséquence. Ceci active la surveillance. Il n'est pas nécessaire de procéder à d'autres réglages. Si le point de commutation du pressostat est dépassé, le transmetteur émet un message de diagnostic.

#### Chemin de navigation

Application  $\rightarrow$  Sensor  $\rightarrow$  Sensor 1/2

### 11.7 Historique du firmware

#### Versions de l'appareil

La version de firmware (FW) figurant sur la plaque signalétique et dans le manuel de mise en service indique la version de l'appareil : XX.YY.ZZ (exemple 01.02.01).

XX Modification de la version principale. Compatibilité plus assurée. L'appareil et le manuel de mise en service sont modifiés.

<span id="page-51-0"></span>Versions de l'appareil

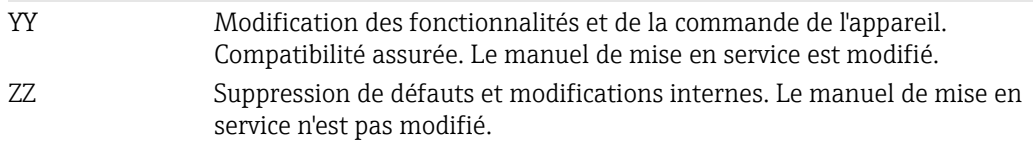

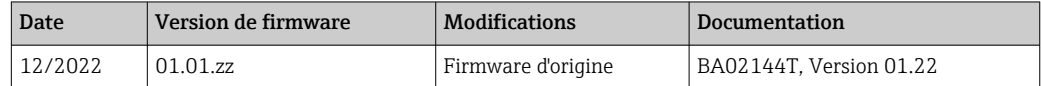

# 12 Maintenance

En principe, l'appareil ne requiert pas de maintenance spécifique.

#### Nettoyage

Un chiffon propre et sec peut être utilisé pour nettoyer l'appareil.

# 13 Réparation

# 13.1 Informations générales

En raison de sa conception, l'appareil ne peut pas être réparé.

### 13.2 Pièces de rechange

Les pièces de rechange de l'appareil actuellement disponibles peuvent être consultées sur Internet à l'adresse : https://www.endress.com/en/instrumentation-services.

Toujours indiquer le numéro de série de l'appareil lors d'une commande de pièces de rechange !

# 13.3 Retour de matériel

Les exigences pour un retour sûr de l'appareil peuvent varier en fonction du type d'appareil et de la législation nationale.

- 1. Consulter la page web pour les informations : http://www.endress.com/support/return-material
	- Sélectionner la région.
- 2. Retourner l'appareil s'il a besoin d'être réparé ou étalonné en usine, ou si le mauvais appareil a été commandé ou livré.

# 13.4 Mise au rebut

### $\boxtimes$

Si la directive 2012/19/UE sur les déchets d'équipements électriques et électroniques (DEEE) l'exige, le produit porte le symbole représenté afin de réduire la mise au rebut des DEEE comme déchets municipaux non triés. Ne pas éliminer les produits portant ce marquage comme des déchets municipaux non triés. Les renvoyer au contraire au fabricant pour qu'il les élimine dans les conditions applicables.

# <span id="page-52-0"></span>14 Accessoires

Différents accessoires sont disponibles pour l'appareil ; ceux-ci peuvent être commandés avec l'appareil ou ultérieurement auprès de Endress+Hauser. Des indications détaillées relatives à la référence de commande concernée sont disponibles auprès d'Endress+Hauser ou sur la page Produits du site Internet Endress+Hauser : [www.endress.com](https://www.endress.com).

# 14.1 Accessoires spécifiques à l'appareil

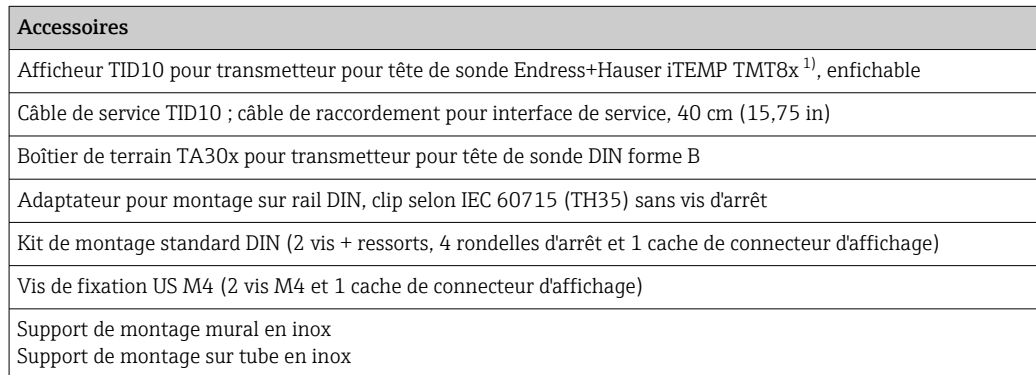

1) Sans TMT80

# 14.2 Accessoires spécifiques à la communication

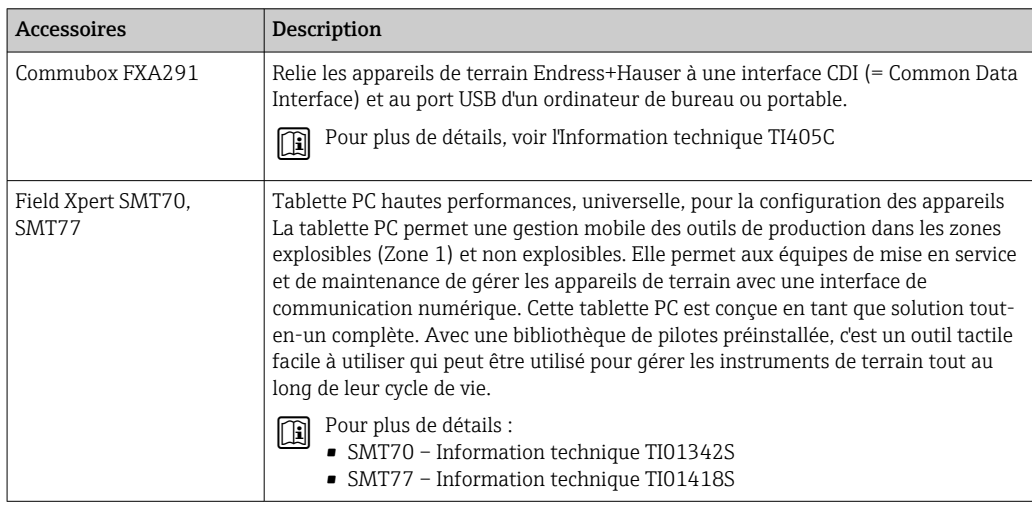

# 14.3 Accessoires spécifiques au service

### Device Viewer

Device Viewer est un outil en ligne permettant de sélectionner des informations sur les appareils, la documentation technique, y compris les documents spécifiques aux appareils. À partir du numéro de série d'un appareil, Device Viewer affiche des informations sur le cycle de vie du produit, les documents, les pièces de rechange, etc.

Device Viewer est disponible sous : https://portal.endress.com/webapp/DeviceViewer/

# 15 Caractéristiques techniques

# 15.1 Principe de fonctionnement et construction du système

Principe de mesure Mesure électronique et conversion de divers signaux d'entrée en mesure de température industrielle.

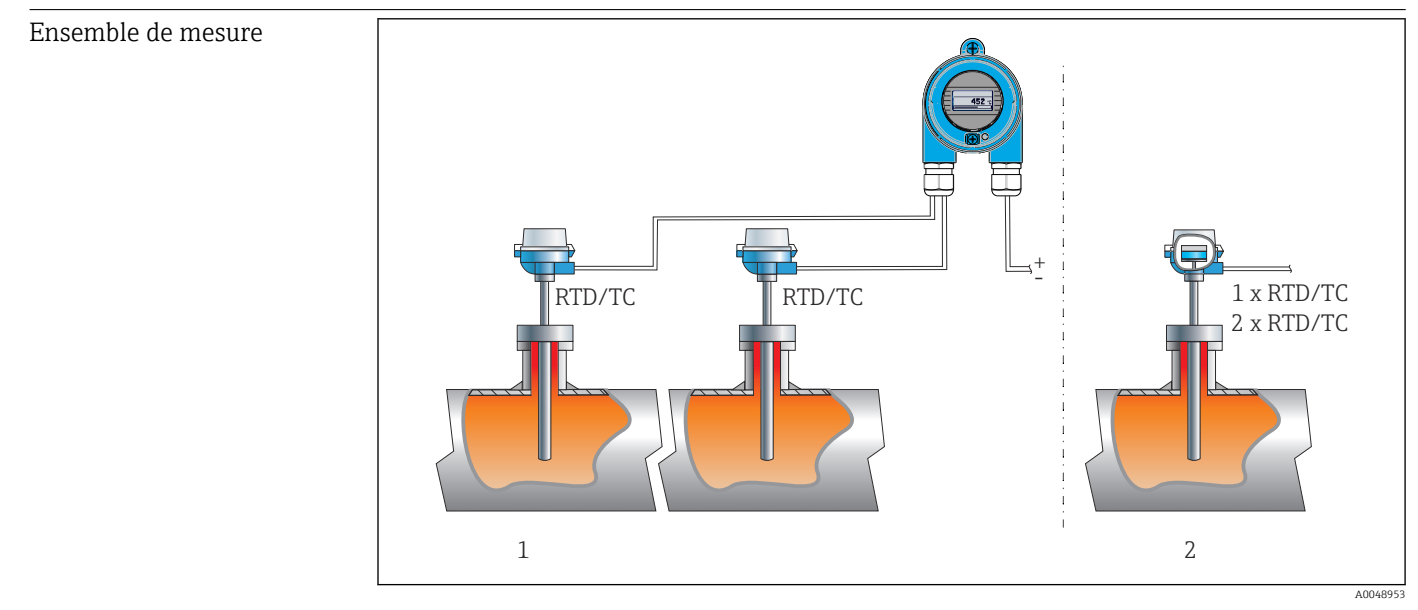

#### *16 Exemples d'application*

- *1 Deux capteurs avec entrée de mesure (RTD ou TC) en montage séparé avec les avantages suivants : avertissement de dérive, fonction backup capteur*
- *2 Transmetteur intégré 1 x RTD/TC ou 2 x RTD/TC en redondance*

Endress+Hauser propose une gamme complète de capteurs de température industriels avec des thermorésistances ou des thermocouples.

Associés au transmetteur de température, ces composants forment un point de mesure complet pour une large gamme d'applications dans le secteur industriel.

Le transmetteur de température est un appareil 2 fils disposant de deux entrées de mesure. L'appareil transmet aussi bien des signaux convertis provenant de thermorésistances et de thermocouples que des signaux de résistance et de tension à l'aide du protocole PROFINET®. L'alimentation est fournie via une connexion Ethernet 2 fils selon IEEE 802.3cg 10BASE-T1L. Le transmetteur peut être monté comme équipement électrique à sécurité intrinsèque en atmosphère explosible Zone 1. L'appareil peut être utilisé à des fins d'instrumentation dans la tête de raccordement de forme B selon la norme DIN EN 50446.

### Fonctions de diagnostic standard

- Rupture de ligne, court-circuit, corrosion des câbles de capteur
- Mauvais raccordement
- Erreurs d'appareil internes
- Détection de dépassement positif/négatif
- Détection de température ambiante hors gamme

#### Détection de corrosion selon NAMUR NE89

Une corrosion des câbles de capteur peut fausser la valeur mesurée. Le transmetteur offre la possibilité de détecter toute corrosion des thermocouples, transmetteurs mV et thermorésistances, transmetteurs Ohm avec raccordement 4 fils, avant qu'une valeur mesurée ne soit corrompue. Le transmetteur empêche la lecture de valeurs mesurées incorrectes et peut émettre un avertissement via le protocole PROFINET® si les valeurs de résistance des fils dépassent les limites plausibles.

#### Fonctions 2 voies

Ces fonctions augmentent la fiabilité et la disponibilité des valeurs de process :

- Le backup capteur passe sur le second capteur si le premier tombe en panne
- Avertissement ou alarme de dérive lorsque l'écart entre le capteur 1 et le capteur 2 est inférieur ou supérieur à une valeur de seuil préréglée
- Mesure de valeur moyenne ou différentielle de deux capteurs

#### Architecture de l'appareil

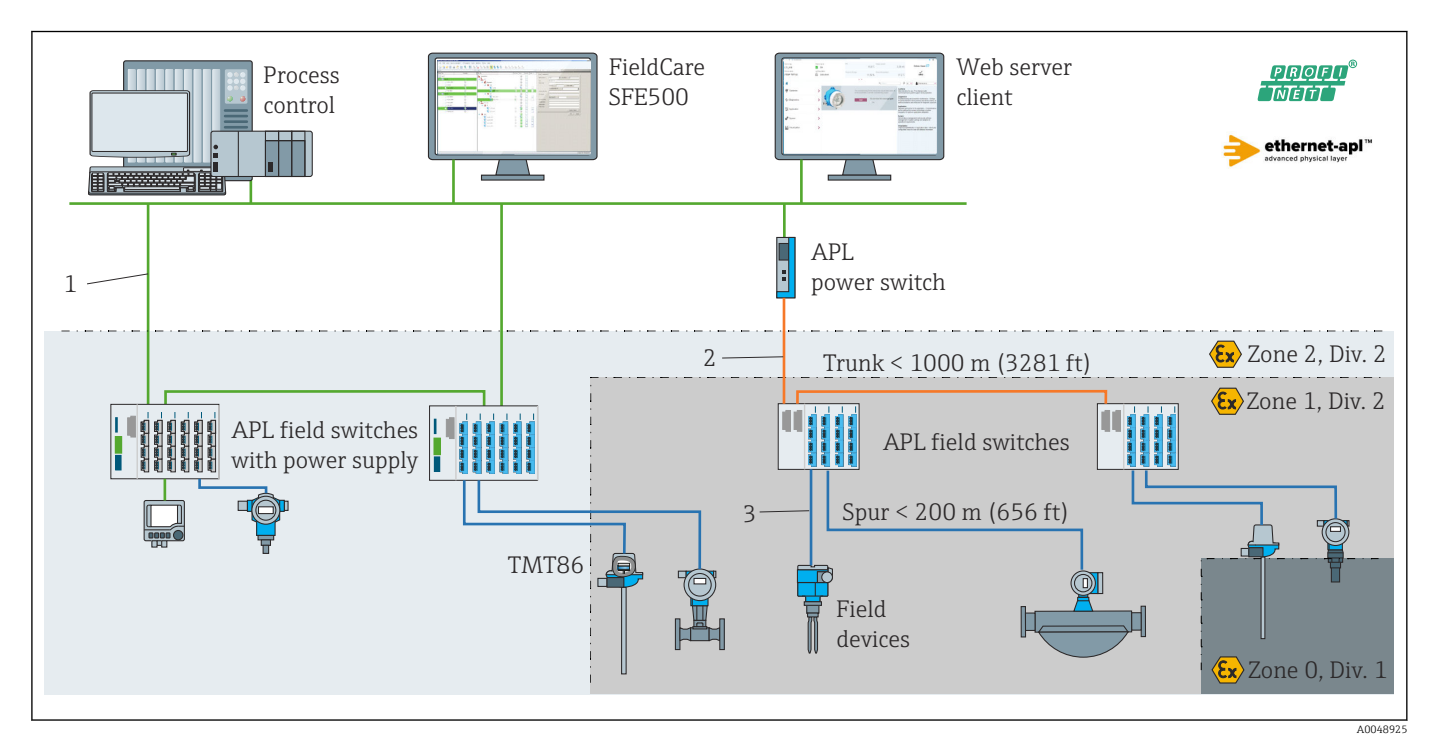

 *17 Architecture du transmetteur avec communication PROFINET avec Ethernet-APL*

*1 Installation Ethernet*

- *2 Ethernet-APL avec sécurité avancée*
- *3 Ethernet-APL avec sécurité intrinsèque*

#### Sécurité de fonctionnement Sécurité informatique

Endress+Hauser ne peut fournir une garantie que si l'appareil est monté et utilisé comme décrit dans le manuel de mise en service. L'appareil dispose de mécanismes de sécurité pour le protéger contre toute modification involontaire des réglages. Les mesures de sécurité informatique conformes aux normes de sécurité des opérateurs et conçues pour assurer une protection supplémentaire de l'appareil et du transfert des données de l'appareil doivent être mises en œuvre par les opérateurs eux-mêmes.

#### Sécurité informatique spécifique à l'appareil

L'appareil offre des fonctions spécifiques pour soutenir les mesures de protection prises par l'opérateur. Ces fonctions peuvent être configurées par l'utilisateur et garantissent une

meilleure sécurité en cours de fonctionnement si elles sont utilisées correctement. Le chapitre suivant donne un aperçu des principales fonctions :

Mot de passe pour changer le rôle utilisateur<sup>2)</sup>

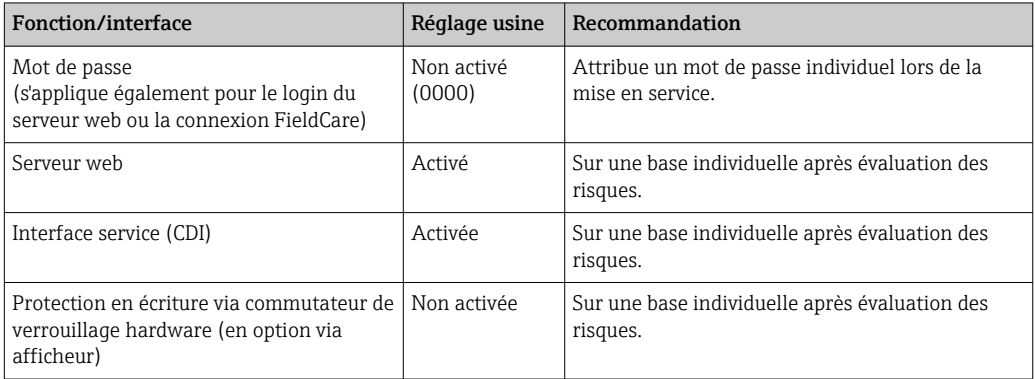

### *Protection de l'accès via un mot de passe*

Différents mots de passe sont disponibles pour protéger l'accès en écriture aux paramètres de l'appareil..

Protection de l'accès en écriture aux paramètres de l'appareil via le navigateur web ou l'outil de configuration (p. ex. FieldCare, DeviceCare). Les droits d'accès sont clairement réglementés par l'utilisation d'un mot de passe propre à l'utilisateur.

#### *Remarques générales sur l'utilisation des mots de passe*

- Lors de la mise en service, modifier le mot de passe qui a été utilisé lors de la livraison de l'appareil en usine.
- Suivre les règles générales de génération d'un mot de passe sécurisé lors de la définition et de la gestion du mot de passe.
- L'utilisateur est responsable de la gestion et de la manipulation soigneuse du mot de passe.

#### *Accès via serveur web*

L'appareil peut être commandé et configuré via un navigateur web avec le serveur web intégré. Pour les versions d'appareils avec le protocole de communication PROFINET®, la connexion peut être établie via le raccordement des bornes pour la transmission de signaux avec PROFINET®.

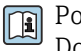

Pour plus d'informations sur les paramètres de l'appareil, voir : Document "Description des paramètres de l'appareil"

# 15.2 Entrée

Variable mesurée Température (mode de transmission linéaire en température), résistance et tension.

<sup>2)</sup> Pack driver FDI

Gamme de mesure Deux capteurs indépendants peuvent être raccordés. Les entrées mesure ne sont pas galvaniquement séparées.

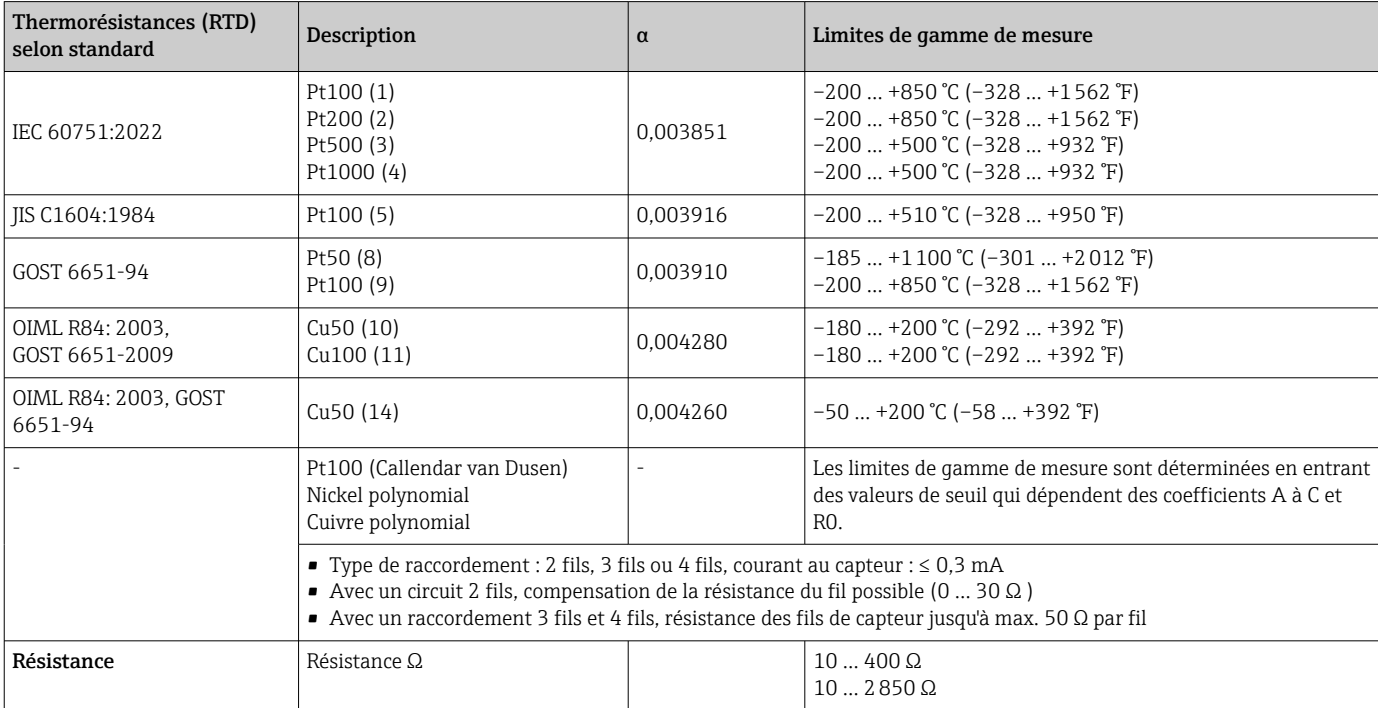

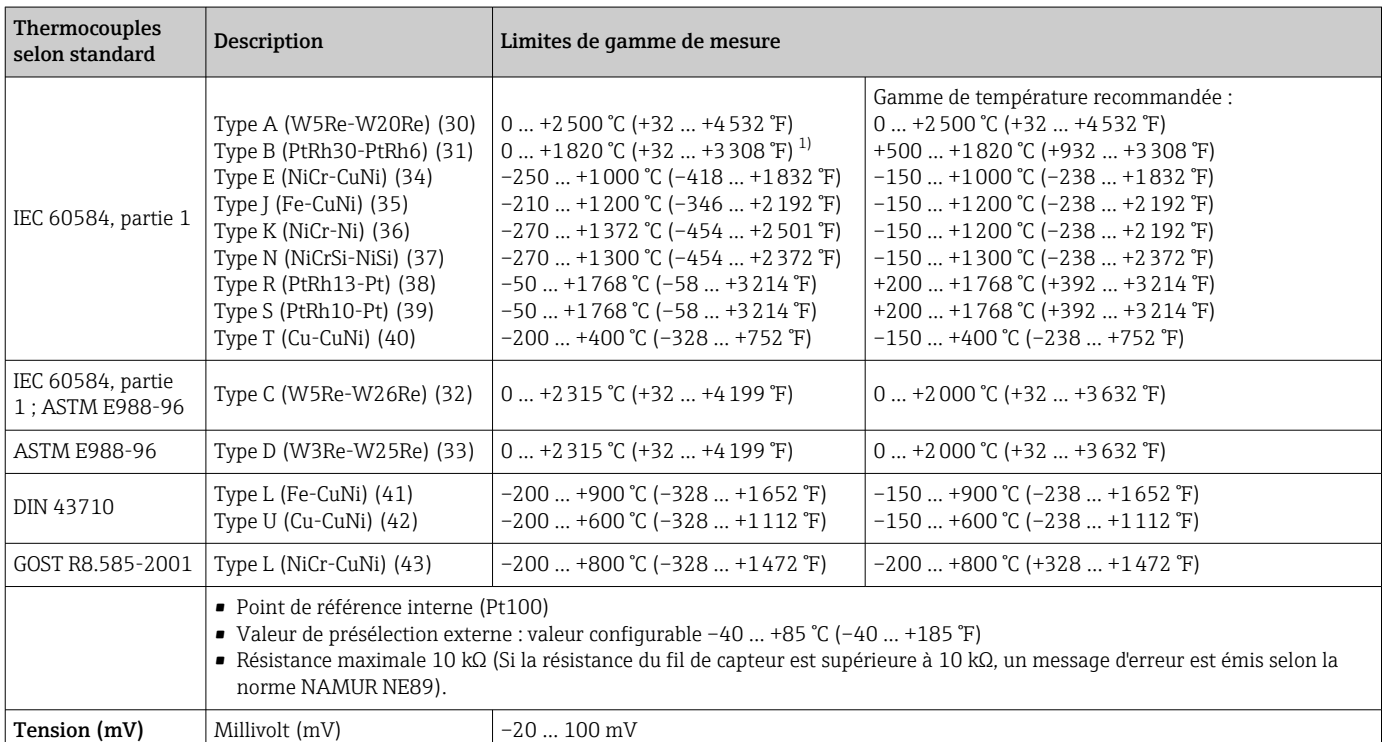

1) Dans la gamme indéfinie entre 0 °C (+32 °F) et +45 °C (+113 °F), l'appareil émet continuellement +20 °C (+68 °F) sans un message de diagnostic. Elle est prévue dans les démarrages d'installations à la température ambiante.

### 15.3 Sortie

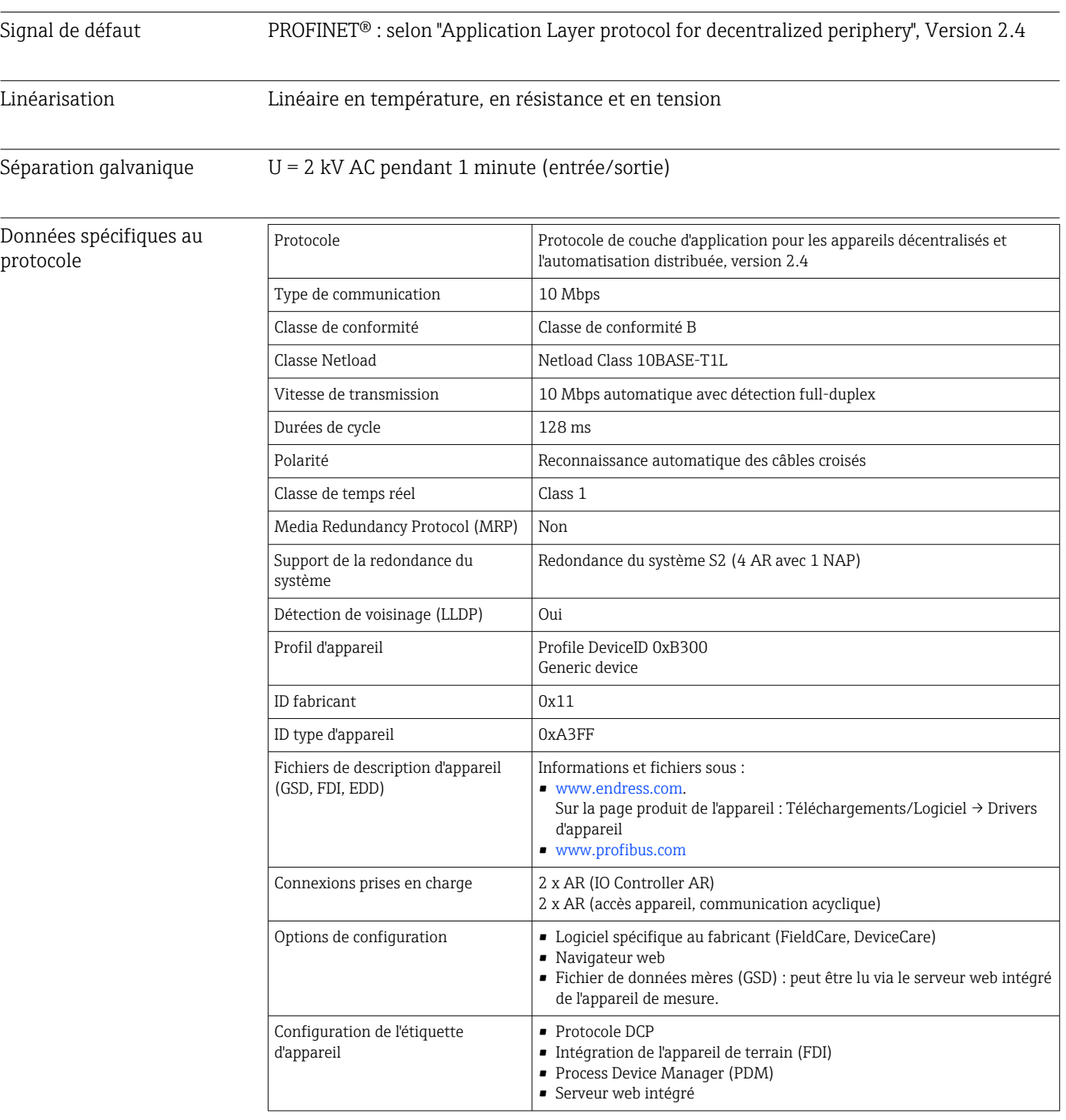

# 15.4 Performances

- Temps de réponse ≤ 0,5 s par voie RTD
	- $\blacksquare$   $\leq$  0,5 s par voie TC
	- $\blacksquare$  ≤ 1,6 s par voie CJ

Dans le mode 2 voies, les temps de réponse doublent en raison de l'acquisition séquentielle des valeurs mesurées.

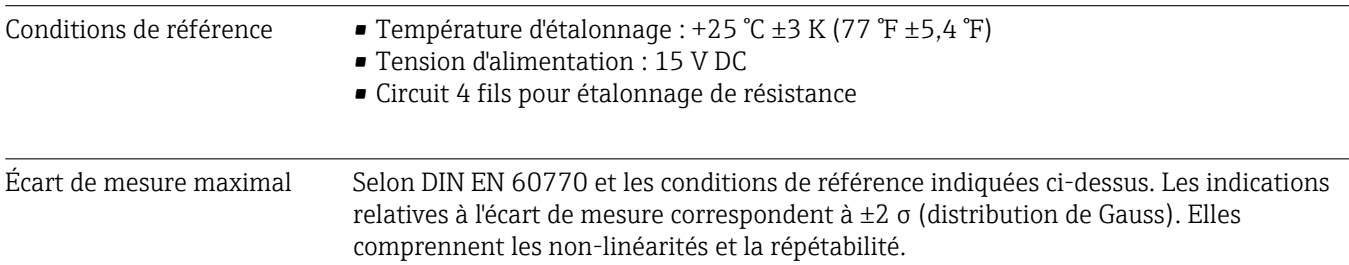

### *Typique*

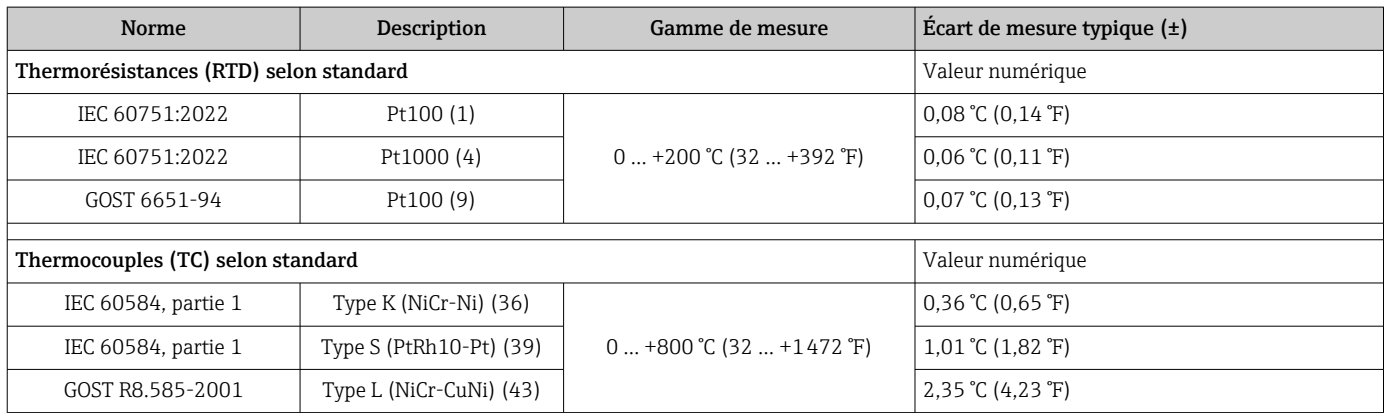

### *Écart de mesure pour thermorésistances (RTD) et résistances*

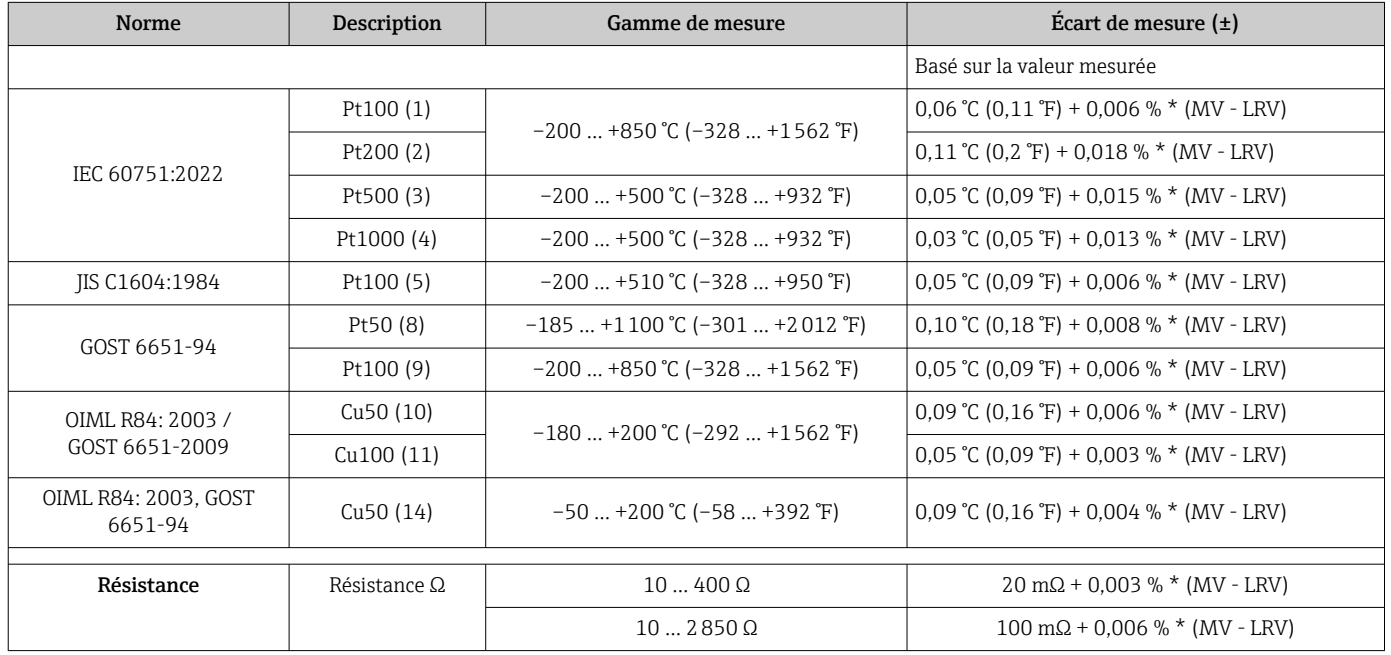

### *Écart de mesure pour les thermocouples (TC) et les transmetteurs de tension*

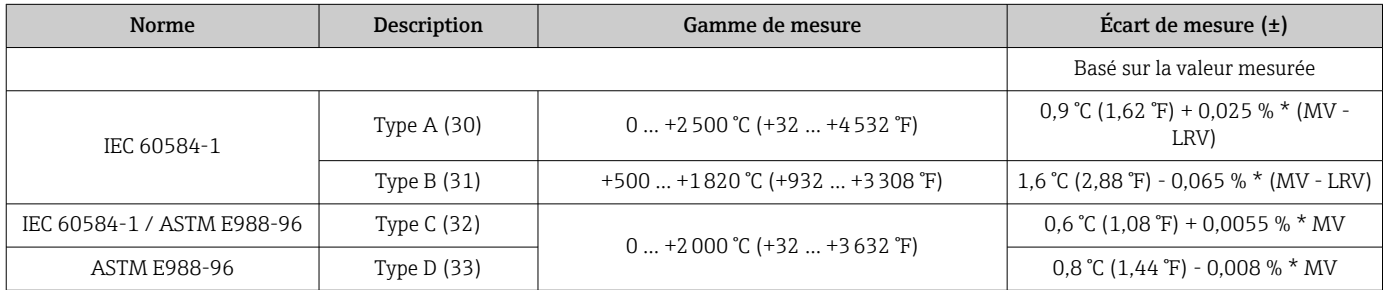

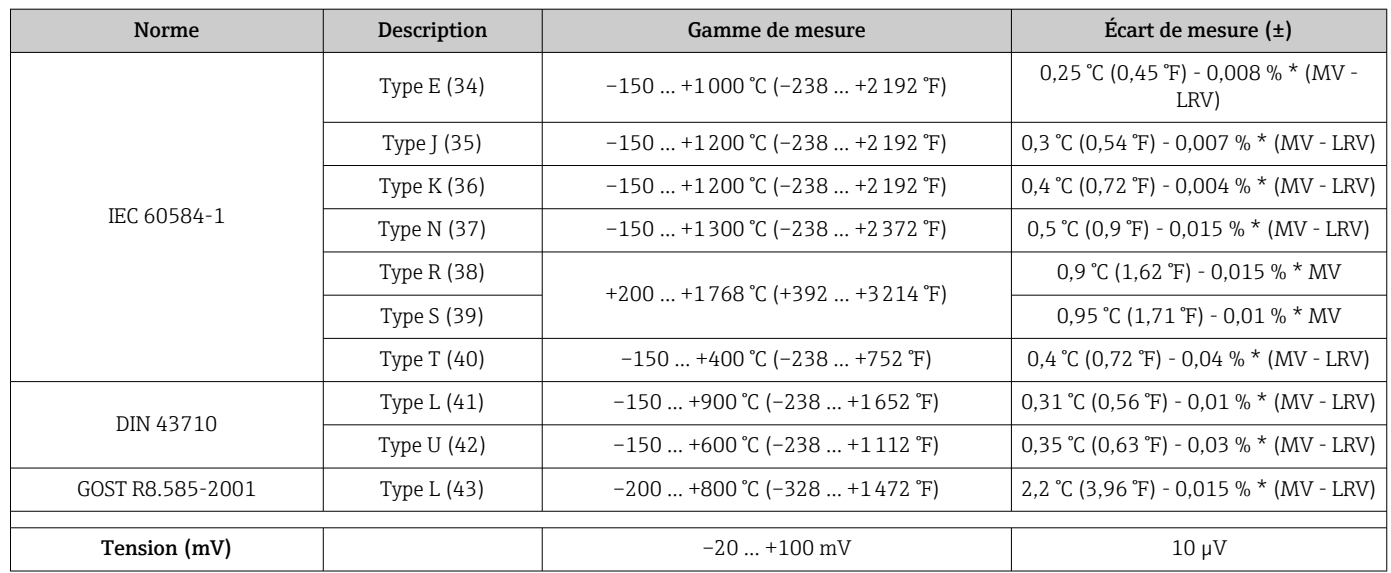

MV = valeur mesurée

LRV = début d'échelle du capteur concerné

*Exemple de calcul avec Pt100, gamme de mesure 0 … +200 °C (+32 … +392 °F), température ambiante +25 °C (+77 °F), tension d'alimentation 15 V :*

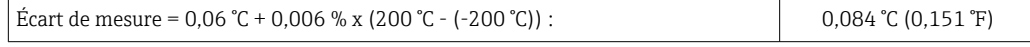

*Exemple de calcul avec Pt100, gamme de mesure 0 … +200 °C (+32 … +392 °F), température ambiante +35 °C (+95 °F), tension d'alimentation 9 V :*

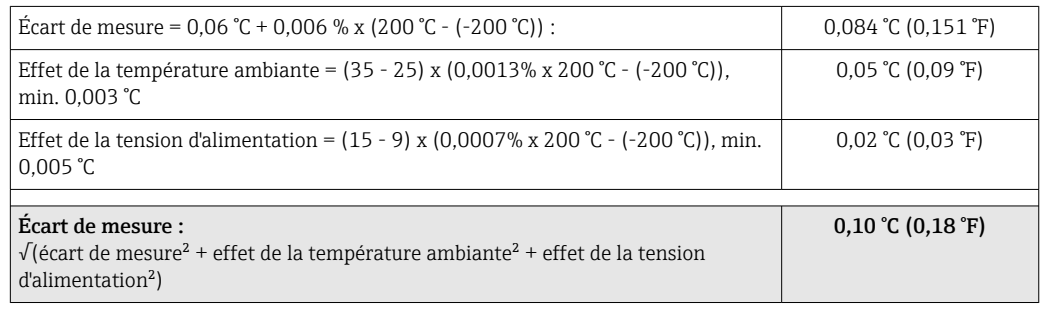

#### Ajustage du capteur **Appairage capteur-transmetteur**

Les thermorésistances font partie des éléments de mesure de la température les plus linéaires. Cependant, il convient de linéariser la sortie. Afin d'améliorer de manière significative la précision de mesure de température, l'appareil utilise deux méthodes : • Coefficients Callendar-Van-Dusen (thermorésistances Pt100) L'équation de Callendar Van Dusen est décrite comme suit :  $RT = R0[1+AT+BT^2+C(T-100)T^3]$ 

Les coefficients A, B et C servent à l'adaptation du capteur (platine) et du transmetteur dans le but d'améliorer la précision du système de mesure. Les coefficients sont indiqués pour un capteur standard dans IEC 751. Si l'on ne dispose pas d'un capteur standard ou si une précision plus élevée est exigée, il est possible de déterminer les coefficients spécifiques pour chaque capteur au moyen de l'étalonnage de capteur.

• Linéarisation pour thermorésistances cuivre/nickel (RTD) L'équation polynomiale pour cuivre/nickel est décrite comme suit :  $RT = R0(1+AT+BT^2)$ 

Les coefficients A et B servent à la linéarisation de thermorésistances nickel ou cuivre (RTD). Les valeurs exactes des coefficients sont issues des données d'étalonnage et sont spécifiques à chaque capteur. Les coefficients spécifiques au capteur sont transmis ensuite au transmetteur.

L'appairage capteur-transmetteur avec l'une des méthodes mentionnées ci-dessus améliore de manière notable la précision de la mesure de température pour l'ensemble du système. Ceci provient du fait que le transmetteur utilise, à la place des données caractéristiques de capteur standardisées, les données spécifiques du capteur raccordé pour le calcul de la température mesurée.

Effets de fonctionnement Les indications relatives à l'écart de mesure correspondent à ±2 σ (distribution de Gauss).

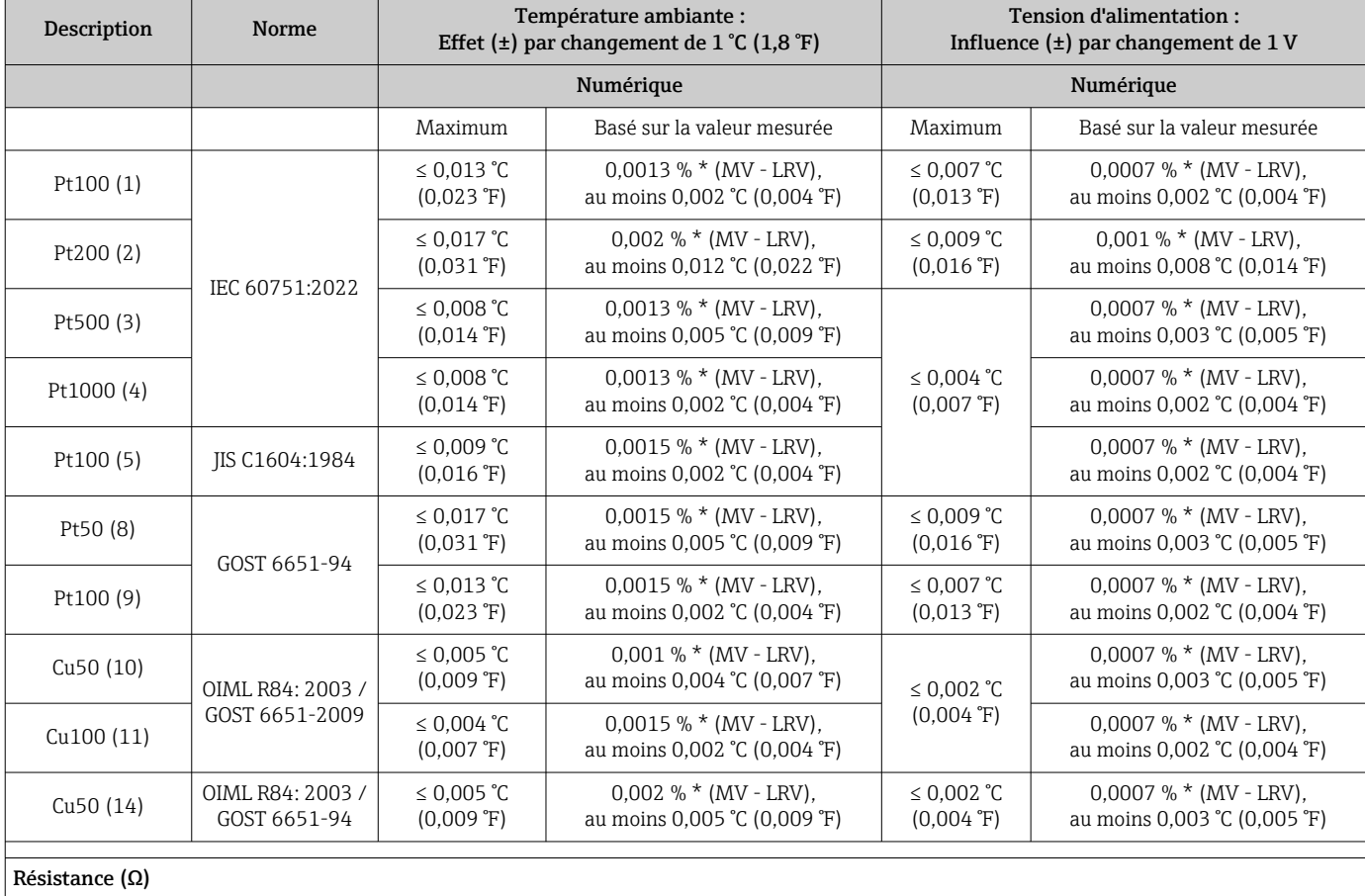

*Effet de la température ambiante et de la tension d'alimentation sur le fonctionnement des thermorésistances (RTD) et des résistances*

| Description           | Norme | Température ambiante :<br>Effet ( $\pm$ ) par changement de 1 °C (1,8 °F) |                                                  | Tension d'alimentation :<br>Influence $(\pm)$ par changement de 1 V |                                                    |
|-----------------------|-------|---------------------------------------------------------------------------|--------------------------------------------------|---------------------------------------------------------------------|----------------------------------------------------|
|                       |       | Numérique                                                                 |                                                  | Numérique                                                           |                                                    |
| $10 \dots 400 \Omega$ |       | $\leq 4 \text{ mA}$                                                       | $0.001\% * MV.$<br>au moins $1 \text{ m}\Omega$  | $< 2 \text{ m}\Omega$                                               | $0.0005 \%$ * MV.<br>au moins $1 \text{ m}\Omega$  |
| $102850\Omega$        |       | $\leq$ 29 m $\Omega$                                                      | $0.001\%$ * MV.<br>au moins $10 \text{ m}\Omega$ | $< 14 \, \text{m}$ O                                                | $0.0005$ % $*$ MV.<br>au moins $5 \text{ m}\Omega$ |

*Effet de la température ambiante et de la tension d'alimentation sur le fonctionnement des thermocouples (TC) et des tensions*

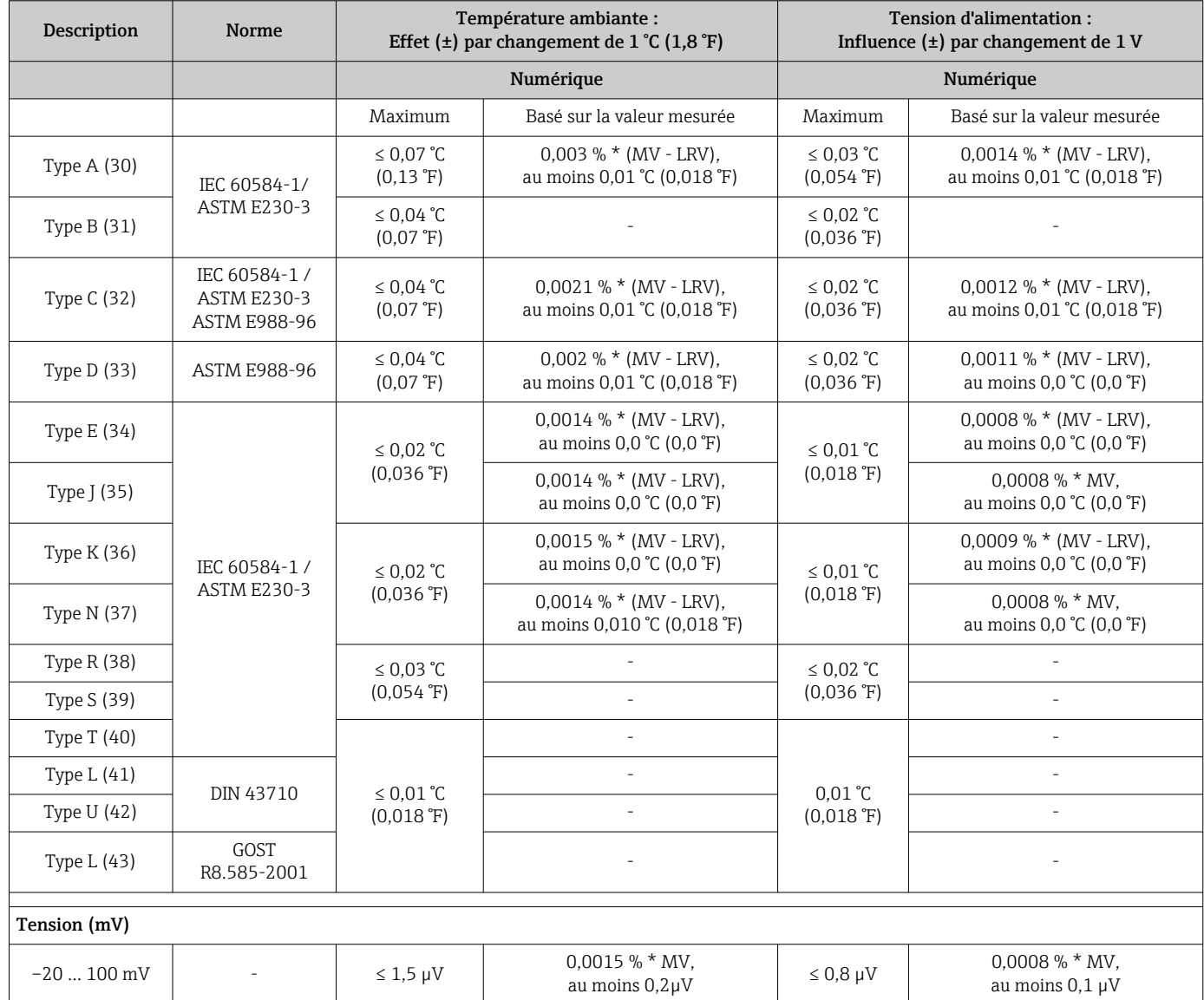

MV = valeur mesurée

LRV = début d'échelle du capteur concerné

*Dérive à long terme, thermorésistances (RTD) et résistances*

| Description | Norme | Dérive à long terme $(\pm)$ <sup>1)</sup> |             |               |  |
|-------------|-------|-------------------------------------------|-------------|---------------|--|
|             |       | après 1 an                                | après 3 ans | ' après 5 ans |  |
|             |       | Basé sur la valeur mesurée                |             |               |  |

<span id="page-62-0"></span>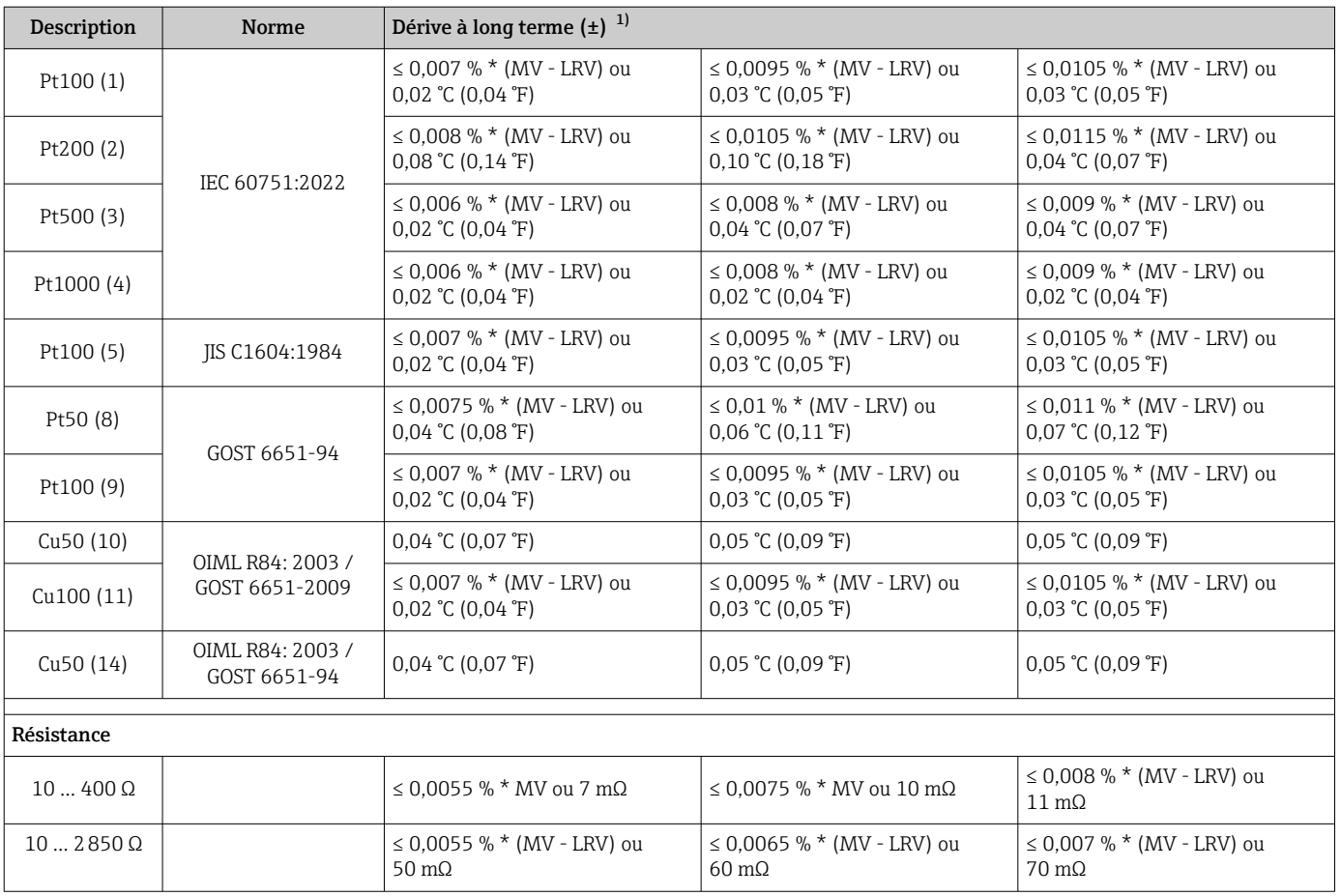

1) La plus grande valeur est valable

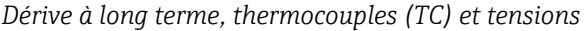

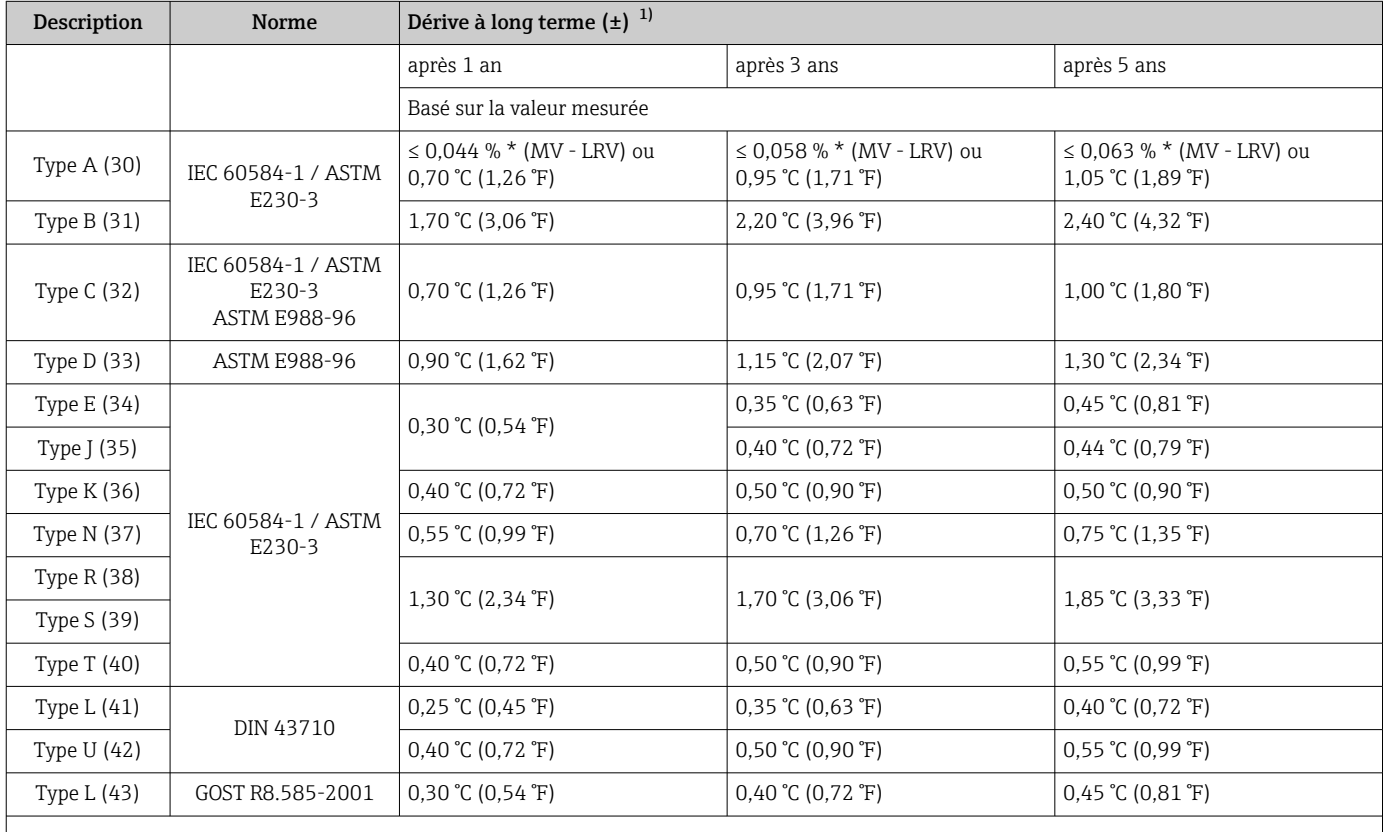

<span id="page-63-0"></span>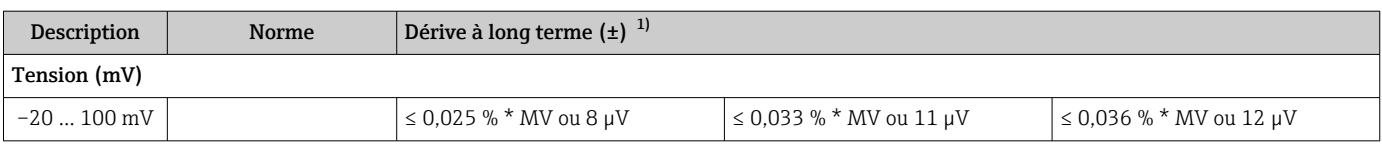

1) La plus grande valeur est valable

| Influence du point de            | Pt100 DIN IEC 60751 Cl. B (point de référence interne pour thermocouples TC)                                                                                                    |  |  |  |
|----------------------------------|----------------------------------------------------------------------------------------------------|--|--|--|
| référence                        | Une résistance Pt1000 2 fils doit être utilisée pour une mesure du point de référence<br>externe. La Pt1000 doit être positionnée directement sur les bornes du capteur de<br>l'appareil, car la différence de température entre la Pt1000 et la borne doit être<br>ajoutée à l'écart mesuré de l'élément capteur et de l'entrée du capteur Pt1000.                                                                                                    |  |  |  |
|                                  | 15.5<br>Environnement                                                                                                    |  |  |  |
| Gamme de température<br>ambiante | $-40$ +85 °C (-40  +185 °F), pour zones Ex, voir documentation Ex<br>■ $-50+85$ °C ( $-58+185$ °F), pour zones Ex, voir documentation Ex, Configurateur de<br>produit caractéristique de commande "Test, certificat, déclaration", option "JM" <sup>3)</sup><br>■ $-52$ +85 °C (-62  +185 °F), pour zones Ex, voir documentation Ex, Configurateur de<br>produit caractéristique de commande "Test, certificat, déclaration", option "JN" <sup>3)</sup> |  |  |  |
| Température de stockage          | $-52$ $+100$ °C (-62 $+212$ °F)                                                                                                    |  |  |  |
| Altitude d'exploitation          | Max. 4 000 m (4374,5 yards) au-dessus du niveau de la mer selon IEC 61010-1, CAN/CSA<br>C22.2 No. 61010-1                                                                                                    |  |  |  |
| Humidité relative                | Condensation admissible selon IEC 60 068-2-33<br>Humidité relative max.: 95 % selon IEC 60068-2-30                                                                                                    |  |  |  |
| Classe climatique                | C1 selon EN 60654-1<br>■ Température : $-5$ $+45$ °C ( $+23$ $+113$ °F)<br>■ Humidité relative : 5  95 %                                                                                                    |  |  |  |
| Indice de protection             | ■ Transmetteur pour tête de sonde avec bornes à vis ou enfichables : IP 20. À l'état monté,<br>l'indice de protection dépend de la tête de raccordement ou du boîtier de terrain utilisé.<br>• Lors du montage dans un boîtier de terrain TA30A, TA30D ou TA30H : IP 66/67 (boîtier<br>NEMA type 4x)                                                                                                    |  |  |  |
| Résistance aux chocs et aux      | Chocs selon DIN EN 60068-2-27                                                                                                    |  |  |  |
| vibrations                       | Résistance aux vibrations selon DNVGL-CG-0339 : 2015 et DIN EN 60068-2-6 :<br>2  100 Hz à 4q                                                                                                    |  |  |  |
| Compatibilité                    | Conformité CE                                                                                                    |  |  |  |
| électromagnétique (CEM)          | Compatibilité électromagnétique conforme à toutes les exigences pertinentes de la série de<br>normes IEC/EN 61326 et à la recommandation CEM NAMUR (NE21). Pour plus de détails,<br>se reporter à la Déclaration de conformité.                                                                                                    |  |  |  |
|                                  | Erreur de mesure maximale < $1%$ de la gamme de mesure.                                                                                                    |  |  |  |

<sup>3)</sup> Si la température est inférieure à –40 °C (–40 °F), une augmentation des taux de défaillance est possible.

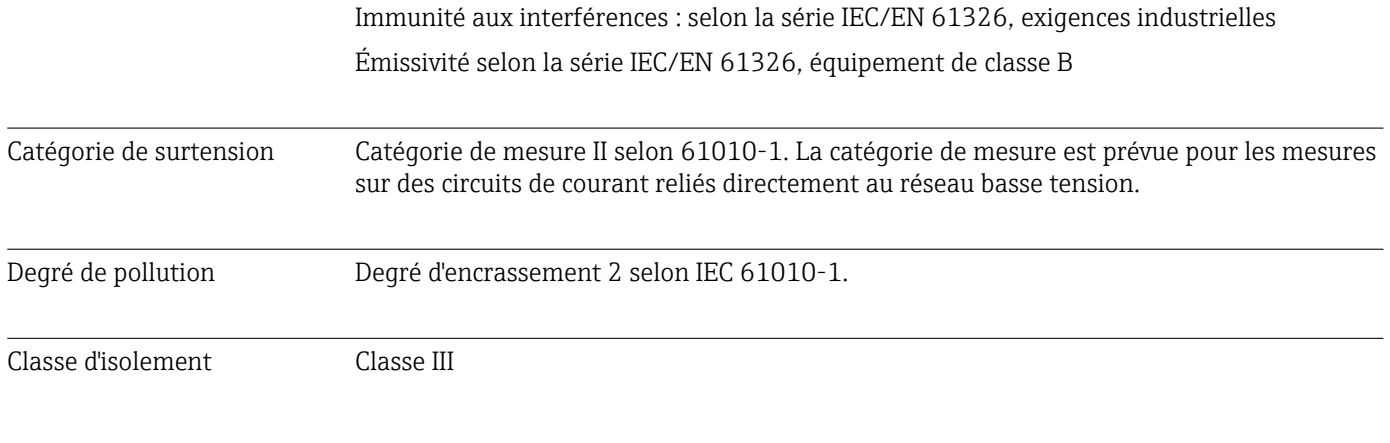

# 15.6 Construction mécanique

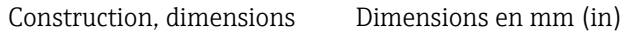

*Transmetteur pour tête de sonde*

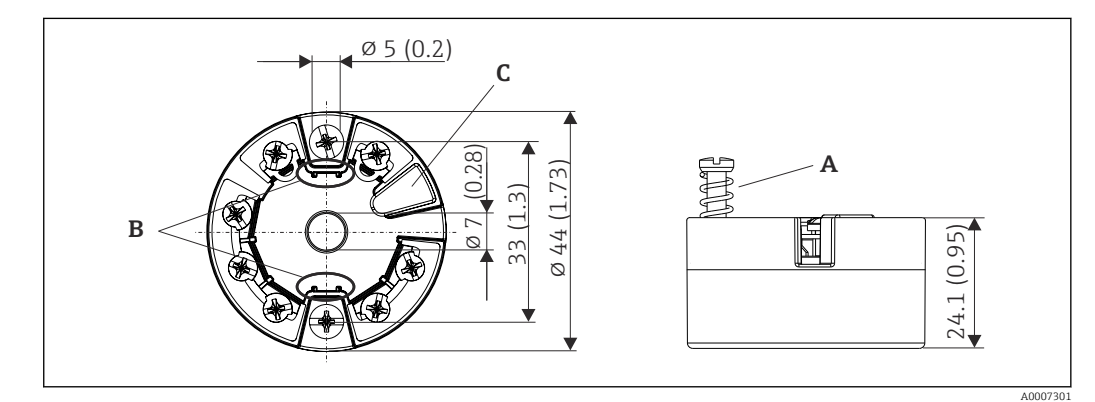

- *18 Version avec bornes à visser*
- *A Course du ressort L ≥ 5 mm (pas pour US vis de fixation M4)*
- *B Éléments de montage pour afficheur enfichable TID10*
- *C Interface de service pour le raccordement de l'afficheur ou de l'outil de configuration*

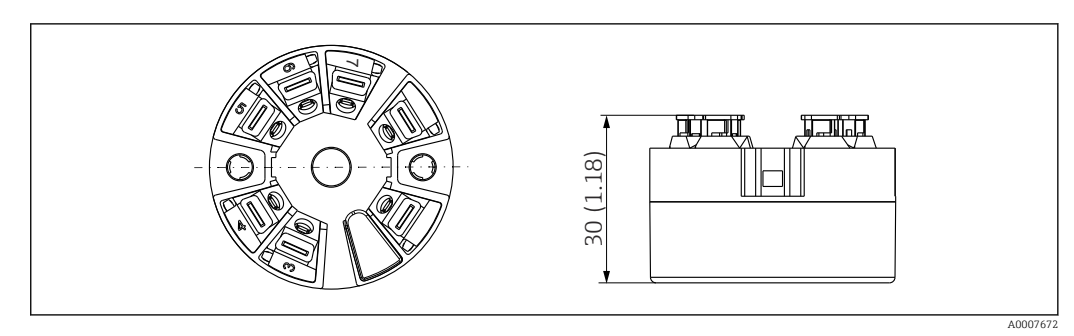

 *19 Version avec bornes enfichables. Les dimensions sont identiques à celles de la version avec bornes à visser, à l'exception de la hauteur du boîtier.*

### Boîtier de terrain

Tous les boîtiers de terrain possèdent une géométrie interne selon DIN EN 50446, forme B. Presse-étoupe dans les diagrammes : M20x1,5

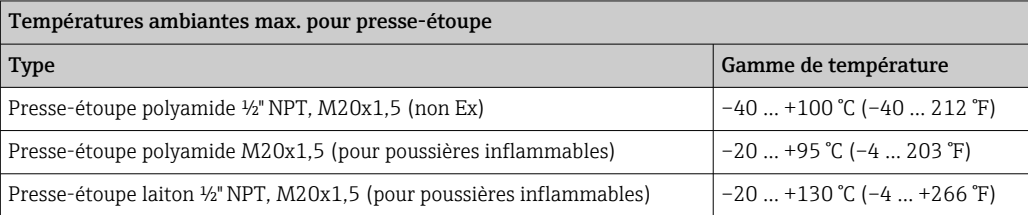

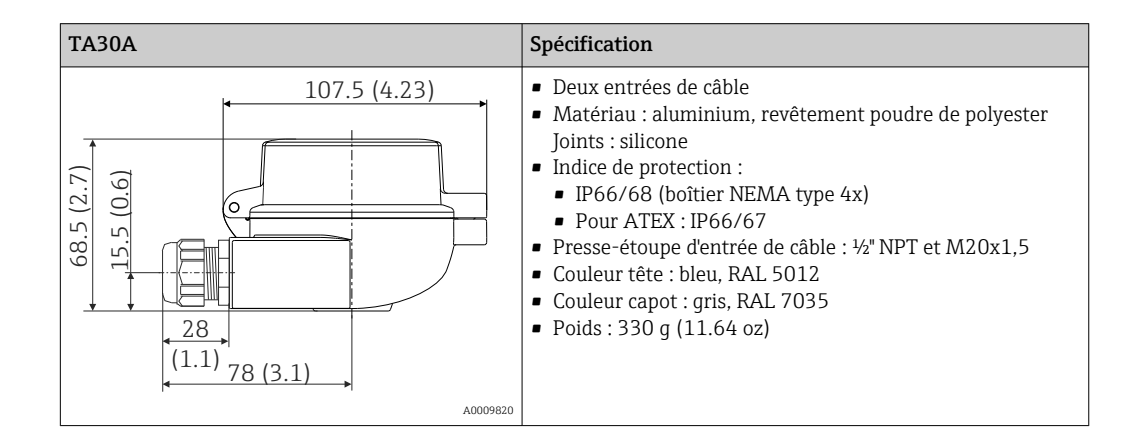

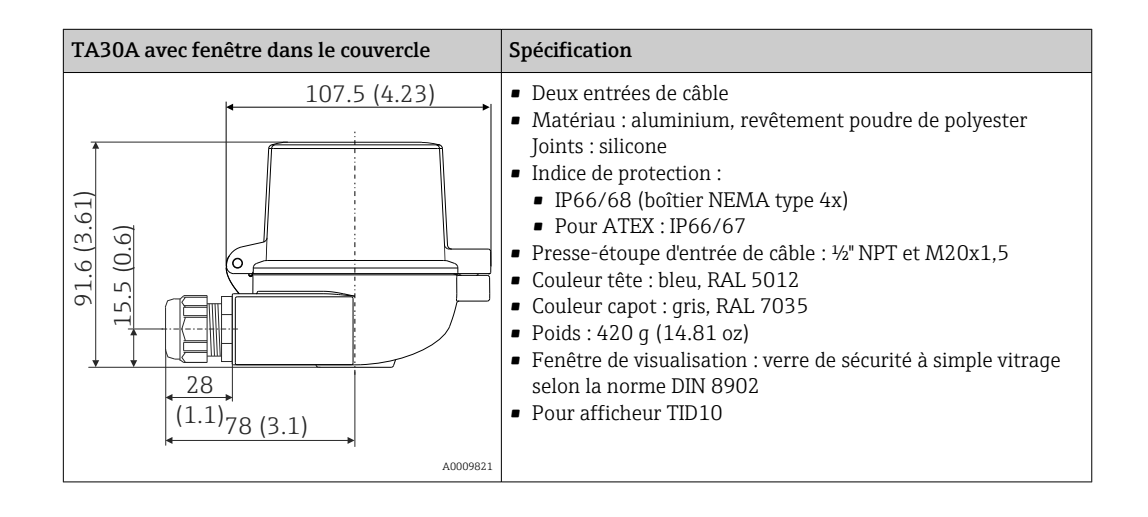

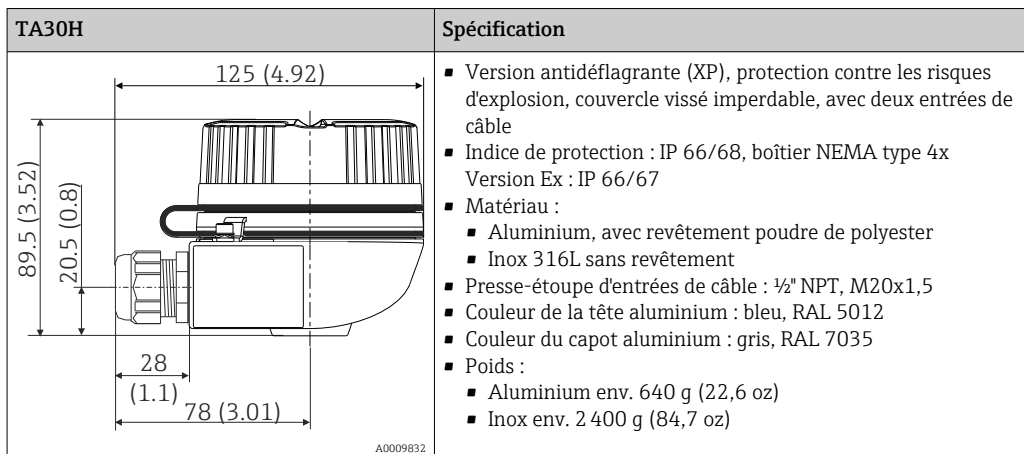

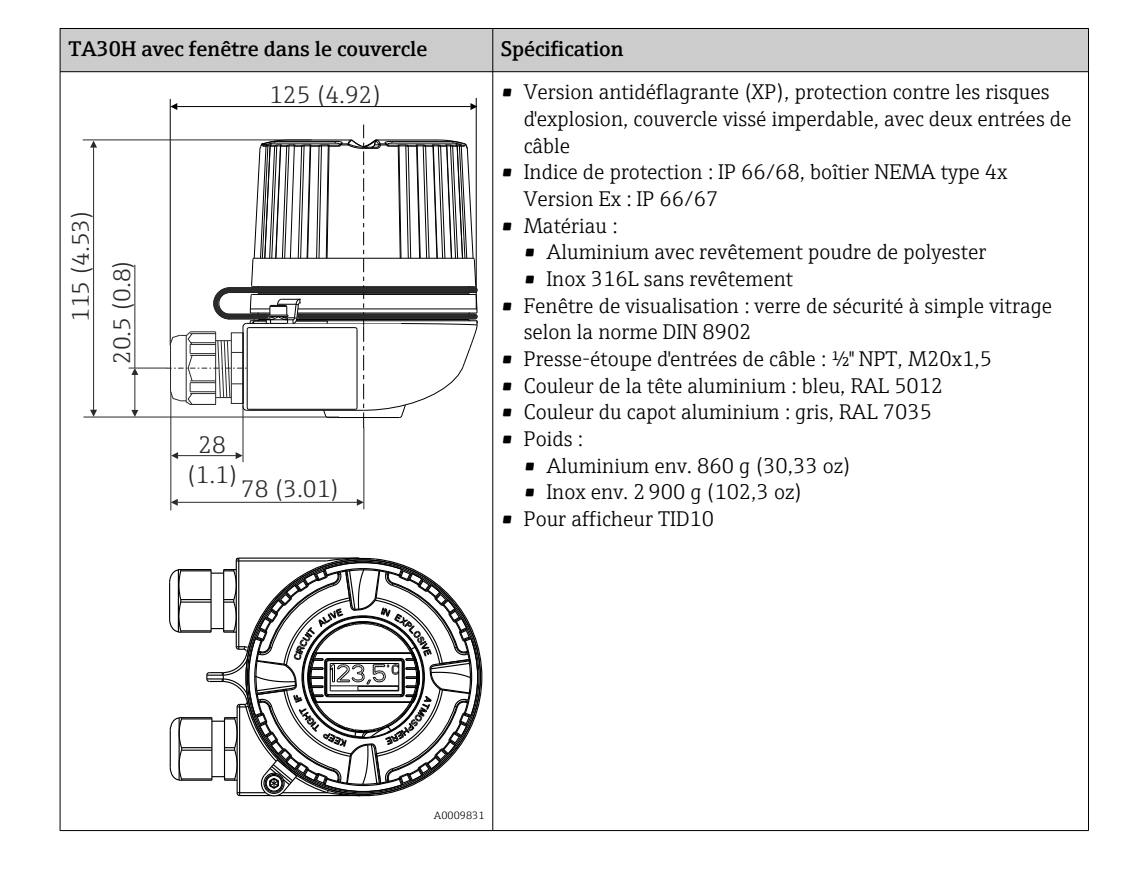

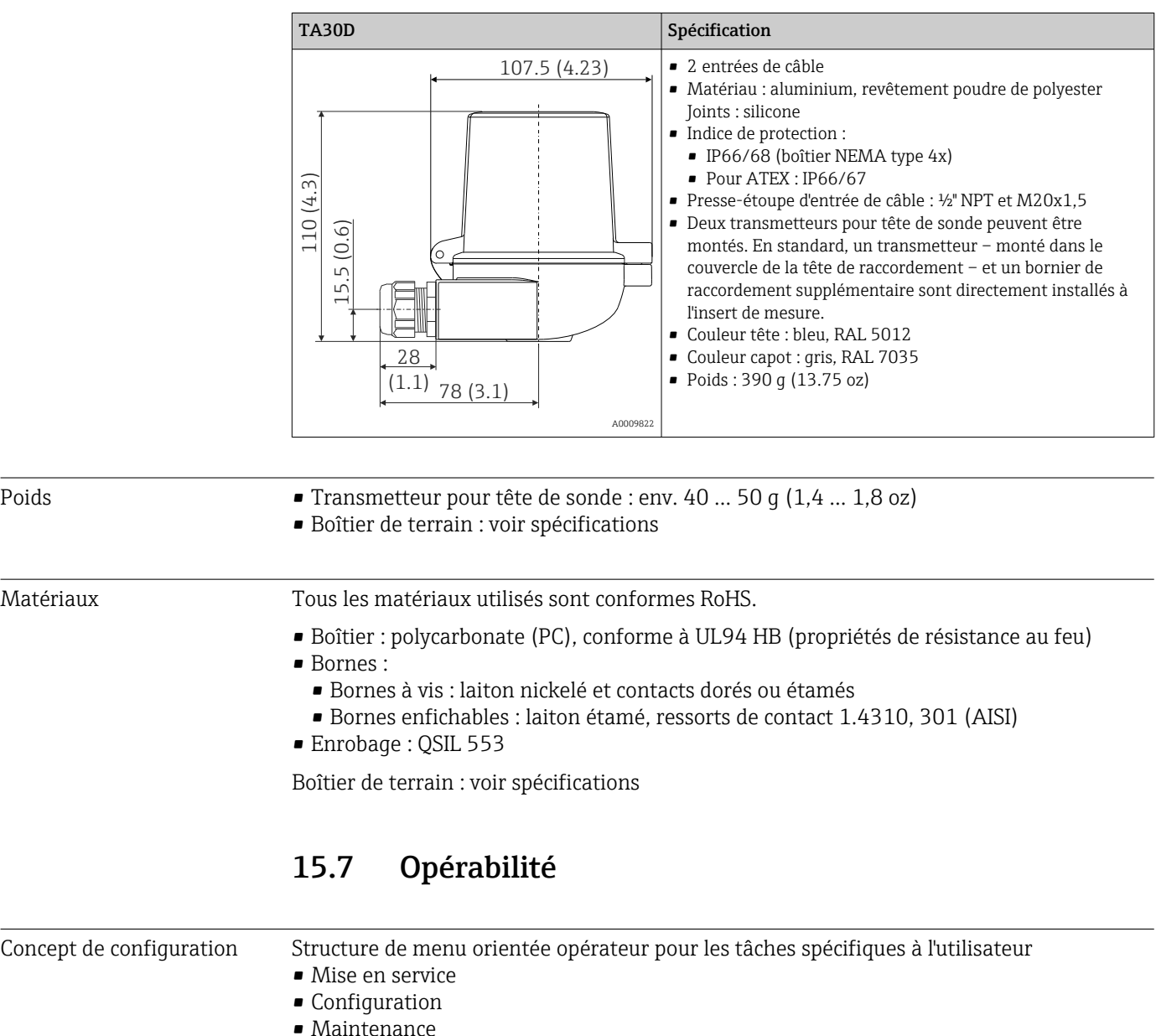

Mise en service rapide et sûre

- Configuration guidée : assistants de mise en service pour les applications
- Guidage par menu avec de brèves explications sur les fonctions des différents paramètres
- Accès à l'appareil via serveur web

Configuration fiable

Concept de configuration unique dans tous les outils de configuration

Des possibilités de diagnostic efficaces augmentent la disponibilité des mesures

- Des mesures de suppression des défauts peuvent être consultées dans les outils de configuration
- Diverses options de simulation et un journal des événements qui se sont produits

Configuration sur site Transmetteur pour tête de sonde

Le transmetteur pour tête de sonde ne comporte en standard aucun élément d'affichage et de configuration. En option, on peut utiliser l'afficheur enfichable TID10 avec le transmetteur pour tête de sonde. L'afficheur fournit des informations en texte clair sur la valeur mesurée actuelle et la désignation du point de mesure. Si la chaîne de mesure devait présenter un défaut, ce dernier serait affiché avec la désignation de voie et le numéro

d'erreur en inverse vidéo. Au dos de l'afficheur se trouvent les micro-commutateurs. Ceuxci permettent les réglages hardware, comme p. ex. la protection en écriture.

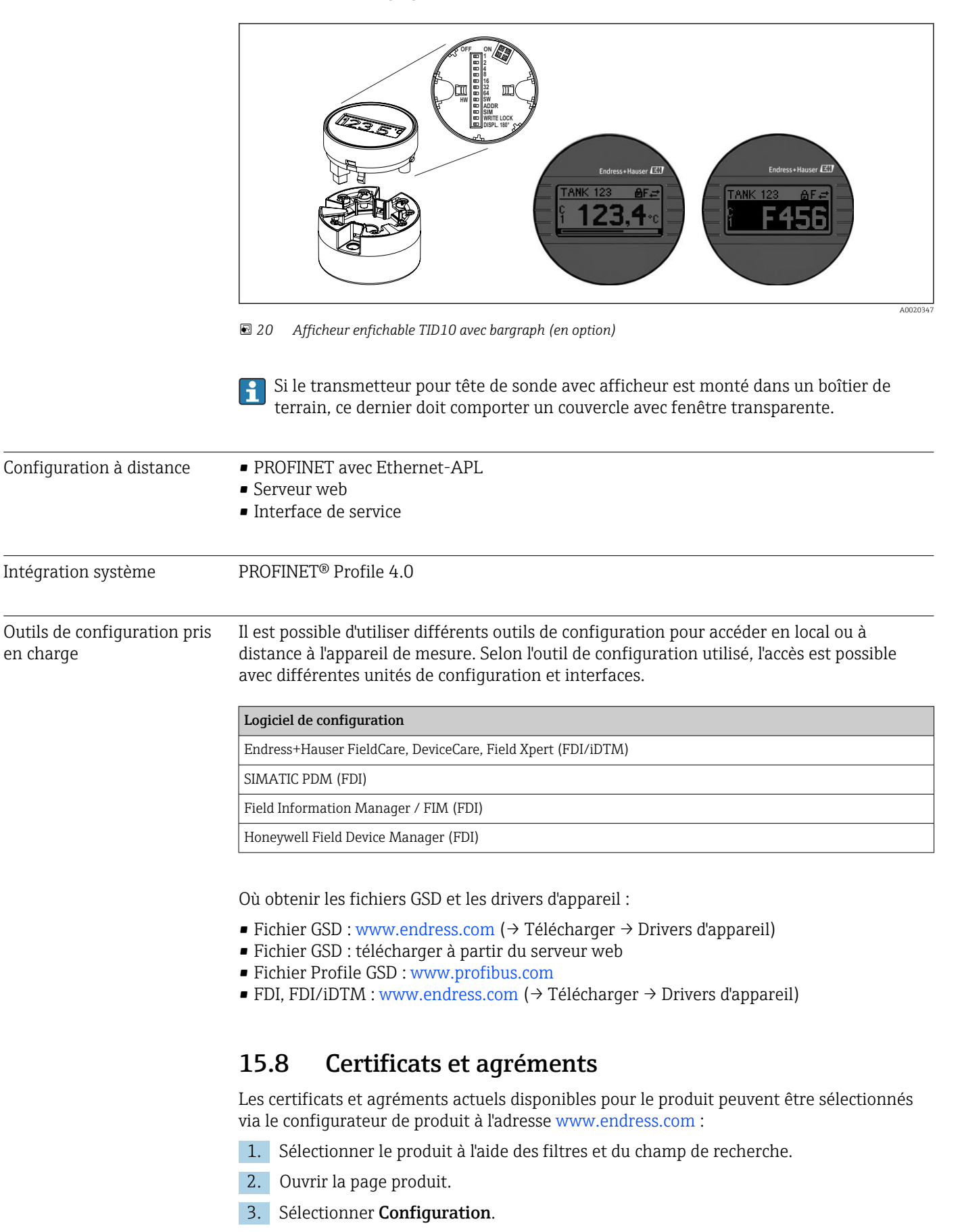

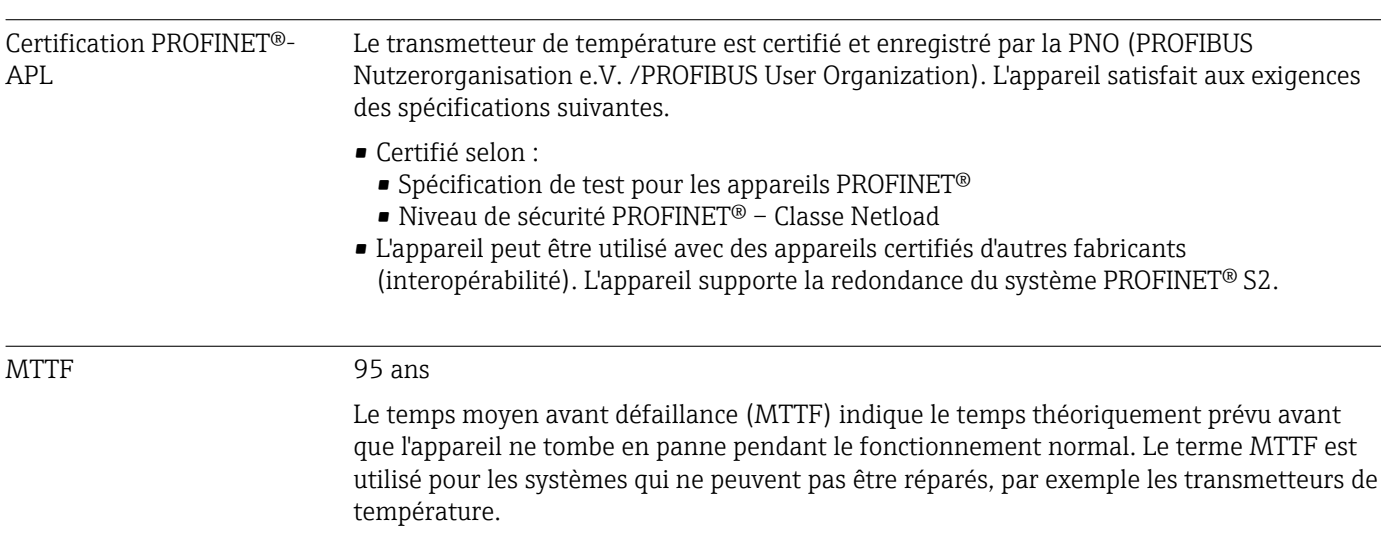

# 15.9 Informations à fournir à la commande

Des informations détaillées à fournir à la commande sont disponibles sur www.addresses.endress.com ou dans le configurateur de produit sur www.endress.com :

- 1. Sélectionner le produit à l'aide des filtres et du champ de recherche.
- 2. Ouvrir la page produit.
- 3. Sélectionner Configuration.

### Le configurateur de produit - l'outil pour la configuration individuelle des produits

- Données de configuration actuelles
- Selon l'appareil : entrée directe des données spécifiques au point de mesure comme la gamme de mesure ou la langue de programmation
- Vérification automatique des critères d'exclusion
- Création automatique de la référence de commande avec édition en format PDF ou Excel
- Possibilité de commande directe dans le shop en ligne Endress+Hauser

# 15.10 Documentation complémentaire

Les types de documentation suivants sont disponibles sur les pages produit et dans l'espace téléchargement du site web Endress+Hauser (www.endress.com/downloads) (selon la version d'appareil sélectionnée) :

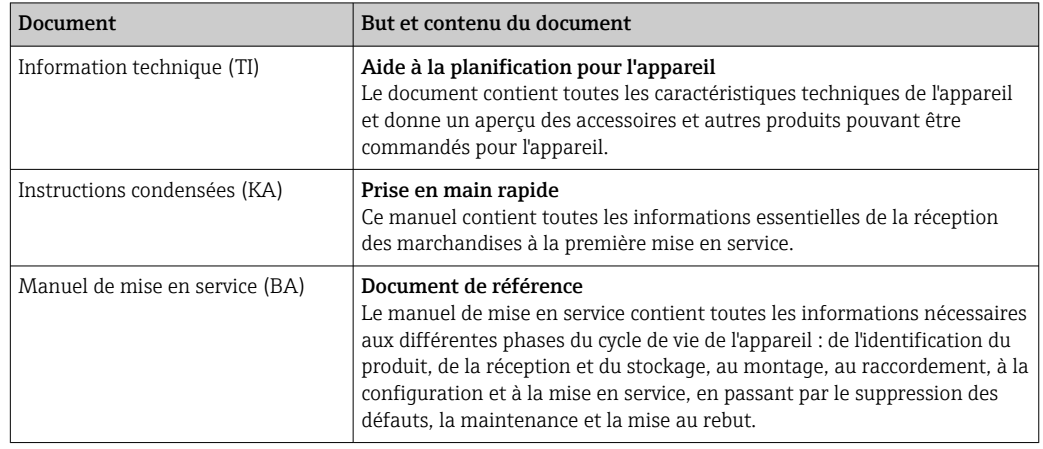

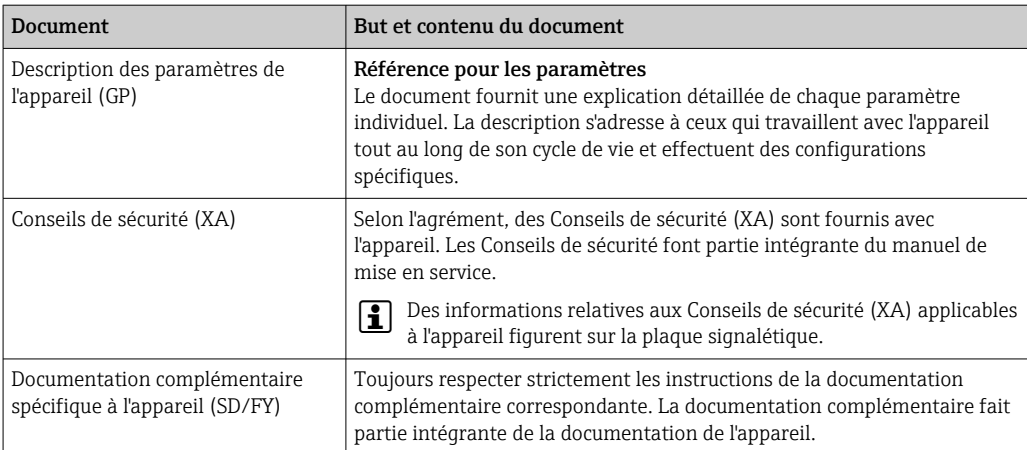

# Index

# A

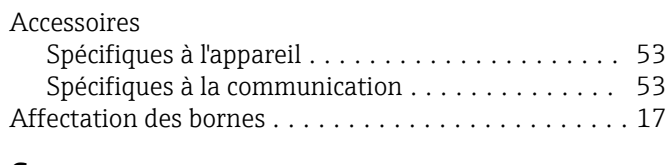

### C Combinaison de raccordements . . . . . . . . . . . . . . . . [20](#page-19-0)

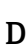

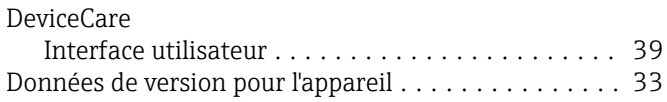

# E

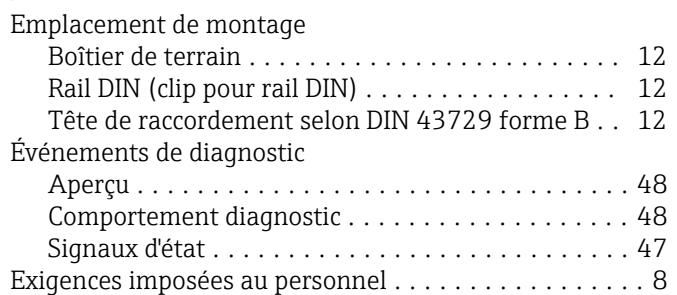

### F

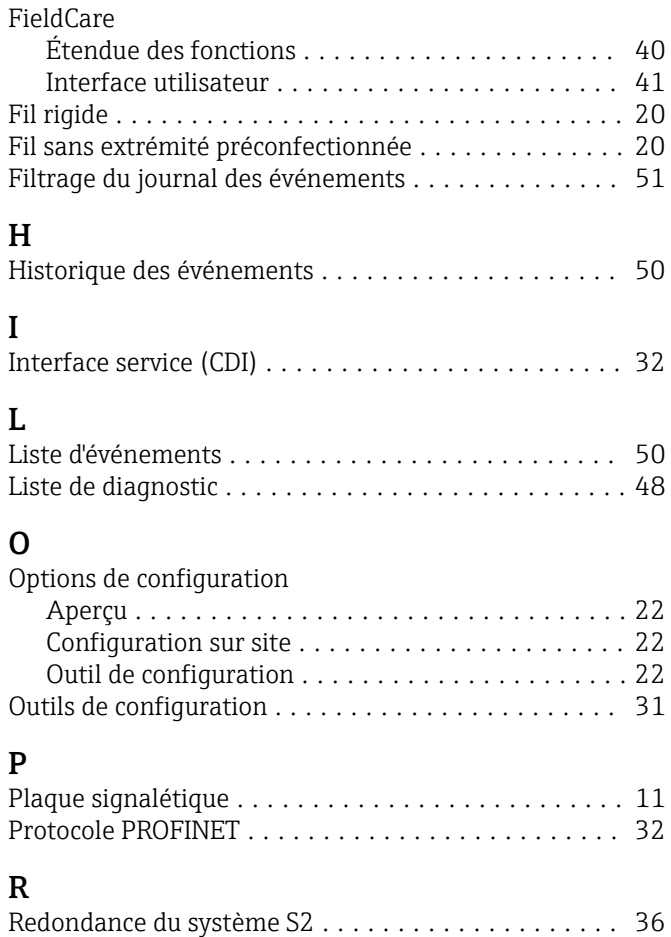

Retour de matériel ........................... [52](#page-51-0)

# S

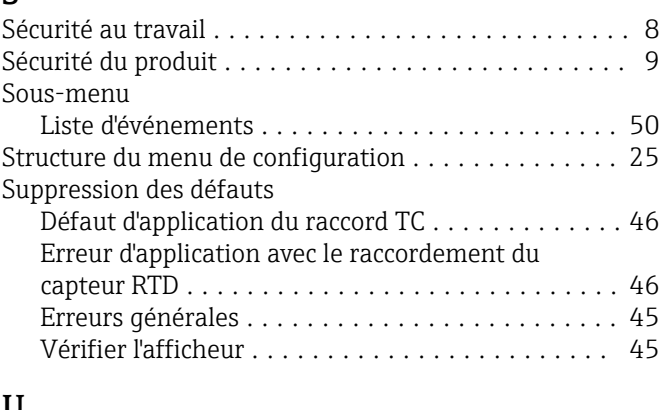

### U

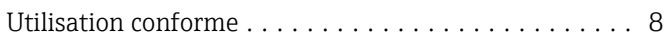
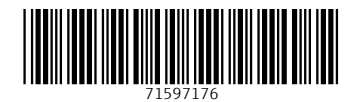

www.addresses.endress.com

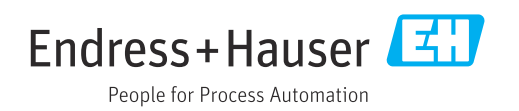